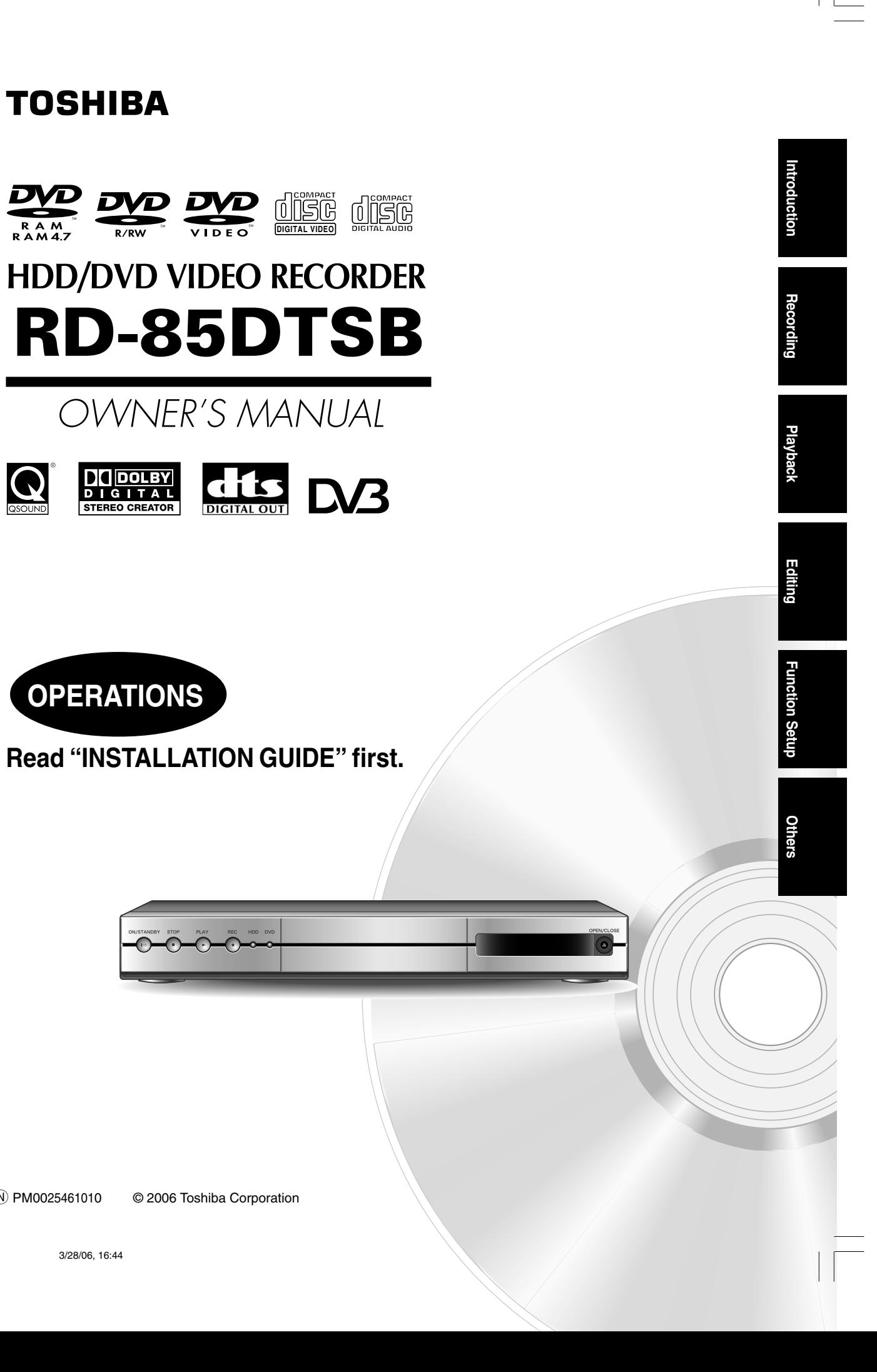

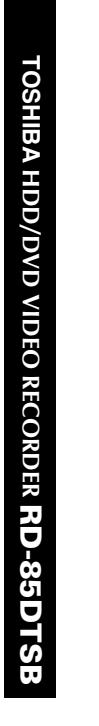

**TOSHIBA** 

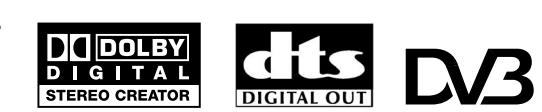

Printed in China

© 2006 Toshiba Corporation N PM0025461010

OWNER'S MANUAL

**DIGITAL VIDEO OF SAMPLED OF SAMPLED OF SAMPLED OF SAMPLED OF SAMPLED OF SAMPLED OF SAMPLED OF SAMPLED OF SAMPLED OF SAMPLED OF SAMPLED OF SAMPLED OF SAMPLED OF SAMPLED OF SAMPLED OF SAMPLED** 

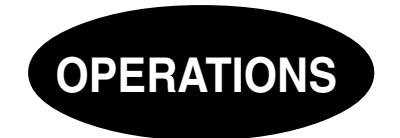

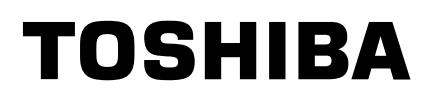

# **Table of contents**

# **Introduction**

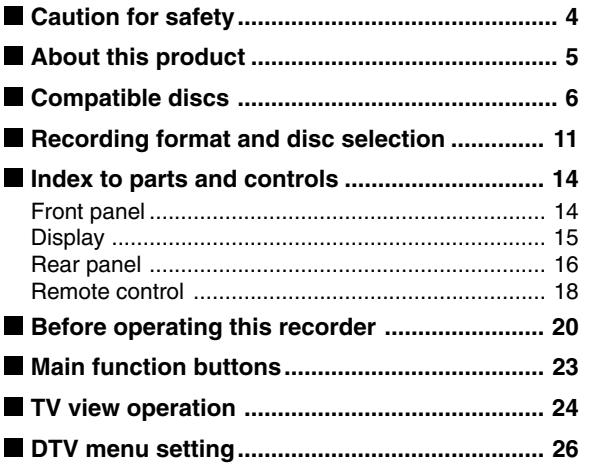

# **Recording**

⊕

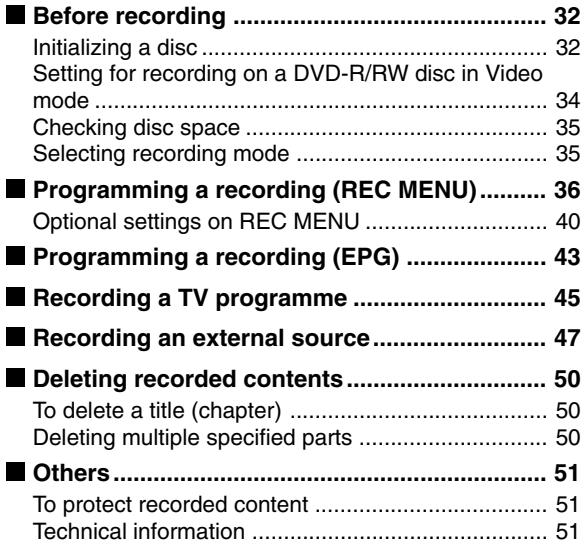

# **Playback**

 $\bigoplus$ 

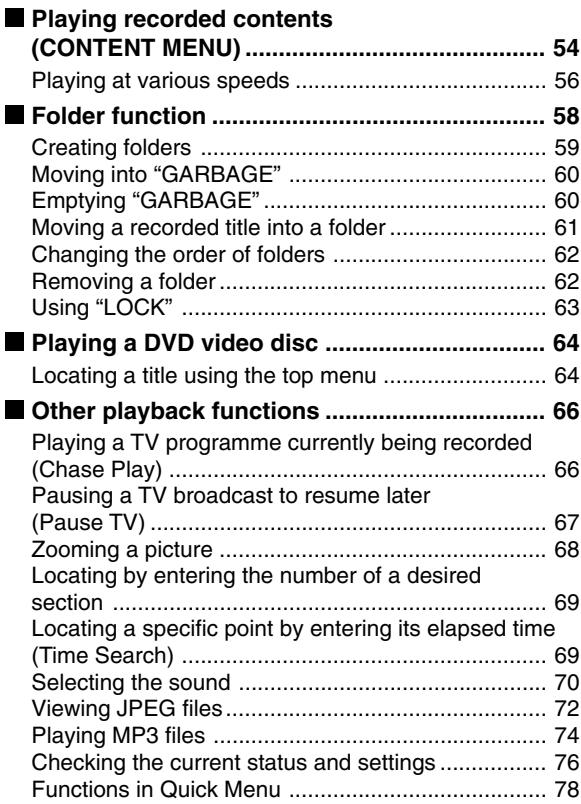

 $\color{green}\bullet$ 

# **Editing**

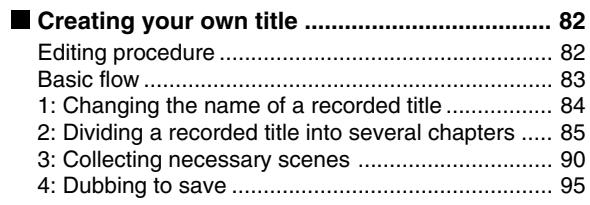

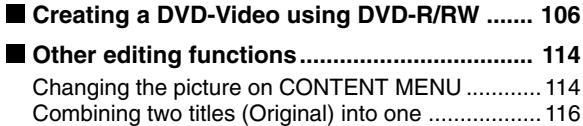

# **Function Setup**

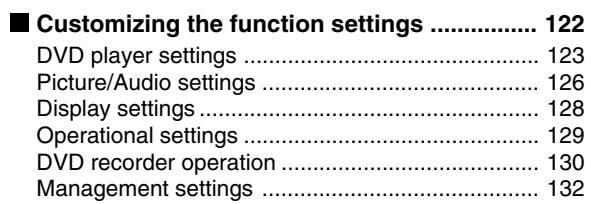

# **Others**

◈

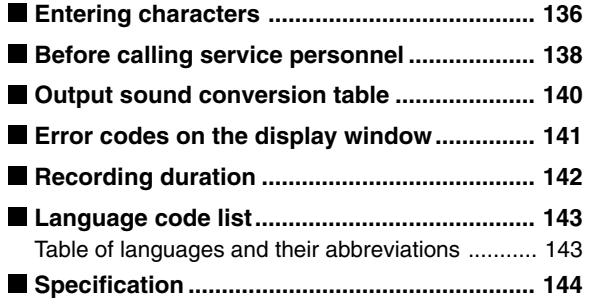

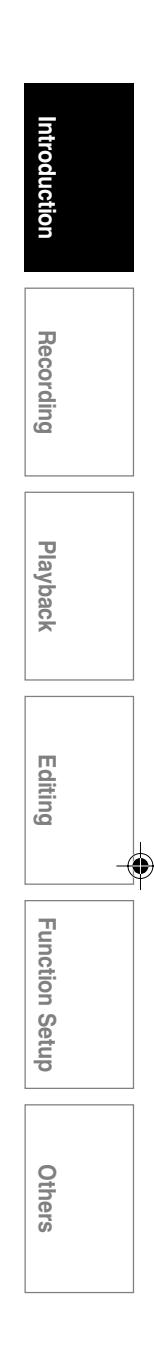

# **Caution for safety**

**Read "SAFETY PRECAUTIONS", "IMPORTANT SAFETY INSTRUCTIONS", "Precautions" and others of the "INSTALLATION GUIDE" first.**

 $\bigoplus$ 

# **About this product**

# **Some differences**

This DVD recorder is more similar to a computer than to a standard DVD player. In addition to a microprocessor, it contains a hard disc drive (an HDD), an operating system, random access memory (RAM), and a DVD-RAM/R/RW drive. The operating system includes software stored on the HDD that is transferred to the RAM when the machine is turned on and at other times during operation. This transfer can take time. Therefore, when you turn on the DVD recorder, it may take a minute or so before it is ready to use. Likewise, other functions may not be performed as quickly as they would on other AV equipment. In addition, because programs stored on the DVD-RAM/R/RW drive cannot be accessed as quickly as those stored on the HDD, accessing those programs (or deleting a program from a DVD-RAM or DVD-RW disc) may take more time. Please take these factors into consideration as you use the DVD recorder.

# **About the hard disc drive (HDD)**

Like any HDD, the HDD in the DVD recorder is a fragile device that is susceptible to partial or complete failure if it is jarred or as a result of use over time. It will not last forever. Therefore, do not use the HDD for longer term storage of programs you wish to retain. If portions of the HDD become damaged, programs recorded on those portions may exhibit pixelization or block noise when played back. Repeated playback of the program may cause the problem to get worse and, eventually, the program may become unplayable. If you notice such noise in a program that you want to save, you should transfer to a recordable DVD disc as soon as possible. Recordable DVD discs are also susceptible to damage if not handled and stored carefully, some or all of the programs on them may become unplayable. You can reduce these risks by using high quality DVD recordable discs and checking their playability from time to time. If it becomes necessary to service your DVD recorder, it may be necessary to delete some or all of the programs on the HDD.

# **Playback Restrictions**

This owner's manual explains the basic instructions for this recorder. Some DVD video discs are produced in a manner that allows specific or limited operation during playback. As such, the recorder may not respond to all operating commands. This is not a defect in the recorder. Please refer to the notes on compatible discs later in this Introduction and to the discussion of DVD playback and features later in this manual.

 $\mathcal{O}$ " may appear on the TV screen during operation. " $\mathbb{O}$ " means that the operation is not permitted by the recorder or the disc.

# **Recording Restrictions**

Copy-protected contents of DVD-Video disc, VIDEO CDs or audio CDs on the market cannot be copied on this recorder.

Contents without copy protection should be copied or edited only in accordance with applicable copyright laws, which may restrict copying or editing. Contents that permit single copying (copy once contents) can be recorded onto the HDD or a CPRM compatible DVD-RAM, DVD-RW (VR mode) or DVD-R (VR mode). They cannot be recorded onto a DVD-RW (Video mode) or DVD-R (Video mode). Copy once contents recorded in the HDD can be moved to a CPRM compatible DVD-RAM, DVD-RW or DVD-R, with some dubbing and editing restrictions.

# **Compatibility**

In isolated cases, a disc bearing the DVD or CD logo may not fully and properly play back all features. This can be due, among other reasons, to problems and errors that can occur during the creation or recording of DVD and other software and the manufacture of software discs (including blank discs). Moreover, because of variations in the quality of discs, this recorder may not be able to record on all discs that bear a DVD-RAM, DVD-R or DVD-RW logo, but you should not encounter difficulty if you use only high quality recordable DVD discs.

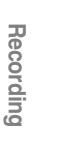

**Playback**

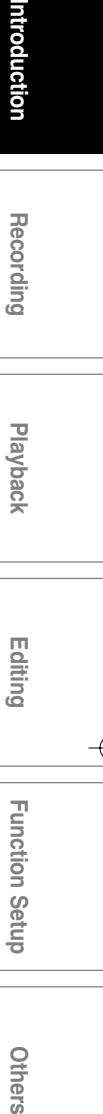

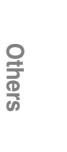

**Function Setup**

**Function Setup** 

# **Compatible discs**

**When you want to play DVD or CD software or copy programmes from the HDD to a recordable DVD, load an appropriate disc into the recorder. There are many types and formats of discs. Please use the following information to select an appropriate disc.**

#### **Notes**

- Handle the disc according to the disc instruction manual.
- Depending on the data recording method or the disc status, playback or recording on this recorder may not be possible, even if the disc is labeled as below. Toshiba cannot assure that all discs bearing the DVD or CD logos will operate as expected. Please see the discussion of compatibility on  $\Box$  page 5.

#### **For recording / playback**

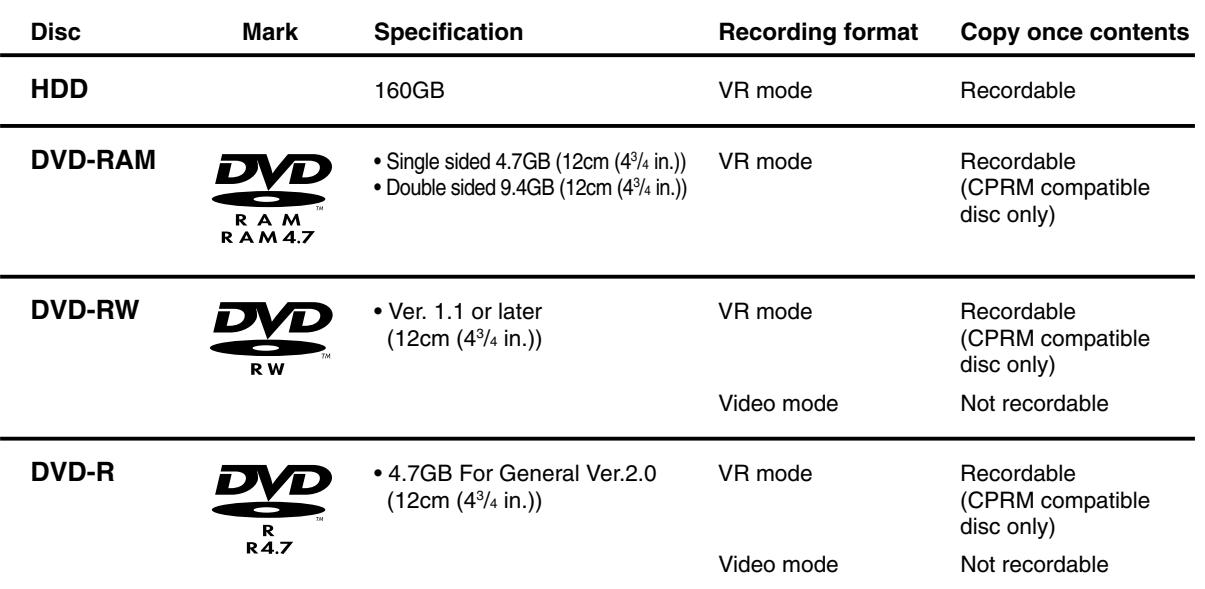

# **On DVD-RAM discs**

- **Use only DVD-RAM discs that comply with DVD-RAM standard Version 2.0, 2.1 or 2.2.** The recorder cannot record on a disc formatted in any other standard. When using such a disc, initialize it by
- using the disc-format function of this recorder. The recorder may not record, dub, or edit some DVD-
- RAM discs, because they are edited/recorded with another manufacture's equipment or PC, contain a large number of titles, or have little remaining capacity. Also, a DVD-RAM disc may not be edited or recorded if its title contains still pictures.
- DVD-RAM discs formatted in UDF2.0 on a PC are not compatible with this recorder. Before using these discs, initialize them on this recorder.
- Select a DVD-RAM disc that shows a statement on its package such as "this disc can be used with video recorders and drives compatible with 4.7GB DVD-RAM discs" or "this disc can copy images that permit single copying." This recorder complies with current copyright protection technology and can copy a disc only when the disc permits copying once. When there is no indication on the disc, copying will not be allowed.

#### **DVD-RAM discs with cartridges are recommended for recording.**

Two types of DVD-RAM discs are available: ones with cartridges and ones without cartridges. You can use either of them with this recorder, but the former ones are recommended.

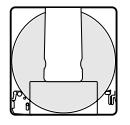

- In order to record highly detailed data, make sure the disc is clean. DVD-RAM discs with cartridges are easier to handle in this regard.
- $\bullet$  Do not open the cartridge shutter. The disc may not play, or may not be recorded or edited once it becomes dirty.
- There are two types of DVD-RAM cartridges; removable (TYPE 2/4) and not removable (TYPE 1). It is recommended you do not remove the disc even when you can.

Refer to the instruction manual that comes with the disc if it is absolutely necessary to remove the disc.

Some commercially available cartridge discs cannot be recorded or edited once the inside discs are removed.

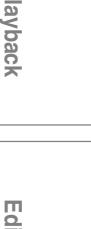

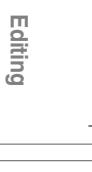

**Others International Intervent International Terms of Devices Intervention Intervention Function Function Setup** 1 Setup

Others

**7**

"PROTECT" with something small enough. The disc can play, but cannot be edited or erased. Refer to the instructions that come with the disc.

**To protect recorded contents** Slide the write-protect tab to

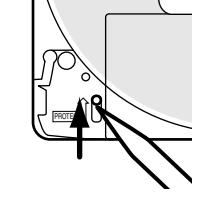

 $\circ$ 

- **When using a disc without a cartridge (commercially available discs)**
- $\bullet$  Discs without cartridges can easily attract fingerprints and dust, which is the reason they are not recommended. If you cannot avoid using them, handle with proper care.
- When you write in a title column on a disc, use a pen with a soft tip. Do not use a pen with a hard tip, such as a ballpoint pen.

#### **Recommended discs**

The following discs have been tested with this recorder: 9.4 GB double-sided cartridge: Panasonic 2X, 3X, 5X 4.7 GB single-sided cartridge: Panasonic 2X, 3X, 5X

# **On DVD-RW discs**

#### **Standards**

- Discs labeled DVD-RW Ver.1.1 can be used.
- Discs compatible with 2X speed recording (labeled Ver.1.1/2X etc,) can also be used.
- Select discs labeled "for video," "for recording," "120 min." etc.

#### **Recording conditions**

Video mode cannot record contents with restrictions on recording (copy once contents). To record such contents, select a CPRM compatible disc and initialize it in VR mode before recording. (You can initialize the disc again either VR mode or Video mode. Initializing erases all contents in the disc.)

If deterioration in writing area on a disc is advanced by repeat erasing and recording, the disc may not be played on other device even if it can be played on this recorder.

#### **Recommended discs\***

JVC 2X, 4X

# **On DVD-R discs**

#### **Standards**

- DVD-R for General Ver.2.0 discs can be used for recording and playback.
- Discs compatible with the following recording speeds can also be used:
- Ver. 2.0/2X Ver. 2.0/4X
- 
- Ver. 2.0/8X
- Select discs labeled "for video," "for recording," "120 min." etc.

#### **Recording conditions**

Video mode cannot record contents with restrictions on recording (copy once contents). To record such contents, select a CPRM compatible disc and initialize it in VR mode before recording. (You cannot initialize the disc again from VR mode to Video mode, or vice versa.)

#### **Recommended discs**

That's (Taiyo-Yuden) 4X, 8X

#### **Tested discs**

Panasonic 4X

\*Operation has been confirmed with recommended discs and tested discs, but some other discs may not be usable.

- Toshiba is not liable for any damage or loss caused directly or indirectly by the malfunction of this recorder, including, without limitation, any one of the following:
	- Failure to record contents intended to be recorded by the consumer.
	- Failure to edit contents as intended by the consumer.
	- When a DVD-RAM/R/RW disc created on this recorder is used (e.g., insertion, playback, recording or editing) in another DVD player, recorder or personal computer drive.
	- When a DVD-RAM/R/RW disc that is used in the manner described in the immediately preceding bullet point is used again in this recorder.
- When a DVD-RAM/R/RW disc that was recorded in another DVD recorder, or in a personal computer drive is used in this recorder.
- Discs recorded in this recorder may not operate as expected on other DVD players, recorders or personal computer drives.

**Recording**

**Compatible discs (Continued)**

#### **For playback only**

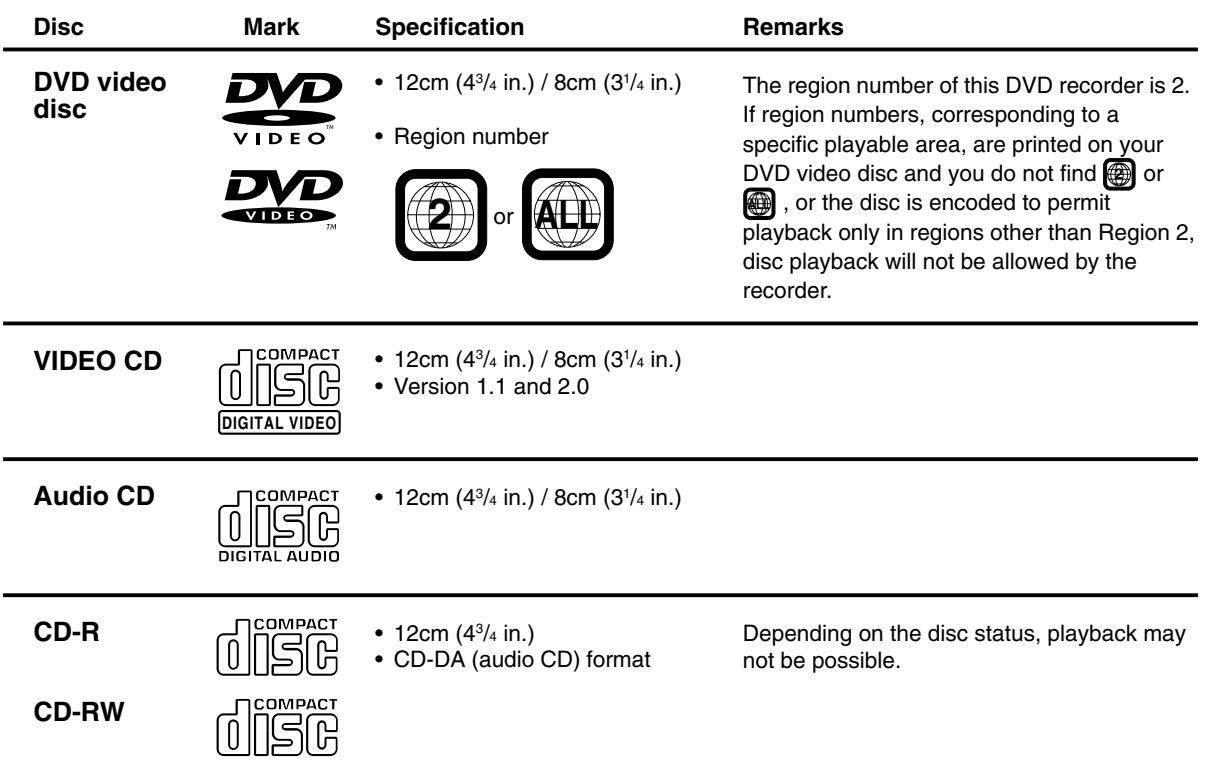

• You cannot play discs other than those listed above.

• You cannot play non-standardized discs even if they may be labeled as above.

- You cannot play discs with specialized encoding (such as SACD discs) or the DVD audio portions of DVD Audio discs.
- This recorder uses the PAL colour system for recording and playback. The NTSC colour system is used for playback only, by selecting an appropriate setting. A disc may fail to play, if it has data in the PAL colour system and the NTSC colour system. You cannot add the PAL colour system data to the disc with the data recorded in the NTSC colour system even if they have region marks  $\bigcirc$  or  $\bigcirc$
- There may be some DVD discs designed for this market that cannot be played on this recorder. If you encounter please contact TOSHIBA customer service.
- Toshiba cannot assure that all discs bearing the DVD or CD logos will operate as expected. Please see the discussion of compatibility on  $\Box$  page 5.

# **Marks on DVD video discs**

The following are examples of marks and the meanings.

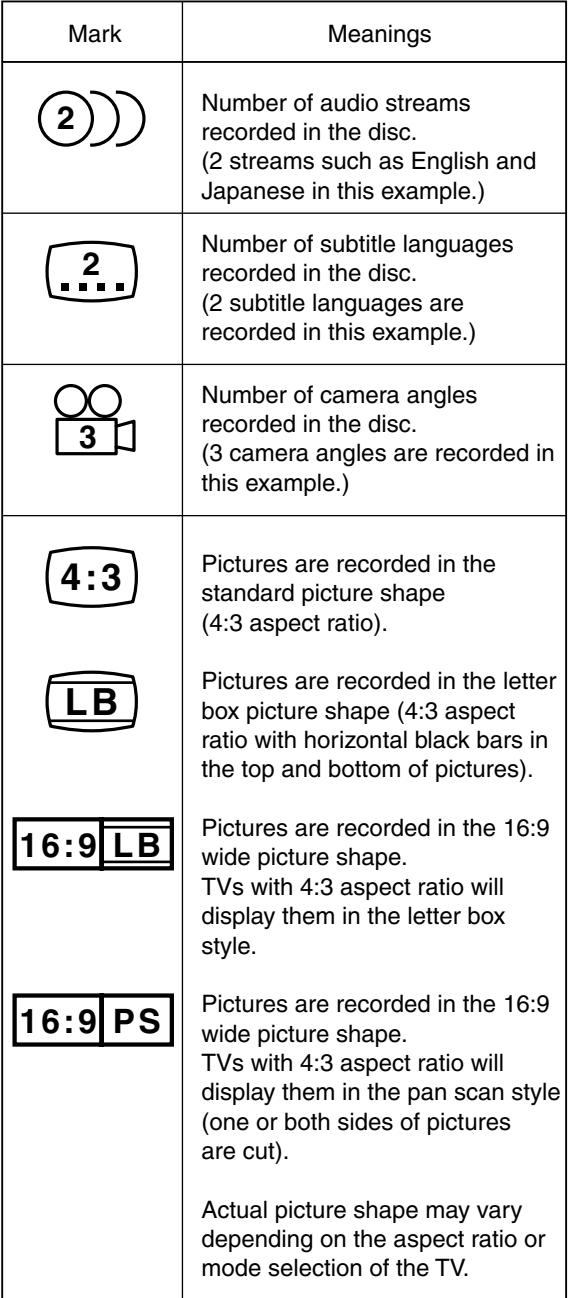

# **Structure of disc contents**

Normally, DVD video discs are divided into titles, and the titles are subdivided into chapters. VIDEO CDs/audio CDs are divided into tracks.

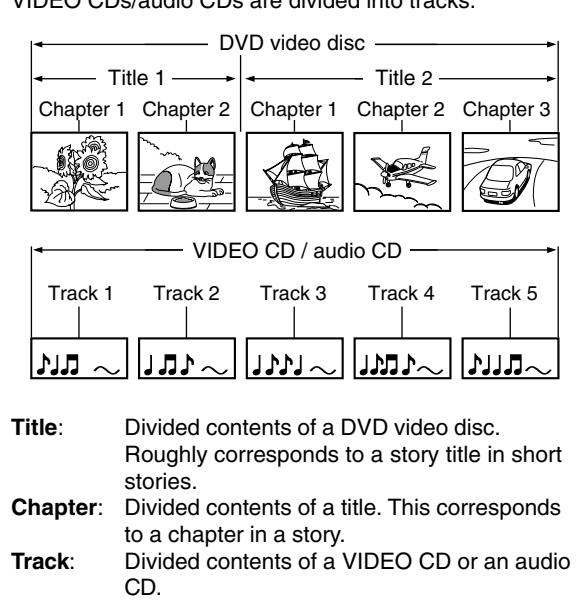

Each title, chapter, or track is assigned a number, which is called "title number", "chapter number", or "track number" respectively. Some discs may not have these numbers.

When you record on the HDD or a DVD-RAM disc, one recording will always equal one title. You can divide a title into several chapters by marking borders in it to facilitate scene search.

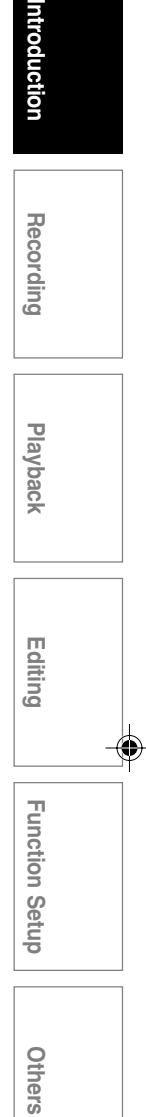

ntroduction

**Compatible discs (Continued)**

### **On handling discs**

 $\bullet$  Do not touch the playback side of the disc.

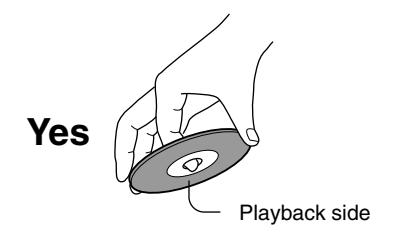

 $\bullet$  Do not stick paper or tape to discs.

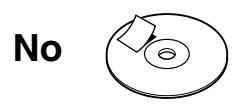

# **On cleaning discs**

Fingerprints and dust on the disc cause picture and sound deterioration. Wipe the disc from the center outwards with a soft cloth. Always keep the disc clean.

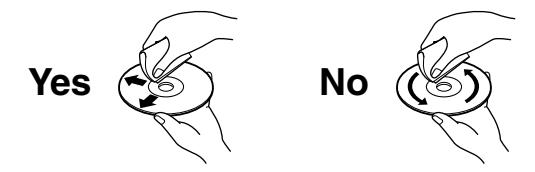

Do not use any type of solvent such as thinner, benzine, commercially available cleaners or antistatic spray for vinyl LPs. It may damage the disc.

### **On storing discs**

- $\bullet$  Do not store discs in a place subject to direct sunlight or near heat sources.
- $\bullet$  Do not store discs in places subject to moisture and dust such as a bathroom or near a humidifier.
- Store discs vertically in a case. Stacking or placing objects on discs outside of their case may cause warping.

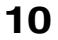

# **Recording format and disc selection**

# **Disc selection (for the first use of HDD & DVD recorder)**

You can use the following 3 types of disc (DVD-RAM, DVD-RW, DVD-R) on this recorder. Refer to the below to select discs.

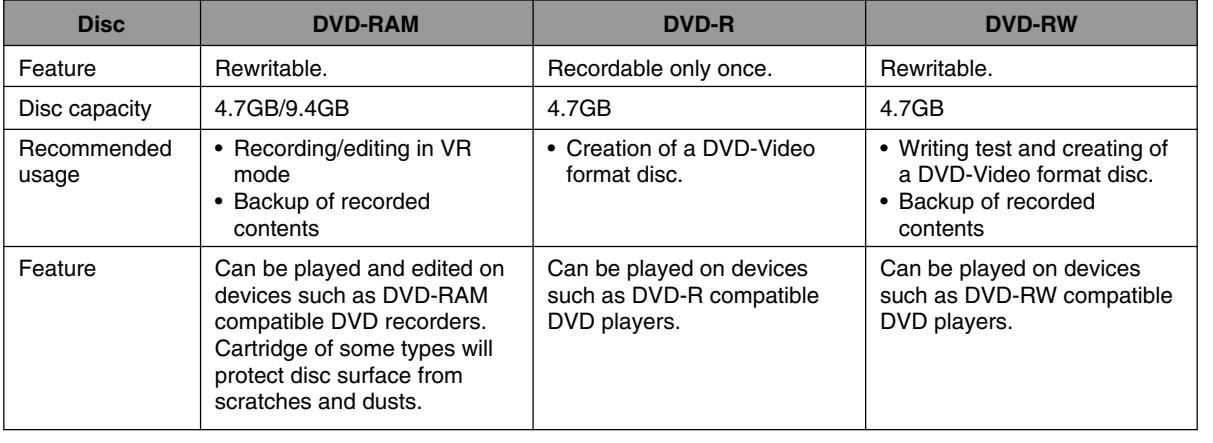

The following disc selection is recommended for the first use. DVD-RAM / DVD-RW (Video mode) / DVD-R (Video mode)

The following is advanced choice. See the next page. DVD-RW (VR mode) / DVD-R (VR mode)

#### **To save favourite contents - DVD-RAM**

Select DVD-RAM. DVD-RAM with cartridge is recommended, as even a double-sided disc is easy to handle, and the cartridge gives the disc higher reservability. Recording restrictions are less on DVD-RAM. Copy once contents can be recorded onto CPRM compatible DVD-RAM.

Please note that DVD-RAM may not be played on other DVD devices such as DVD players. Before playing DVD-RAM on other DVD device, confirm that it is compatible with DVD-RAM.

#### **To play on other DVD devices such as DVD players - DVD-R (Video mode)**

Select DVD-R (Video mode), as the compatibility is wider.

If you start using a disc without initializing, it records contents in Video mode, which is compatible with other DVD devices such as DVD players.

DVD-R can record only once. Erasing recorded contents is not possible. To play a recorded disc on other DVD devices, finalize it on this recorder.

DVD-R (Video mode) has many recording restrictions, such as prohibition to recording copy once contents. Even a CPRM compatible DVD-R cannot record copy once contents if it is used in Video mode.

#### **To try copying before to DVD-R or to play on other DVD devices such as DVD players - DVD-RW (Video mode)**

Select DVD-RW (Video mode). You can try copying to test edited contents whether they can be copied to DVD-R. Erasing recorded contents to record others is possible. Also, you can play a recoded disc on other DVD devices such as DVD players.

It may be impossible to play on some DVD devices.

Be sure to initialize a disc in Video mode before using. To play a recoded disc on other DVD devices, finalize it on this recorder. Recording restrictions of copy once contents are the same as DVD-R's.

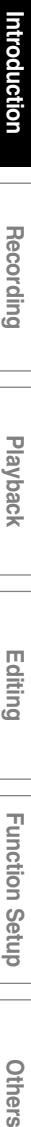

**Recording**

**Playback**

**Editing**

**Function Setup**

u Setup

Others

**Function** 

**Recording format and disc selection (Continued)**

# **VR mode and Video mode**

Available operations differ depending on the recording format of discs. Refer to the list below to select a disc and the recording format.

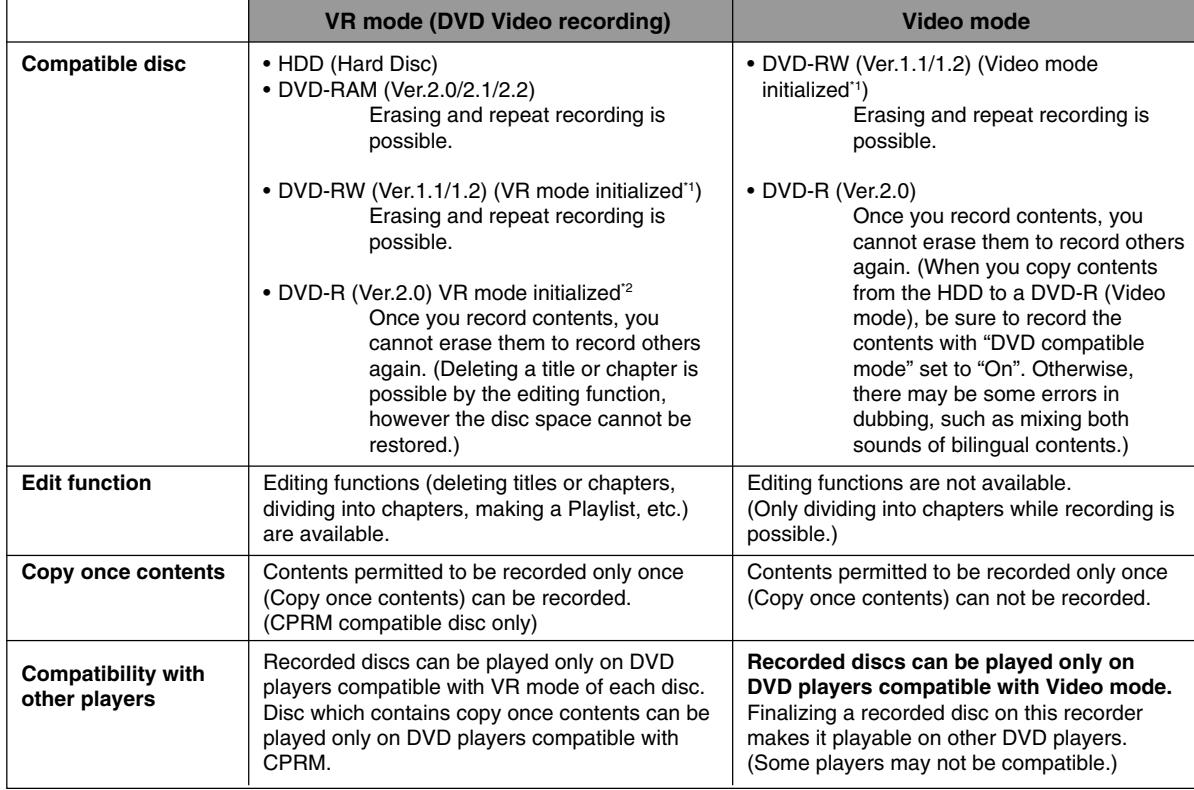

\*1 Before using a new DVD-RW, select the appropriate recording mode to initialize the disc. For initializing, see  $\bigtriangledown$ page 32.

\*2 If you use a DVD-R in VR mode, first initialize it in VR mode. Once you initialize a DVD-R, you cannot initialize it again. A DVD-R initialized in VR mode has some restrictions in editing feature. For details, see  $\Box$  page 118.

# **VR mode in DVD-R/RW (advanced use)**

VR mode enables you to experience advanced DVD disc function. There are, however, some restrictions on practical use. Therefore, this mode is not suitable for beginners of DVD recorders or users who record onto DVD-R/RW for the purpose of playing on other DVD devices.

Read the followings and be sure to confirm the applicability to you, then use this mode.

#### **What is VR mode?**

VR mode is recording format with less recording restrictions, and can record copy once contents such as digital broadcast programs onto CPRM compatible disc. Recordings onto the HDD or DVD-RAM are on this format. Also on DVD-R/RW this recording format will be available if you initialize it on this recorder. Note that such DVD-R/RW initialized in VR mode can be played only on DVD devices compatible with VR mode of each disc. (It is recommended to finalize the DVD-R/RW when you play it on other devices.)

#### **Notes on DVD-R/RW (VR mode)**

- To record onto DVD-R/RW in VR mode, be sure to make the disc initializing (logical format) ( $\Box$ ) page 32) in VR mode before recording.
- If you do not initialize a DVD-R, recording onto the disc will be in Video mode.
- To record copy once contents, select a new disc labeled "CPRM compatible".
- Even if a disc is labeled "CPRM compatible" or "VR mode recording compatible", be sure to initialize it before using on this recorder.
- Some DVD-R may be able to be initialized in VR mode, even if they are not labeled "VR mode recording compatible". There is no guarantee that it functions properly.
- **• DVD-R/RW (VR mode) recorded on this recorder can be played only on this recorder or other VR mode compatible devices.**

**If such a disc is loaded on a device which is not compatible with VR mode, damage or malfunction may occur to the disc or the device. Toshiba is not liable for such damage or malfunction.**

- **• CPRM labeled DVD-R/RW (VR mode) which are recorded on the recorder can be played only on this recorder or other CPRM compatible device. Toshiba is not liable for such damage or malfunction.**
- There is limitation on the number of times of editing contents recorded in DVD-R (VR mode). For details, see  $\Box$ page 118.

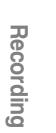

**Playback**

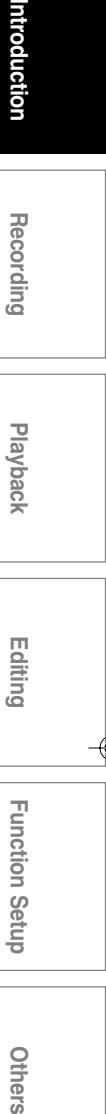

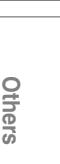

**Function Setup**

**Function Setup** 

# **Index to parts and controls**

**See pages with arrows for details.**

### **Front panel**

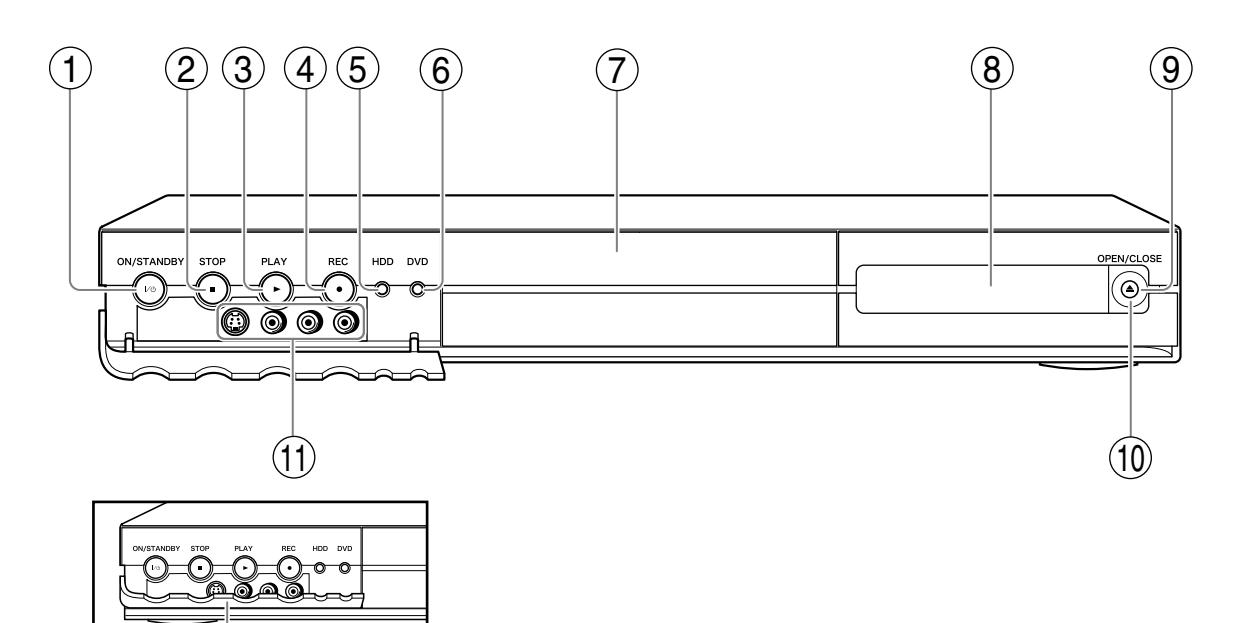

Pull down here to open.

#### **Note**

- Do not place a heavy object on the cover while it is open. Doing so may damage the recorder.
- \* The above illustration displays the front panel with the cover open. See the following page on how to open or close the cover.

#### $(1)$ ON/STANDBY button  $\mathbb{D}$  pages 20, 21

Turns the power on/restores the unit in the standby mode.

 $(2)$ **E** (STOP) button  $\mathbb{D}$  page 46, 55 Stops playback or recording.

- $(3)$  (PLAY) button  $\Rightarrow$  page 64 Starts playback.
- $(4)$  (REC) button  $\Rightarrow$  page 45, 48 Starts recording.
- $(5)$ HDD button  $\Rightarrow$  page 45, 54 Press this to operate the HDD.
- **6 DVD button page 45, 54, 64** Press this to operate a disc inside the disc tray.

#### $(7)$ Disc tray  $\Box$  page 20 Loads a disc into the disc drive.

# **14**

# $(8)$ Front panel display  $\triangleright$  page 15

- **9 A (OPEN/CLOSE) button D page 20** Opens and closes the disc tray.
- **10** Remote sensor  $\Box$  page 12 in "INSTALLATION **GUIDE"**

#### **11**) INPUT jacks  $\Box$  page 47

Use this when recording from other input source such as a VTR or a camcorder.

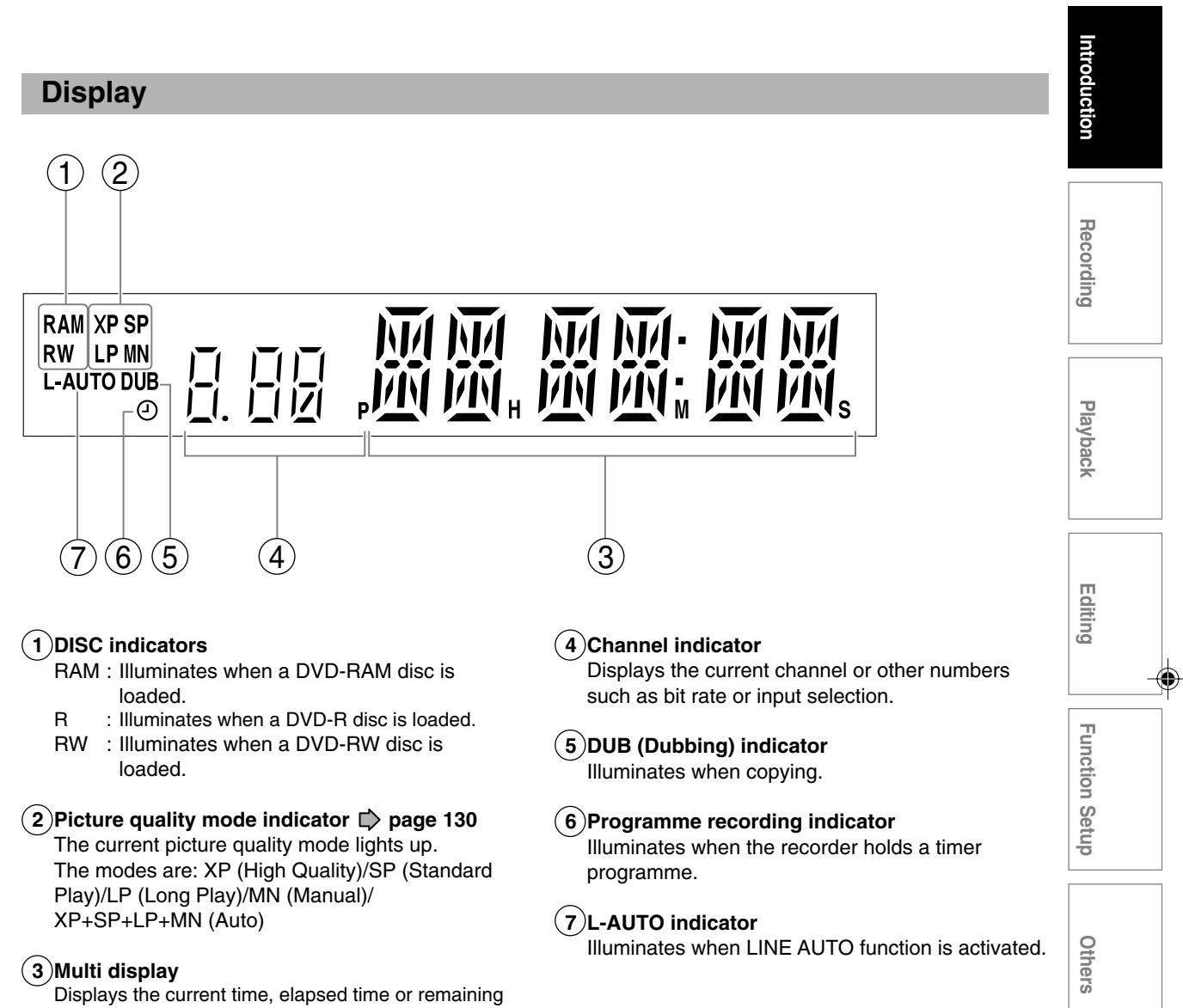

time, etc.

**Index to parts and controls (Continued)**

#### **Rear panel**

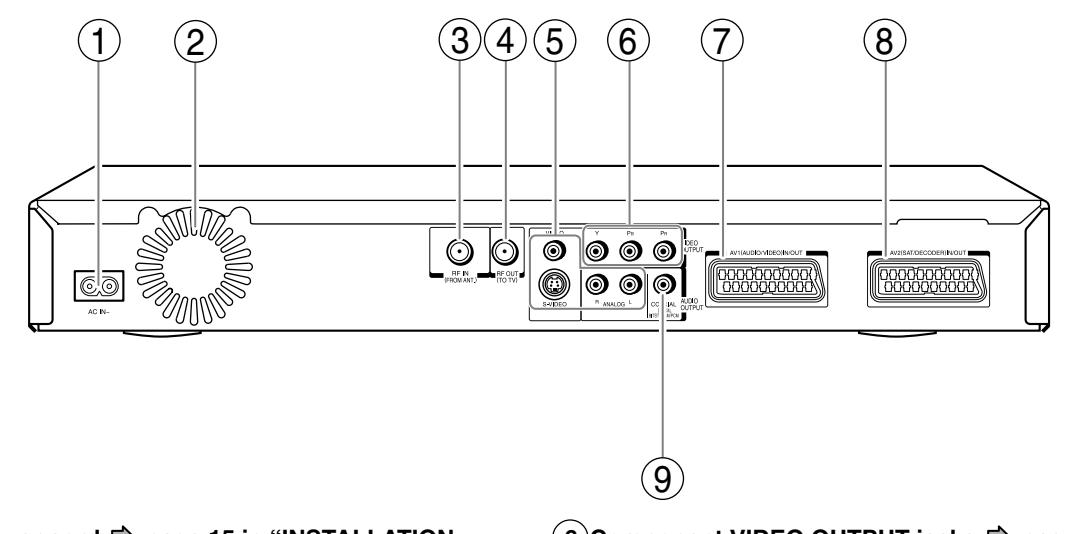

**1 Power cord page 15 in "INSTALLATION GUIDE"**

Connects the supplied power cord.

#### **2 Ventilation fan**

**3 RF IN (FROM ANT.) input socket**  $\Rightarrow$  **page 14 in "INSTALLATION GUIDE"** Connects to an aerial.

**4 RF OUT (TO TV) output socket**  $\Rightarrow$  **page 14 in "INSTALLATION GUIDE"**

Connects the supplied coaxial cable to a TV.

### **5 VIDEO OUTPUT, AUDIO OUTPUT jacks**  $\Rightarrow$  page 16 in "INSTALLATION GUIDE"

Outputs video and audio signals to a connected TV or amplifier.

#### **6 Component VIDEO OUTPUT jacks**  $\Rightarrow$  **page 17 in "INSTALLATION GUIDE"**

Outputs video signals to a connected TV or monitor.

Connects to a TV or monitor equipped with component video jacks.

#### **7 AV1(AUDIO/VIDEO)IN/OUT socket (SCART) page 47**

- Use this socket when connecting the TV that has the terminal in this shape.
- Use this socket when connecting the video or other equipment that has a terminal of this type.

#### **8 AV2(SAT/DECODER)IN/OUT socket (SCART) page 47**

Use this socket when connecting the video or other equipment that has a terminal of this type.

# **Others International Teasurates International Function Section Christian Others** ntroduction **Recording Playback Editing Function Setup Function Setup** Others

#### **9 DIGITAL BITSTREAM/PCM COAXIAL AUDIO OUTPUT jack page 20 in "INSTALLATION GUIDE"**

Use this to connect the recorder to an audio receiver equipped with a coaxial digital audio input jack.

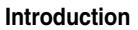

**Index to parts and controls (Continued)**

# **Remote control**

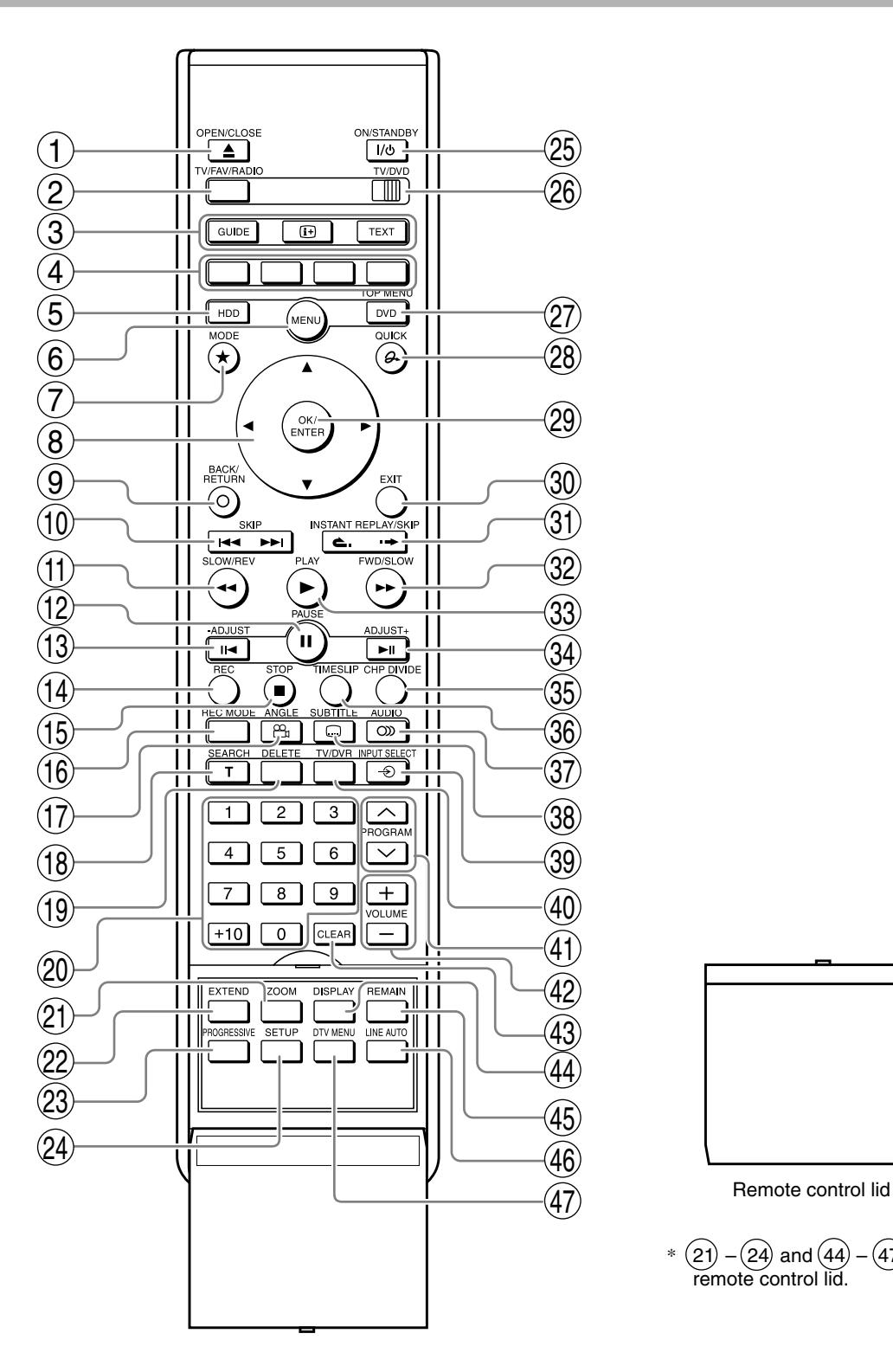

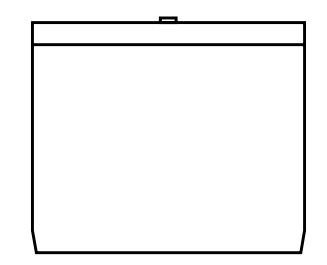

 $\color{black} \bm{\textcircled{\small{+}}}$ 

 $*$   $(21)$  –  $(24)$  and  $(44)$  –  $(47)$  are in the remote control lid.

◈

**Others International Teasurates International Function Section Corporation Chromoders Playback Editing Function Setup Function Setup**

Others

- 29) OK/ENTER button D page 122 30) EXIT button  $\nabla$  page 43
- 31) INSTANT REPLAY/SKIP button D page 55
- 32) FWD/SLOW button  $\nabla$  page 56
- 33) PLAY button  $\nabla$  page 64
- 34) ADJUST+ button  $\Box$  page 43, 56
- 35) CHP DIVIDE button  $\nabla$  page 85
- 36) TIMESLIP button  $\Box$  page 66, 67
- 37) AUDIO button  $\nabla$  page 65, 70
- SUBTITLE button page 65 38
- 39) INPUT SELECT button D page 39, 48
- $(40)$  TV/DVR button  $\nabla$  page 46
- 41) PROGRAM buttons **□**>page 20, 45
- VOLUME buttons  $\nabla$  page 34 in "INSTALLATION GUIDE"  $(42)$
- $(43)$  CLEAR button  $\nabla$  page 69
- $(44)$  DISPLAY button  $\rhd$  page 76
- $(45)$  REMAIN button  $\nabla$  page 35
- $(46)$  LINE AUTO button  $\rhd$  page 49
- $(47)$  DTV MENU button  $\rhd$  page 26
- \*1 BACK/RETURN

Returns to the previous screen (the screen may be specified depending on the disc). Refer to the instructions of the disc.

\*2 TOP MENU

Use this to display a menu screen that is recorded on a DVD video disc.

Operate the menu screen as the same manner as "Locating a title using the top menu  $(\Box)$  page 64)". A menu screen is not recorded on some discs.

- TV/DVD selector  $\Box$  page 34 in "INSTALLATION GUIDE" 26
- 27) DVD button  $\Box$  page 45, 54, 64, TOP MENU button  $*^2 \Rightarrow$  page 64

PROGRESSIVE button  $\Box$  page 17 in "INSTALLATION GUIDE" 24) SETUP button  $\Box$  page 122

25) ON/STANDBY button  $\Box$  page 20, 21

1) OPEN/CLOSE button  $\Box$  page 20, 21 TV/FAV/RADIO button page 24 2 DTV buttons  $\nabla$  page 24, 25

Direction buttons ( / / / ) page 54, 122 8

9 ) BACK/RETURN button  $^{\star1}$  C page 122

GUIDE / / TEXT

3

10) SKIP button  $\Box$  page 56

14) REC button  $\Box$  page 45

15) STOP button  $\Box$  page 38, 55 16) REC MODE button  $\Box$  page 35

17) ANGLE button  $\Box$  page 65 18) SEARCH button  $\Box$  page 69 19) DELETE button  $\Box$  page 50 20) Number buttons  $\rhd$  page 45, 69

21) ZOOM button  $\Rightarrow$  page 68 22) EXTEND button  $\Rightarrow$  page 42

11) SLOW/REV button  $\Box$  page 56 12) PAUSE button  $\Box$  page 46, 55, 56 13)  $-A$ DJUST button  $\Box$  page 43, 56

4 ) Colour buttons  $\rhd$  page 24, 25 5 ) HDD button  $\rightrightarrows$  page 45, 54 MENU button page 23 6 7 ) MODE button **□ page 54** 

28) QUICK button  $\Rightarrow$  page 23, 78

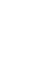

# **Before operating this recorder**

#### **Is your recorder ready?**

- Refer to the supplied "INSTALLATION GUIDE" manual and finish the necessary preparations.
- Turn on the connected equipment such as a TV or audio system and select the input from the recorder.

#### **Turning the power on**

**(This owner's manual instructions are based on the assumption that all proper connections have been completed and the TV is turned on.)**

**Press ON/STANDBY on the front panel of the recorder or on the remote control.**

#### **ON/STANDBY button**

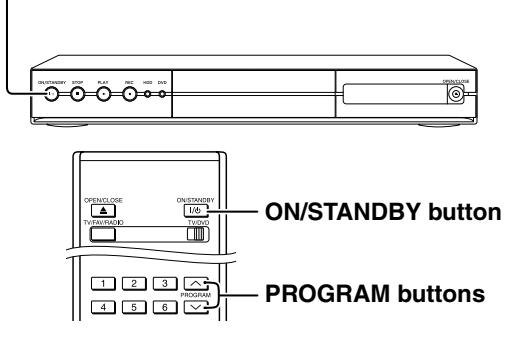

When the power turns on, the ON/STANDBY indicator changes colour from red (standby mode) to green (operation).

After a few seconds, a start-up screen appears. The following icon appears at the top right corner of the screen.

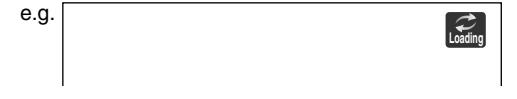

When this icon disappears, the recorder is ready to operate. If the disc drive contains a disc, it takes a little longer to start up.

#### **Viewing TV channels through this recorder**

After turning the power on, the recorder will output TV channel signals to the connected TV (also in the stop mode).

You can select a desired channel by pressing the PROGRAM or the number buttons.

#### **Loading a disc**

Check disc compatibility beforehand  $(D)$  page 6) and use a proper playable disc.

#### **Caution**

- Keep your fingers well clear of the disc tray. Neglecting this may cause serious personal injury. Keep a close watch on children.
- Do not use a cracked, deformed, or repaired disc.

#### **1 Open the disc tray.**

**Press OPEN/CLOSE on the front panel or the remote control.**

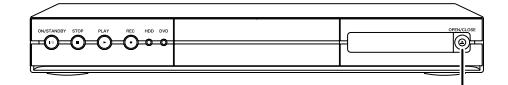

 **OPEN/CLOSE button**

**OPEN/CLOSE button ONSTAND** 

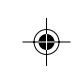

#### **2 Insert a disc.**

Disc without a cartridge

Insert with the playback side down.

There are two kinds of disc size. Place a disc to fit the guide. If a disc is out of the guide, it may result in damage to the disc or malfunction.

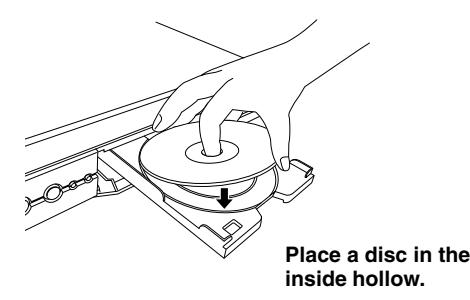

#### DVD-RAM disc with cartridge (TYPE1/TYPE2/TYPE4) **Single sided**

Turn the printed side up, and insert the cartridge into the tray frame following the direction of the arrow on the cartridge.

#### **Double sided**

Turn the desired recording/playback side up, and insert the cartridge into the tray frame following the direction of the arrow on the cartridge.

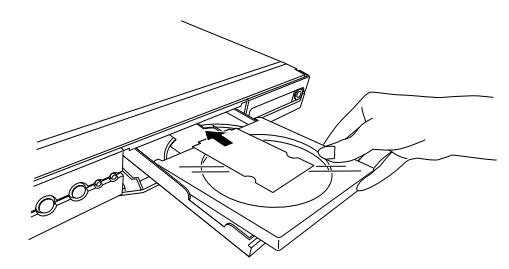

#### **3 Close the disc tray.**

Press the OPEN/CLOSE button on the front panel or the remote control.

#### **Notes**

- Use the button on the front panel or the remote control to open and close the disc tray. Do not push or hold the disc tray while it is moving. Doing so may cause the recorder to malfunction.
- Do not insert a disc which is unplayable, or any object other than a playable disc.
- Do not apply downforce to the disc tray. Doing so may cause the recorder to malfunction.
- If the disc tray stops while closing, the mechanical protection system of this recorder will open it. Do not force it to close. Doing so may cause malfunction.
- If the disc tray will not open, turn the recorder off, and press the OPEN/CLOSE button on the front panel or the remote control. This may turn the recorder on and open the disc tray. If it still won't open, contact your nearest TOSHIBA dealer.

#### **Turning the power off**

#### **Press ON/STANDBY on the front panel of the recorder or on the remote control.**

The "Unloading" icon appears at the top right corner of the screen, and the ON/STANDBY indicator turns red, then the power turns off (standby mode.)

#### **Caution**

- If the power fails or the power cord is disconnected from a wall outlet while the recorder is in operation, the HDD or a loaded disc may become recording disabled. In such a case, executing an initialization of the disc using the formatting function of the recorder may refresh it. However, all contents stored on the disc will be completely erased by this initialization process.
- This recorder may indicate alert messages with some DVD-RAM discs right after insertion. If such a disc is used for playback or recording on other equipment, all data in the disc may be damaged and the disc will not be played. By executing an initialization of the disc using the formatting function of the recorder, the disc will become operational.
- If the recorder freezes and does not respond at all, leave it alone for about 15 minutes or longer. This may restore the recorder. After the recorder has recovered, turn it off once and turn it on again to use as usual. If the recorder is still inoperable after more than 15 minutes have passed, press and hold the ON/STANDBY button on the front panel for about 10 seconds or longer. The recorder is forced to quit and the power turns off. Turn the recorder on again and use it as usual. (This is an emergency measure, which may cause loss and/or damage of data. Avoid casual use of this measure. If you try this while the recorder is working properly, especially while the "Loading" or "Unloading" icon is flashing, it may result in initializing of the HDD.) (This 15 minute measure is available only when "Screen protector" is set to "On."  $(\Box)$  page 128))

#### **Note**

• If there are any performance malfunctions of the HDD or the DVD-RAM drive, immediately discontinue use of this recorder, and disconnect the power cord from a wall outlet, then contact your dealer. Continuous use of the recorder in such a condition will aggravate the condition and result in increased cost and repair time.

#### **Disc tray lock**

You can lock the disc tray. **Press and hold PAUSE on the remote control for longer than about 3 seconds.**

To unlock, during stop press the button for longer than about 3 seconds.

#### **Note**

• Turning the power off also unlocks the disc tray.

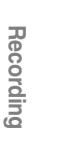

**Playback**

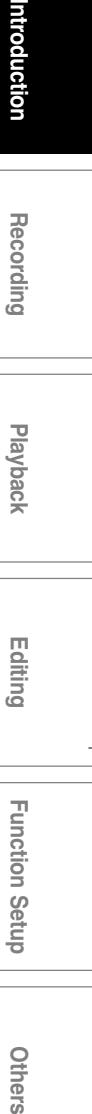

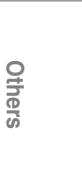

**Function Setup**

Setup

**Function** 

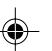

#### **Before operating this recorder (Continued)**

#### **Start-up/Shutdown (closing) icons**

These icons are displayed at the top right corner of the screen when startup or finishing. While they are flashing, the recorder is operating as follows:

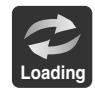

Start-up, reading a disc, finishing the recording

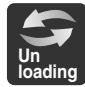

Unloading a disc, finishing the operation

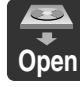

Opening the disc tray

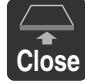

Closing the disc tray

#### **Status display**

Each time you operate the recorder, the following displays appear on the TV screen to indicate the status of the recorder.

Status display

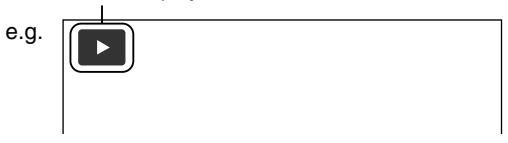

Main on-screen displays (Depending on the disc, some of these may not appear.)

- : Playback  $\blacktriangleright$
- $\mathbf{H}$ : Pause
- $\blacksquare$ : Stop
- $\blacktriangleright$ : Fast-forward\*
- : Fast-reverse\*
- **DE**: Forward skip
- **144** : Reverse skip
- 
- : Forward slow-motion **x1**/**2**
- : Reverse slow-motion **x1**/**2**  $\mathbf{I}$
- : Forward frame by frame playback : Reverse frame by frame playback
- : Recording
- $\bullet$ II : Recording pause
- : When title playback is completed **Title End**
- $\rightarrow$ : Instant skip
- $\leftarrow$ : Instant replay
- Chapter: Chapter division
- $\overrightarrow{v_{20}}$  : Forward skip by 1/20
- $\frac{1}{20}$  : Reverse skip by 1/20
- \* The number of the mark varies according to the playback speed you select.

#### **Notes**

- To disable the status display, set "On screen display"  $(\bigcirc$  page 128) to "Off."
- You can add the current status of the settings to this display. See  $\Rightarrow$  page 76.

# **Main function buttons**

**These buttons are the main gate to various functions of this recorder. Whenever you press any of these buttons, you can get a list or menu of functions to access to the desired one directly.**

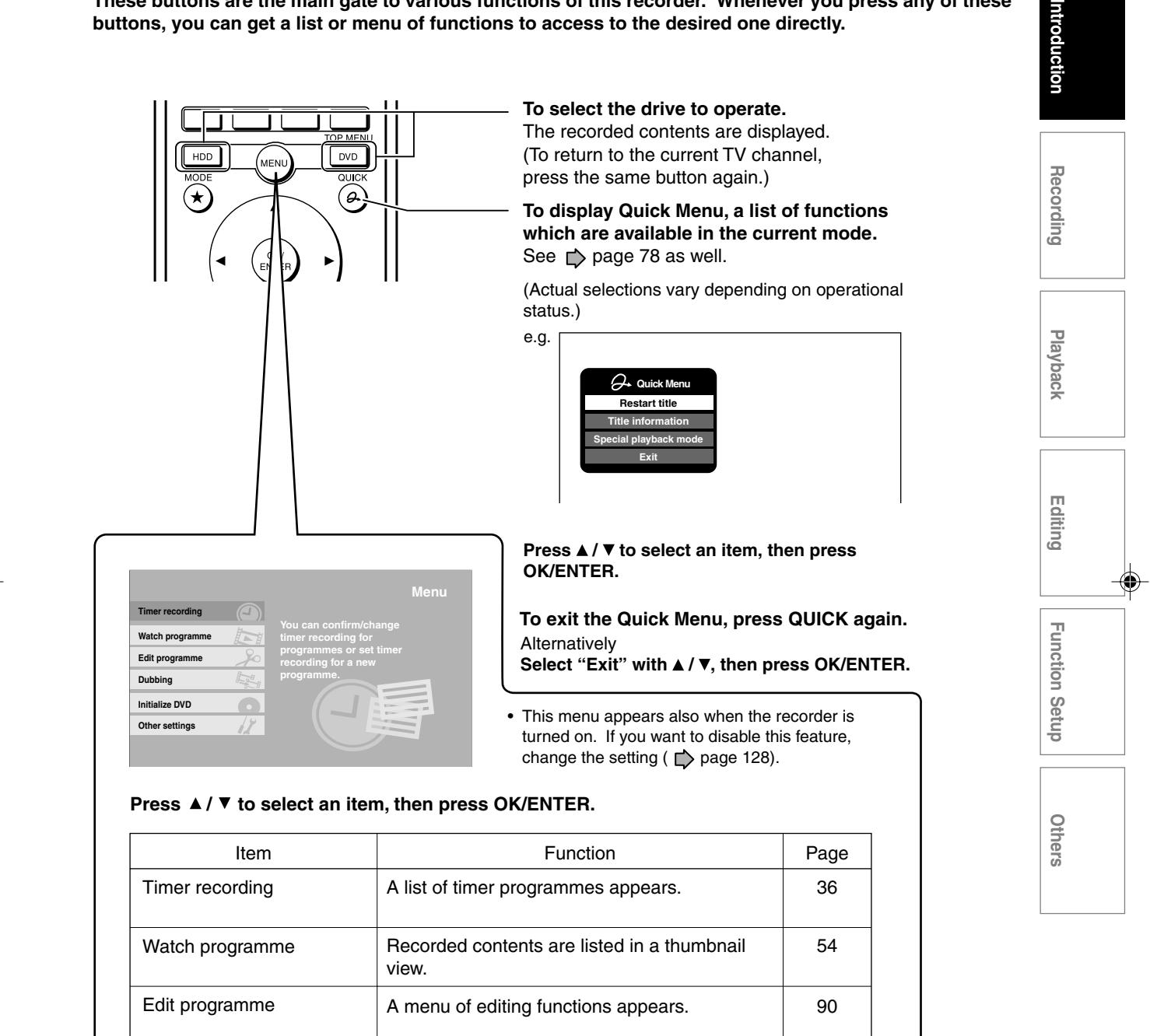

A menu of dubbing functions appears.

You can initialize a loaded disc.

A setup menu appears.

Dubbing

Initialize DVD

Other settings

95

32

# **TView operation**

**The following options are available while viewing TV channels via this recorder's tuner.**

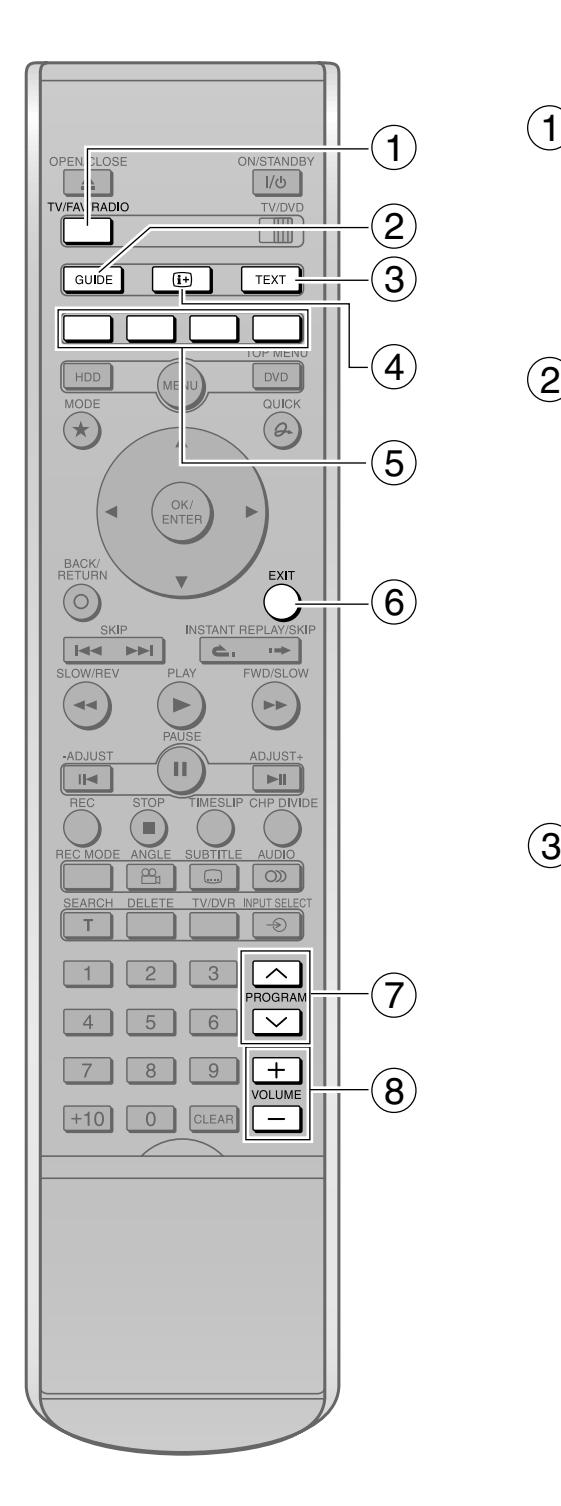

# **TV/FAV/RADIO**

#### **To change the programme list.**

Press this button, then press the  $\blacktriangleleft$  /  $\blacktriangleright$  buttons to select a programme list.

• FAV can store up to 4 sets of favourite channels.  $\Rightarrow$  page 29.)

#### **GUIDE**  $(2)^{-}$

#### **To turn on/off EPG (Electronic Programme Guide).**

#### **Watching TV**

• Select a channel to watch the TV programme using the  $\triangle$  /  $\nabla$  /  $\blacktriangle$  /  $\blacktriangleright$  buttons, then press the OK/ENTER button.

#### Recording a programme from EPG ( $\triangleright$  page 43)

• Select a channel to record the TV programme using the  $\triangle$  /  $\nabla$  /  $\blacktriangleleft$  /  $\blacktriangleright$  buttons, then press the OK/ENTER button.

From the EPG screen, you can set timer recording, as well as get programme information.

#### **TEXT**  $\mathcal{B}$

#### **To display the teletext screen.**

Pressing the TEXT button to display the teletext screen. The teletext can provide various information with text on the screen.

# $\left(4\right)$   $\left(1\right)$

**To get the programme information.** Pressing the " $H$ " button to display the

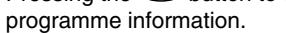

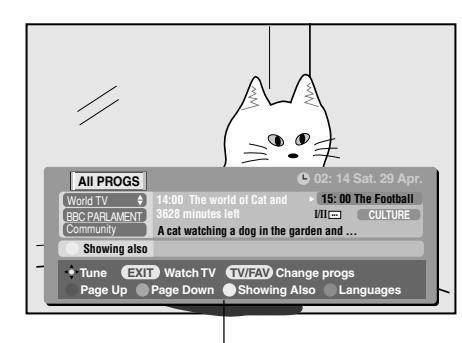

Programme information

#### **Colour buttons**  $(5)$

**Use these buttons following the instruction displayed on-screen.**

#### **EXIT** 6

**To exit the current mode to return to on-air programme.**

#### **PROGRAM** 7

#### **To change the channels.**

PROGRAM: CH1  $\rightarrow$  CH2  $\rightarrow$  CHX  $\rightarrow$  ... CH15

\* The PROGRAM buttons are not available when AV1, AV2 or LINE is selected.

#### **VOLUME** 8

#### **To adjust the volume of the TV.**

Make the necessary setting  $($   $\triangleright$  page 34, INSTALLATION GUIDE).

#### **Notes**

- You can change the subtitle pressing the SUBTITLE button.
- "Subtitles: On" → "Subtitles: Off" → "Subtitles: None" • You can change the audio output pressing the AUDIO button.
- "I/II XXX"  $\rightarrow$  "I/II ENGLISH"  $\rightarrow$  "I/II  $\Omega$  ENGLISH" (Audio descriptor\*)
- If you are visually impaired, this track provides an additional audio track which describes the scene. However, this track does not always contain audio, please check the Guide to see if Audio Descriptor is supported for a programme.
- If you record a programme while on-screen services and information are displayed, they are also recorded as they are on the programme.

#### **When you select a programme from on-screen** services which you displayed by the **i**-**TEXT button**

- The front panel display may not follow the channel change, showing the one you have viewed before you displayed the on-screen service.
- If you record the programme by pressing the REC button, the recorded programme may have information (e.g., title name, channel) of which you have viewed before you displayed the on-screen service.

#### **GUIDE to RE-TUNING DIGITAL TV CHANNELS**

From time-to-time, new or changed digital television services may be broadcast. To view these, your recorder should be re-tuned.

#### **ANALOGUE SWITCH-OFF**

This is a digital video recorder which allows use of digital services. However, during the lifetime of this unit, it is very likely that analogue services will be switched off to allow for more new digital services.

This 'switch-off' will happen in a number of phases, and will be advertised in your area well in advance. It is recommended that at each phase the television is retuned to ensure that the existing and new services can be viewed as they become available.

#### **STANDBY**

Your recorder has an optional feature that finds new services automatically if you leave it in the standby mode overnight occasionally. However, to ensure the most updated digital services, it is recommended you also auto-tune during major changes, such as analogue switch-off.

#### **RE-TUNING DIGITAL TV CHANNELS**

Follow the procedure described on  $\Box$  page 26, OPERATIONS.

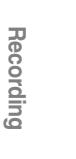

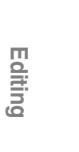

**Playback**

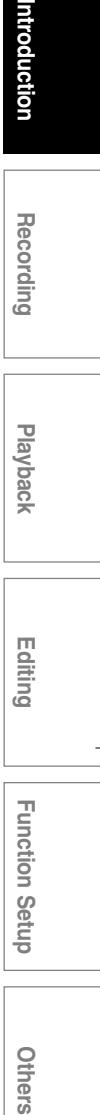

# **V** menu setting

**You can make settings of the digital tuner from the DTV menu.**

#### **DTV menu pages**

The DTV menu has two pages: SETUP MENU and FEATURE MENU pages.

SETUP MENU may contain items for installation, and FEATURE MENU for customization.

#### **How to access a menu item screen**

**1) Press DTV MENU in the lid to open the DTV menu.**

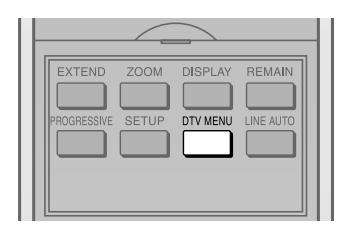

At the top of the screen, you can see the SETUP MENU and FEATURE MENU page icons, either of which is selected (highlighted).

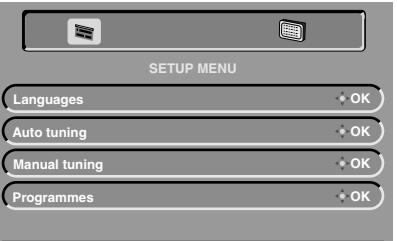

**DTV MENU Watch TV Enter**

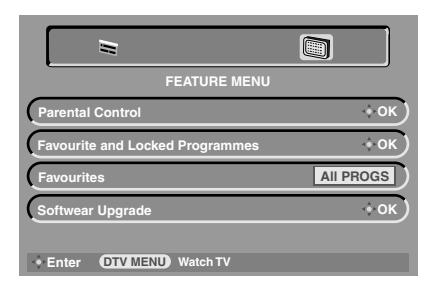

- **2) To change the MENU page, press ◀/▶.**
- **3) Press ▲ / ▼ to select (highlight) a desired menu item.**
- **4) Press OK/ENTER to open the selected menu item.**

#### **Exiting the menu mode**

In any condition in the menu mode, pressing the EXIT button directly exits the menu mode and returns to the TV screen.

Press the DTV MENU button to back-up from any menu function or pop-up window. Pressing several times will exit the menu completely.

• If you do not make any operation for a minute, the recorder automatically returns to the TV screen.

# **SETUP MENU**

#### **LANGUAGES**

You can set the audio language and subtitle from the "LANGUAGES" item.

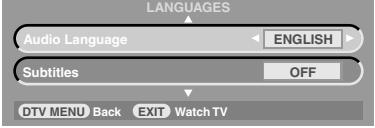

Press the  $\blacktriangle$  /  $\nabla$  buttons to select (highlight) a desired item.

#### **Audio Language**

Press the  $\blacktriangleleft / \blacktriangleright$  buttons to select a desired language from ENGLISH, WELSH or GAELIC.

#### **Subtitles**

Press the  $\blacktriangleleft$  / $\blacktriangleright$  buttons to select a desired language from ENGLISH, WELSH, GAELIC or OFF.

#### **AUTO TUNING**

This option allows you to perform a full auto-tune of TV channels. Any previous channels and settings will be lost (e.g. favourites, locked programmes, …).

If you select the "AUTO TUNING" and press the OK/ENTER button on the main screen of the SETUP MENU page, the confirmation screen appears.

Selecting "Yes" then pressing the OK/ENTER button starts the auto tuning operation.

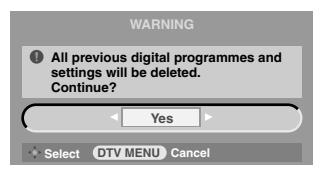

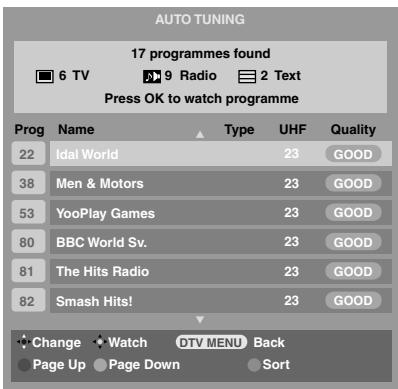

#### **The progress of auto tuning**

- **1) The recorder starts searching for channels.**
- **2) The recorder displays received channels.**
- **3) The recorder completes finding channels and saves the data.**
- **4) You can exit the menu mode by pressing OK/ENTER.**

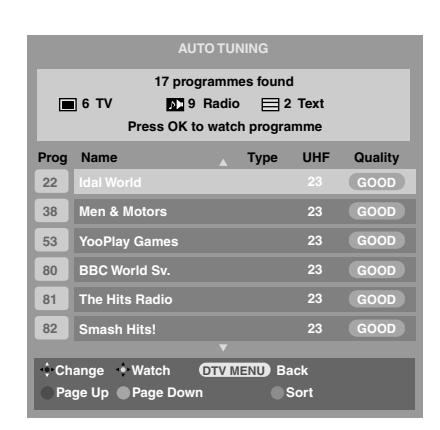

### **MANUAL TUNING**

This feature is available for service engineers or can be used for direct channel entry if the multiplex channel is known.

If you select the "MANUAL TUNING" and press the OK/ENTER button on the main screen of the SETUP MENU page, the tuning screen appears.

Selecting a channel by the number buttons starts the manual tuning operation.

**The progress of manual tuning**

- **1) The recorder starts searching for channels.**
- **2) The recorder displays received channels.**
- **3) The recorder completes finding channels and saves the data.**
- **4) You can exit the menu mode by pressing EXIT.**

### **PROGRAMMES**

If you select the "PROGRAMMES" item and press the OK/ENTER button on the main screen of the SETUP MENU page, the TV programme list screen appears.

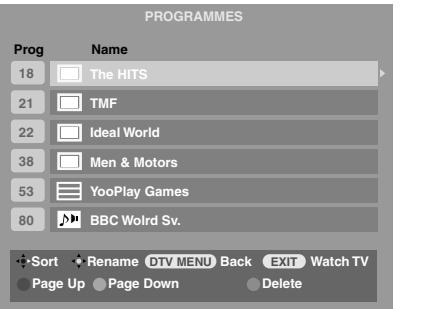

You can sort the list or edit programme names.

#### **Sorting the list**

You can change the programme position to a desired position in the list by the procedure below.

- **1) Select the desired programme you wish to sort** using  $\angle$  /  $\blacktriangledown$ .
	- To change the current page, use the red and green buttons. Pressing the red button moves one page up, while pressing the green button moves one page down.
- **2) Press ► to select "Sort".** 
	- You can now move the programme selected in step 1).
- **3) Move the selected programme to the desired** position using  $\angle$  /  $\nabla$ .
- 4) Press < to confirm the position.

**Recording**

**Playback**

**Others International Teasurates International Function Section Corporation Chromoders** 

**Editing**

**Function Setup**

**Function Setup** 

Others

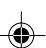

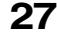

**DTV menu setting (Continued)**

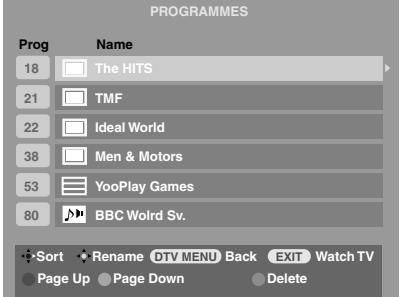

#### **Deleting a programme**

To delete a programme, press the blue button while the programme you want to delete is selected.

#### **Renaming a programme**

To rename a programme, press the OK/ENTER button while the programme you want to rename is selected. The RENAME screen appears.

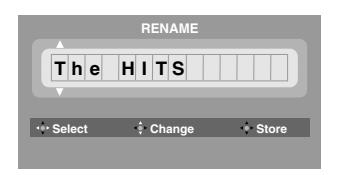

You can now rename the programme by the methods below.

- Press the  $\blacktriangle$  /  $\nabla$  buttons to select a character.
- Press the  $\blacktriangleleft / \blacktriangleright$  buttons to select the edit position.
- After you complete editing, press the OK/ENTER button to confirm the editing.

# **FEATURE MENU**

#### **PARENTAL CONTROL**

This option allows you to set the level of parental control and your PIN. For example, you can lock all menus, just the install menus, or specific channels only. After this a PIN code will be required to use these locked features.

If you select the "PARENTAL CONTROL" item and press the OK/ENTER button on the main screen of the FEATURE MENU page, the PARENTAL CONTROL window appears.

You can select the parental lock mode or change your PIN (Personal Identification Number).

Press the  $\blacktriangle$  /  $\nabla$  buttons to select between the items ("Mode" and "Change PIN").

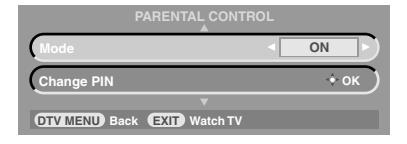

#### **Mode**

Press the  $\blacktriangleleft$  / $\blacktriangleright$  buttons to select a desired option from ON, LOCK MENU, LOCK INSTALL or OFF.

#### **Change PIN**

By pressing the OK/ENTER button after selecting "Change PIN", the following window appears.

You can set a new four-digit PIN for parental setting.

**1) While "New PIN" is selected, enter the desired PIN to the New PIN field using the numeric buttons (0 through 9).**

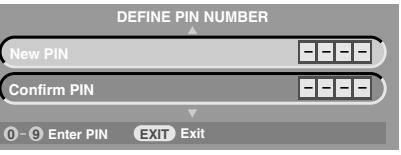

**2) Enter the desired PIN (same PIN as the one you entered in step 1) to the Confirm PIN field using the numeric buttons (0 through 9).**

#### **Notes**

- Once a PIN has been entered, all functions and programmes may be viewed thereafter. If you wish to protect these functions again, press the ON/STANDBY button (to go into standby mode) and ON/STANDBY button again (to re-start). After that, all locked functions or programmes will require a PIN to be entered.
- If you forget the PIN code, the master PIN code 1276 will help you. Keep this code well secured.

### **FAVOURITE AND LOCKED PROGRAMMES**

If you select the "Favourite and Locked Programmes" item and press the OK/ENTER button on the main screen of the FEATURE MENU page, the FAVOURITE AND LOCKED PROGRAMMES window appears.

You can edit a favourite channel list or locked channel list by selecting or deselecting appropriate channels. Up to four favourite channel lists and a locked channel list can be made.

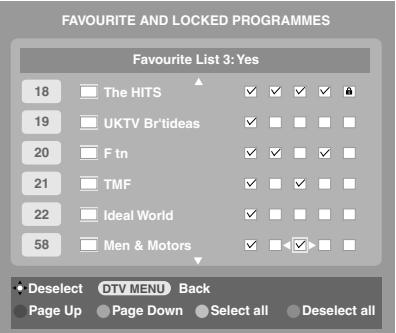

- Press the  $\triangle$  /  $\nabla$  buttons to select between channels.
- Press the  $\blacktriangleleft$  / $\blacktriangleright$  buttons to select between the channel lists (Favourite lists 1 through 4 and Locked list).
- Press the OK/ENTER button to switch between "Deselect" and "Select". A selected box has a checkmark, while a deselected

box is empty.

- Press the red button to page up.
- Press the green button to page down.
- Press the yellow button to select all programs to the current Favourite list.
- Press the blue button to deselect all programs from the current Favourite list.

#### **Notes**

- These settings are cancelled when Auto Tuning is performed.
- If you set a timer recording of a locked channel, the recording will be executed but no signals will be recorded.

### **FAVOURITES**

If you select the "Favourites" item on the main screen of the FEATURE MENU page, you can select the channel list to be shown when pressing the TV/FAV/ RADIO button.

While the "Favourites" item is selected, press the  $\blacktriangleleft$  / $\blacktriangleright$ buttons to select a desired option from ALL PROGS, TV, RADIO, FAV-1, FAV-2, FAV-3 or FAV-4.

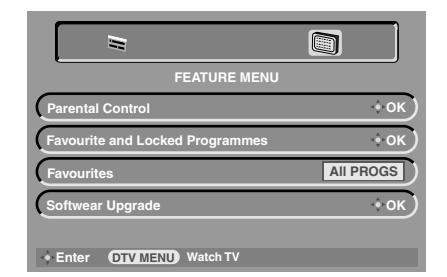

#### **Notes**

- A favourite list which is not set (i.e. no programmes is selected) is not included in the options for the "Favourites" item.
- If no radio program exists in the stream, RADIO is not included in the options for the "Favourites" item.

### $\bullet$  **SOFTWARE UPGRADE**

Your recorder can upgrade its software automatically.

If you select the "Software Upgrade" item and press the OK/ENTER button on the main screen of the FEATURE MENU page, the SOFTWARE UPGRADE window appears.

In this window, there are three items below.

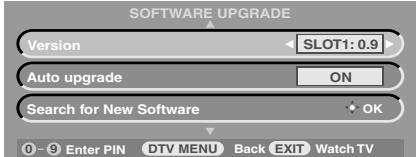

#### **Version**

You can check which versions of software are loaded. Use the  $\blacktriangleleft$  / $\blacktriangleright$  buttons and press the OK/ENTER button to select between versions. This feature should be used by a service engineer only.

#### **Auto upgrade**

You can select of the Auto upgrade function ON or OFF.

When the Auto upgrade function is set to ON, the software is automatically upgraded via the digital broadcast at 3 o'clock a.m. every day.

#### **Notes**

- Even if "ON" is set, upgrade will not be executed in the following cases:
	- if a timer recording is programmed between 3:00 and 3:59.
	- if the recorder is in LINE AUTO mode at 3 o'clock.
	- if the recorder is operated (i.e. playing, recording, displaying a menu, etc.) at 3 o'clock.
- To cancel upgrading in progress, press the ON/STANDBY button.
- When upgrading completes, the recorder turns itself off.

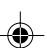

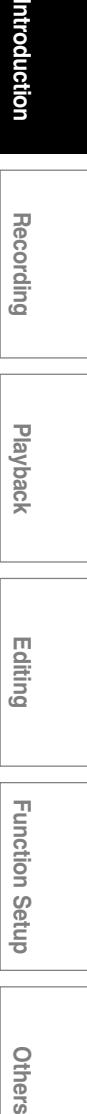

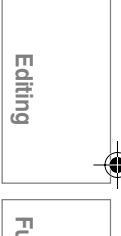

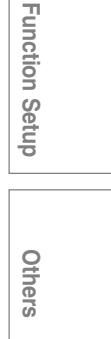

#### **DTV menu setting (Continued)**

#### **Search for New Software**

Pressing the OK/ENTER button while this item is selected pops up the "SEARCHING FOR NEW SOFTWARE" window.

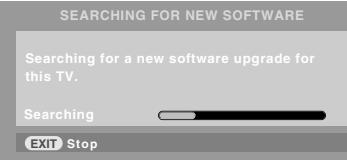

If new software is found, upgrading starts.

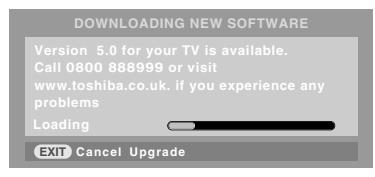

• While searching for new software, audio and video signals are muted, the power indicator is lit in red, and the HDD and DVD indicators are unlit.

#### **Notes**

- To cancel upgrading in progress, press the EXIT button.
- Upgrading will stop if the recorder begins preparing timer recording.

# **Hint on reading this manual**

The following icons show the playable discs for each function described on this instruction manual.

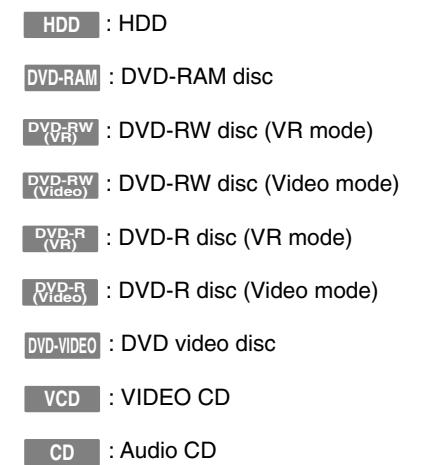

Most instructions are based on remote control operation, unless otherwise noted. You can use the buttons on the remote control and those on the main unit as well when they have the same function.

# **Recording**

Recording variations for many types of programmes or situations.

- **Before recording**
- **Programming a recording (REC MENU)**
- **Programming a recording (EPG)**
- **Recording a TV programme**
- **Recording an external source**
- **Deleting recorded contents**
- **Others**

#### **Notes**

- Note that all recording content may be deleted if the unit is disconnected from a wall outlet, or a power failure occurs, during recording.
- If a power failure occurs within 5 minutes prior to the programmed recording start time, the programmed recording may not be executed.

If copy protection signal is detected during recording on this recorder, the recording automatically pauses and a message appears. In this case, the PAUSE button cannot release the recording. (It is possible to end the recording by pressing the STOP button.) If the copy protection signal continues, the recording will terminate.

RD-85DT\_Ope\_E\_p031-044 31 31 3/27/06, 19:40

**Recording**

# **Before recording**

**Please be sure to read this section to get ready for your recording.**

# **Initializing a disc**

**Initialize a new DVD disc before using on this recorder.**

**(Do not initialize a DVD-R if you use it in Video mode.)**

#### **Disc type and initialization**

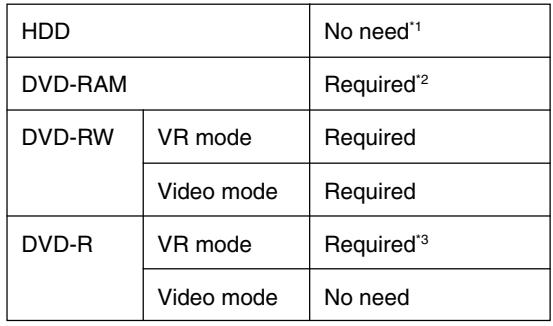

\*1 The HDD which has become unoperatable because of data corruption, may be recovered by initializing.

\*2 There are 2 ways of initializing a DVD-RAM as follows.

• Logical format: Normally use this method. • Physical format: Use this method if a disc cannot be recovered by the logical format. (There is no guarantee that all such discs can be recovered.)

\*3 Re-initializing is not possible to DVD-R.

### **Initializing a disc (Logical format)**

- **1) Load a disc.**
- **2) Press MENU.**
- 3) Press **▲ / ▼** to select "Initialize DVD", then press **OK/ENTER.**

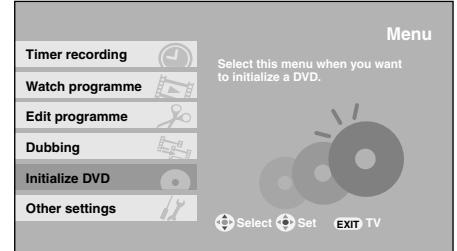

**4) Select the recording mode and input the disc data if necessary.**

#### **DVD format Disc Number 0 0 1 – Disc Name Edit DVD-RAM**

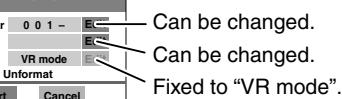

#### **DVD-RW**

**Start** 

**DVD mode**

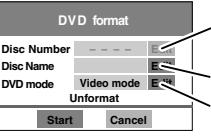

Can be changed when "VR mode" is selected. Can be changed. Select "Video mode" or "VR mode".

#### **DVD-R**

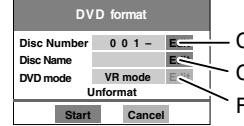

Can be changed. Can be changed. Fixed to "VR mode".

#### **Numbering a disc**

The recorder automatically numbers discs when initializing. However, you can assign a desired number (using 3 digits) and designate sides A and B on a double-sided disc.

(1) Press the  $\triangle$  /  $\nabla$  buttons to select "Edit" of "Disc Number" then press the OK/ENTER button.

(2) Press the  $\blacktriangle / \blacktriangledown / \blacktriangle / \blacktriangleright$  buttons to enter digits.

(3) Press the OK/ENTER button.

#### **Naming a disc**

- (1) Press the  $\blacktriangle$  /  $\nabla$  buttons to select "Edit" of "Disc Name" then press the OK/ENTER button.
- (2)Enter a disc name following the procedure of "Entering Characters" (Copage 136).
- (3)Press the MODE button to save the name then exit.

#### **Selecting the DVD mode**

- (1) Press the  $\blacktriangle$  /  $\nabla$  buttons to select "Edit" of "DVD mode" then press the OK/ENTER button.
- (2) Press the  $\blacktriangle$  /  $\nabla$  buttons to select the mode.
- (3)Press the OK/ENTER button.
- 5) Press **A** / **▼** / ◀ / ▶ to select "Start", then press **OK/ENTER.**
- 6) Read the message, and press </>></>></>  $\blacktriangleright$  to select **"Start", then press OK/ENTER.**

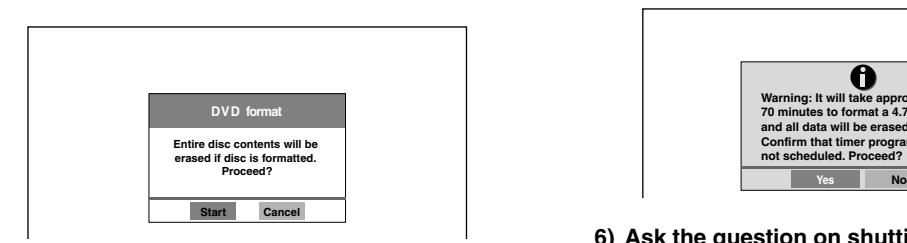

Initializing starts.

#### **Notes**

- Discs may be unusable if there are deterioration or defects in it.
- When a finalized DVD-RW is loaded, playback starts automatically. To initialize, stop the playback then follow the above procedure.

### **Initializing a disc (Physical format)**

Use this method when a DVD-RAM is not recovered by logical format method or when the recorder does not read a DVD-RAM which has been used. (There is no guarantee that all such discs will be recovered.)

#### **1) Load a DVD-RAM.**

**2) Open the lid of the remote control, and press SETUP.**

(Alternatively, press MENU and select "Other settings" and press the OK/ENTER button.)

- 3) Press BACK/RETURN then </br>/>
to select **"Management settings", and press OK/ENTER.**
- **Press ▲/ ▼ to select "DVD-RAM physical format" then press OK/ENTER.**
- **5) Read the message, and press </r></r>> to select "Yes", then press OK/ENTER.**

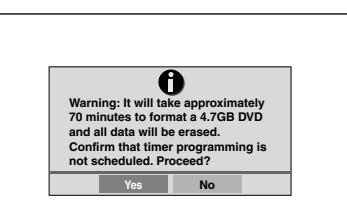

6) Ask the question on shutting down using  $\blacktriangleleft$  / $\blacktriangleright$ , **then press OK/ENTER.**

#### **Notes**

- The physical format process may fail if executed to a dirty DVD-RAM. Also the disc may be difficult to record even it is finished. Before executing DVD-RAM physical format process, be sure to confirm the disc is not dirty. Clean it if necessary. If the disc has scratches or dust beyond cleaner's efficacy, do not execute DVD-RAM physical format process on the disc.
- The following DVD-RAM require physical formatting: – A disc which is not formatted correctly.

– The disc which has some errors during writing because of dirt on the disc, and cannot be further recorded, or cannot initialize normally.

- Physical formatting does not work if the disc contains a lot of voids beyond the limitation of the recorder.
- If an error occurs in physical formatting, "ERR-01" appears in the front panel display. To turn it off, press the DISPLAY button.

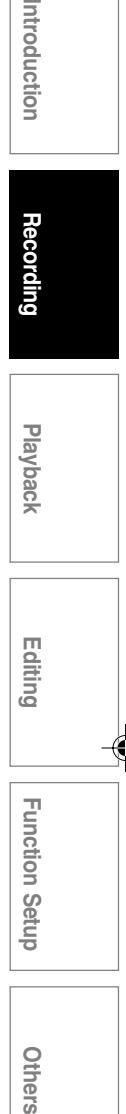

ntroduction

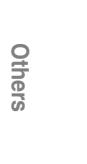

1 Setup

#### **Recording**

**Before recording (Continued)**

# **Setting for recording on a DVD-R/RW disc in Video mode**

**Video mode recording enables playback of your favorite contents on other devices such as DVD players. Finish this setting beforehand if you make a Video mode recording, that is; - when you record on a DVD-R/RW (Video mode).**

**- when you record contents which will be copied from the HDD to a DVD-R/RW (Video mode).**

#### **If I** Items to set up

When recording in Video mode, there are some restrictions by DVD-Video standard. Therefore, it is necessary to set up these items below. Set up the items in advance before copying contents from the HDD to a DVD-R/RW (Video mode) disc.

#### **Aspect ratio(video mode)**

"4:3" and "16:9" cannot be mixed in one title. Therefore, set the aspect ratio before recording. 4:3: Set the aspect ratio to 4:3 16:9: Set the aspect ratio to 16:9

#### **DVD-Video:CHP create**

This is the setting to divide a title into some chapters. It is convenient to skip scenes. Off: Chapter dividing is not available. 5 min, 10 min, 15 min, 20 min: Select an interval for chapter dividing.

#### **Note**

• When the number of chapters reaches a limit, chapters are not divided anymore. The limit number of chapters is dependent on conditions of a DVD-R/RW disc.

#### **Note**

• This setting is not effective in dubbing.

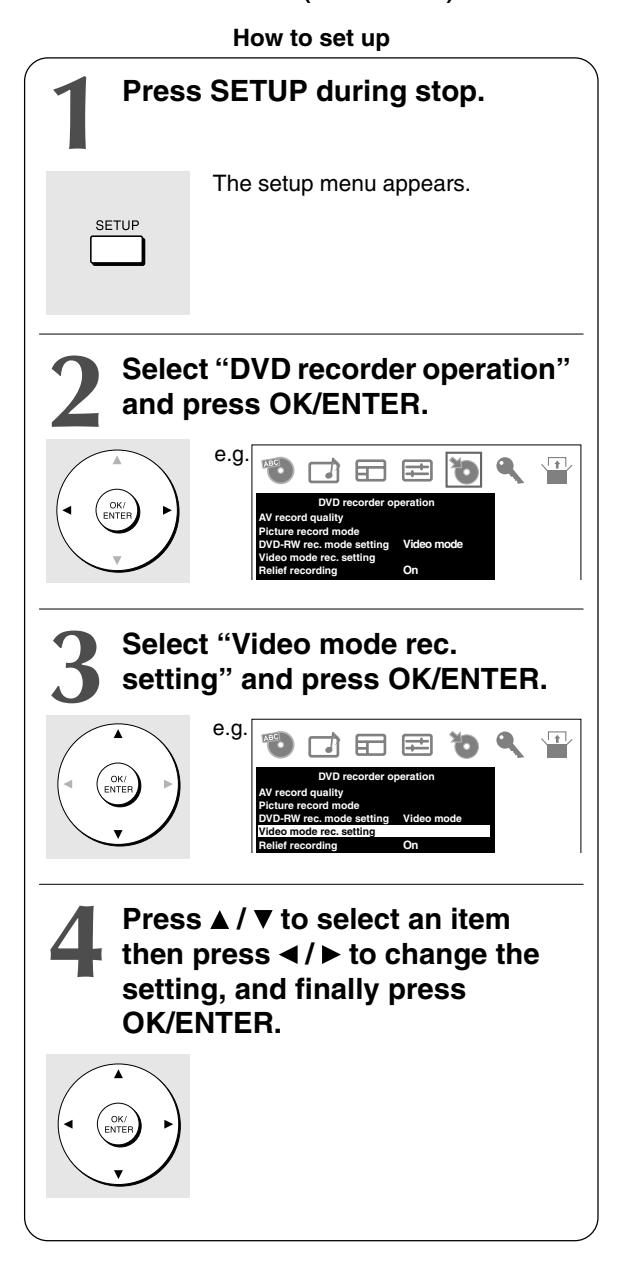

# **Checking disc space**

#### **1) Press REMAIN.**

The current capacity per disc is displayed at the bottom of the screen. The current capacity of the selected drive is displayed on the front panel display.

**2) After checking the capacity, press the button again to turn off the display.**

# **Selecting recording mode**

#### **1) Select the drive by pressing HDD or DVD.** CONTENT MENU appears. Pressing the same button turns it off.

**2) Press REC MODE repeatedly to select the recording mode.**

Each time you press the button, the recording mode display on the front panel changes.

e.g. When a 4.7GB single sided DVD-RAM is used

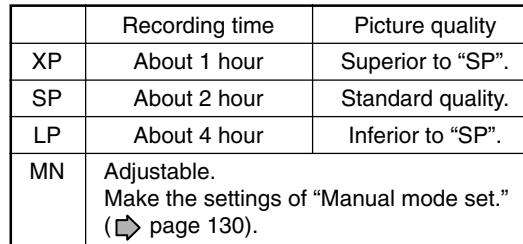

#### **Note**

• You cannot change the recording mode while recording.

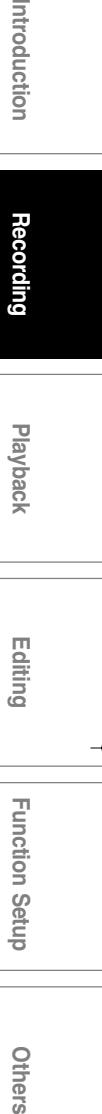

Others

Introduction

Recording

#### **Recording**

 $\begin{bmatrix} \text{DVD-RAM} \end{bmatrix} \begin{bmatrix} \text{DVD-RW} \end{bmatrix} \begin{bmatrix} \text{DVD-R} \end{bmatrix} \begin{bmatrix} \text{DVD-R} \end{bmatrix} \begin{bmatrix} \text{DVD-R} \end{bmatrix} \begin{bmatrix} \text{NUD-R} \end{bmatrix} \begin{bmatrix} \text{NUDIC} \end{bmatrix} \begin{bmatrix} \text{NCD} \end{bmatrix}$ 

# **Programming a recording (REC MENU)**

#### **Preparation**

- When you record on a DVD-RAM/R/RW, load it into the recorder.
- When you record on a DVD-R/RW (Video mode) or when you record contents which will be copied to a DVD-R/ RW (Video mode), make the necessary settings ( $\triangleright$  page 34).

◈

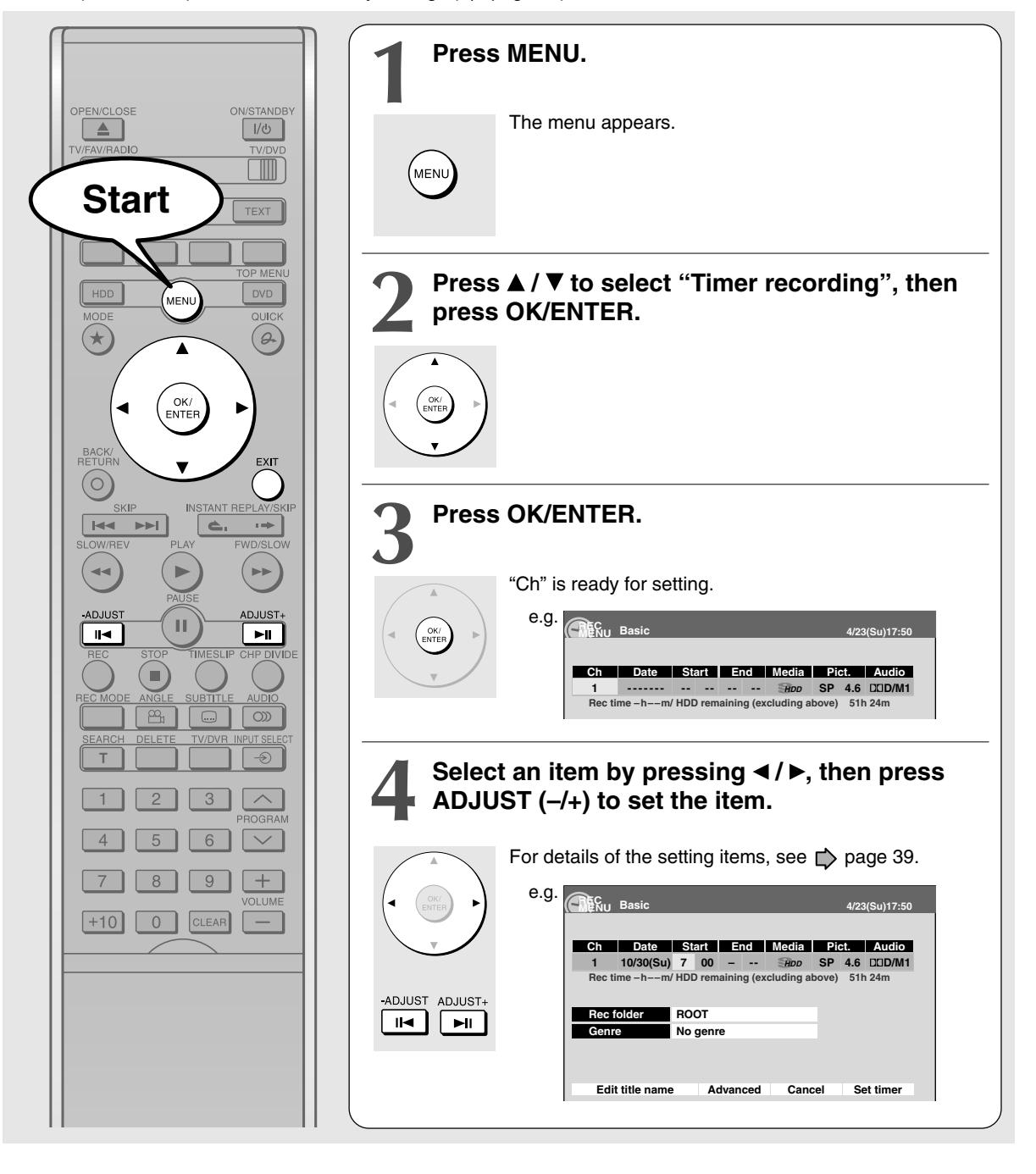
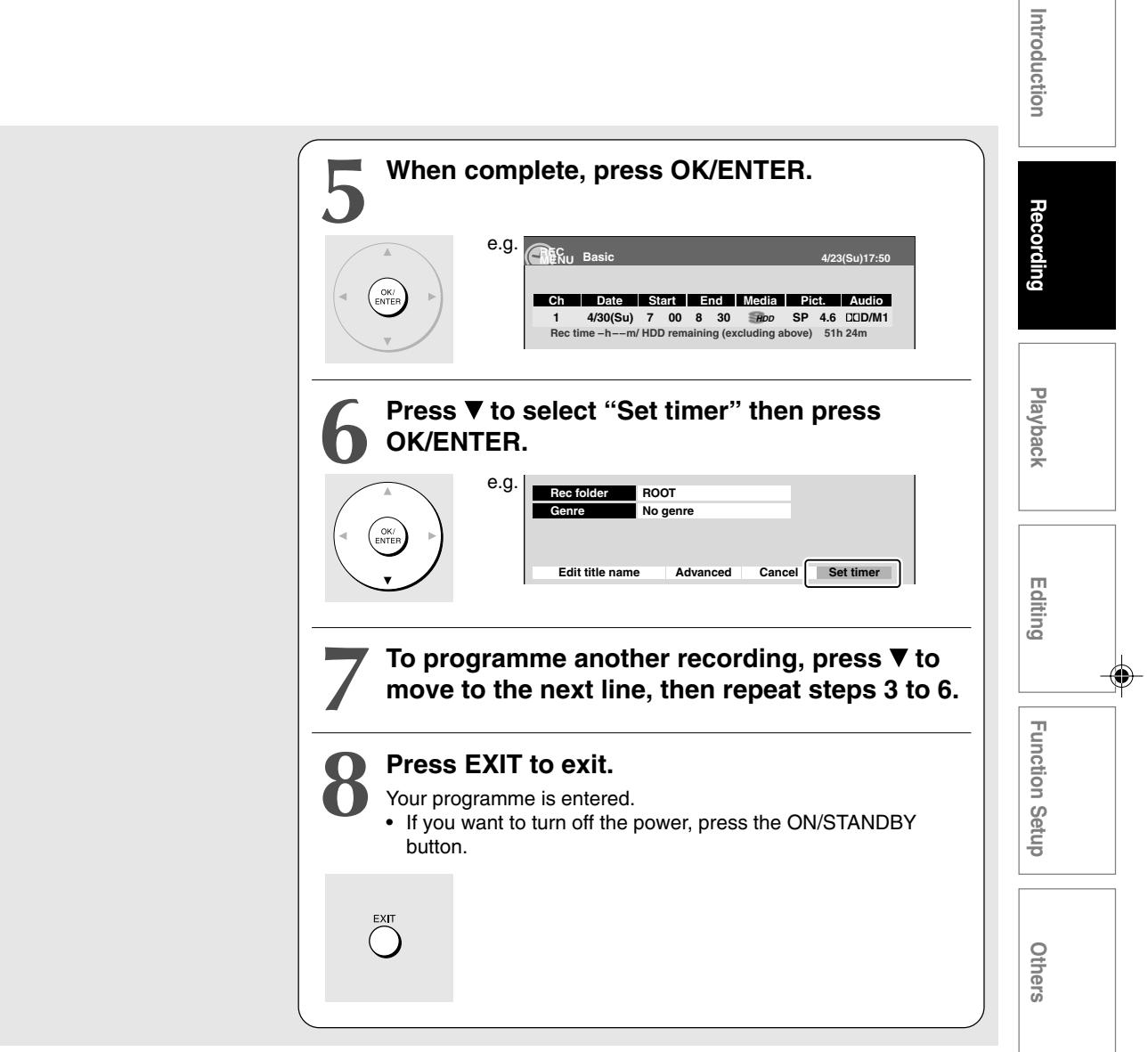

#### **Note**

• The disc tray does not close automatically, even when the recording start time arrives. Set the recorder and load a DVD-RAM/R/RW disc beforehand.

**Programming a recording (REC MENU) (Continued)**

#### **Correcting a timer program**

- **1) Press MENU.**
- 2) Press **A** / ▼ to select "Timer recording", then **press OK/ENTER.**
- **3) Press ▲ / ▼ to select a timer program you want to change, then press OK/ENTER.**
- **4) Follow steps 4 to 6 ( page 36, 37) to change the settings.**
- **5) Press EXIT to exit.**

#### **Important**

• You cannot correct a timer program within 5 minutes before the recording start time. You can only delete the timer program.

#### **Deleting a timer program**

The maximum timer program capacity is 32. Any new program will be rejected if the recorder is full. To enter a new program, you must cancel an existing one.

- **1) Press MENU.**
- 2) Press **A** / ▼ to select "Timer recording", then **press OK/ENTER.**
- **3) Press ▲ / ▼ to select a timer program you want to delete.**
- **4) Press QUICK.**

The Quick Menu appears.

5) Press **A** / ▼ to select "Program cancel", then **press OK/ENTER.**

Check the message, then delete the entry.

#### **Note**

• You cannot delete a timer program while another is being executed.

#### ■ To stop a programmed recording

- **1) Select the recording drive by pressing HDD or DVD twice.**
- **2) Press STOP on the front panel twice.**

When you press the STOP button once, a message appears. While the message is displayed, press the STOP button once again.

#### **Note**

• If you press the STOP button on the remote control, a message appears. Select "Yes", then press the OK/ENTER button.

#### **Example 2 Checking the remaining volume**

- **1) On REC MENU Timer Programming, press QUICK.**
- 2) Press **▲ / ▼** to select "Disc budget calculation" **then press OK/ENTER.**

The Disc budget calculation menu appears.

**3) Press ▲ / ▼ to select a timer program, then press OK/ENTER.**

The recorder calculates on a bar graph how much a specific program (identified by a check mark) will occupy on the disc.

Pressing the ADJUST button can display or remove the check mark.

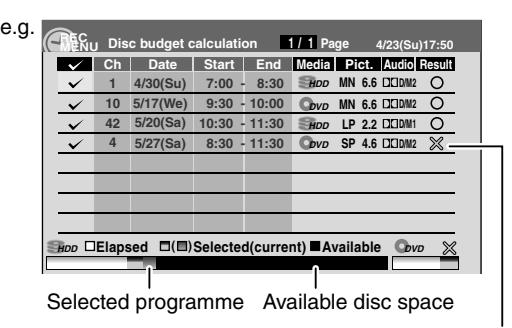

When the entry item is marked X, the recording will not fit. Change the setting.

 $\triangle$  means this recording will not be executed due to overlapping programme.

#### **4) Correct the parameters of the timer program if necessary.**

**(Skip to step 6) if you do not need this.)**

Select an item you want to modify and press the OK/ENTER button. The item will be ready to be altered.

(When "High rate save" is set to "On", "Pict." cannot be changed.)

Press the ADJUST button to modify. When complete, press the OK/ENTER button.

**5) Press MODE.**

Program modification is registered.

**6) Press EXIT to exit.**

#### **Notes**

- The nearest 8 programs are calculated at a time.
- While the recorder is preparing for or executing a programmed recording, any program modification cannot be registered. Only programs which will start after 5 minutes or later can be modified.
- Available disc volume is not displayed for a DVD-R/RW disc on which DVD-Video finalize process was executed.

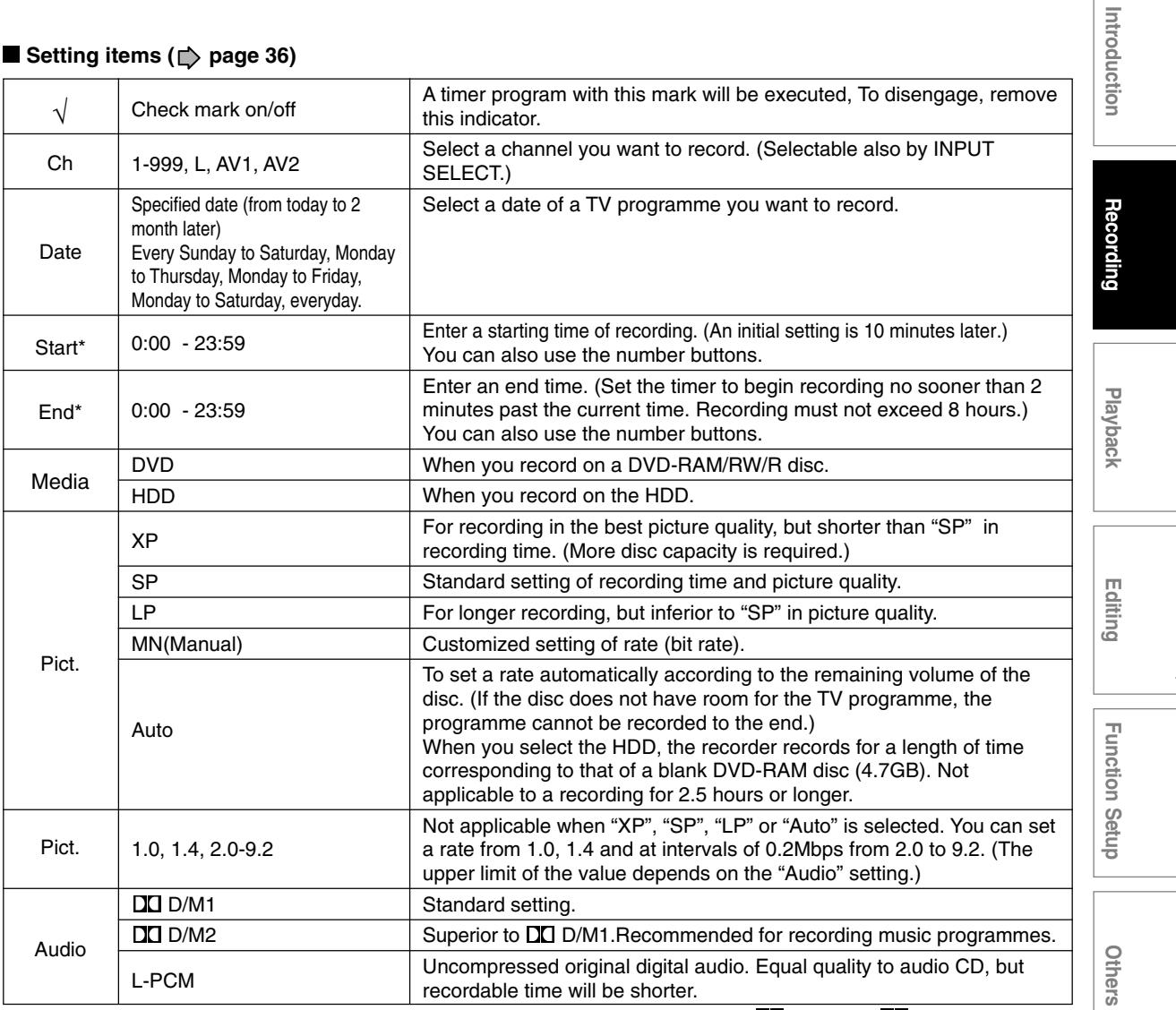

The digital recording technology for consumer products of Dolby Laboratories is used for DO D/M1 and DO D/M2. Dolby Digital 192 kbps is set for DO D/M1 and Dolby Digital 384 kbps for DO D/M2.

**Notes**

• "Start" and "End" accept time up to 30:59 if you use the number buttons. When you enter a time over 24:00 and press the OK/ENTER button, "Date" will gain one day, and the time will be corrected to 0:00-6:59.

• If you record with setting the bit rate to about 4.0 Mbps or below, the recorded pictures may not be played properly if change the playback speed. There will be noise, and the picture quality is lower than other rate settings.

**Programming a recording (REC MENU) (Continued)**

### **Optional settings on REC MENU**

The following setting options are available for each timer programme. Follow steps 1) to 3).

- **1) Select a desired one**  $(1) \cdot 7$  **using**  $\angle$  **/**  $\forall$  **/**  $\prec$  **/**  $\blacktriangleright$ **, then press OK/ENTER.** A sub menu (or keyboard) appears.
- **2) Make the setting.** Refer to the descriptions below.
	-
- **3) Finally select "Set timer" using ▲/ ▼/ ◀/ ▶, then press OK/ENTER.** The settings are saved.

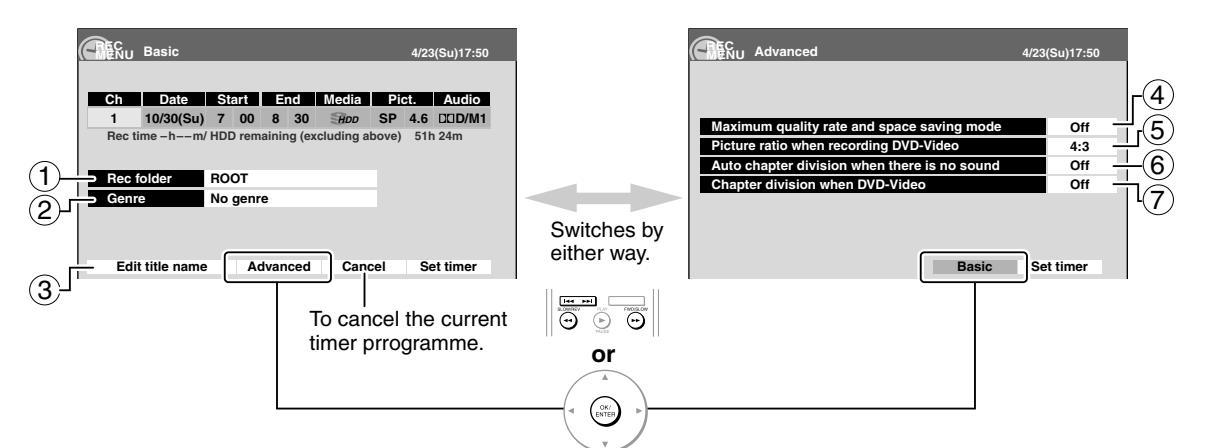

#### 1**Rec folder**

To select a folder into which the programme is saved.

Available folders appear. Select one from them.

For the folder function, see  $\Box$  page 58.

#### 2**Genre**

To select a genre of the programme.

Available genres appear. Select one from them.

For genres, see  $\Box$  page 132.

#### 3**Edit title name**

To enter a name of the timer programme.

A keyboard appears.

• For keyboard operation, see  $\triangleright$  page 136.

#### 4**Maximum quality rate and space saving mode**

Use this feature when you want to save space while using the best picture quality rate for recording. This will use 9.2 Mbps for recording and reduce the rate temporarily for the portion where the high rate is not required where picture is fairly constant.

- Off: This feature is disabled and the normal recording is performed.
- On: This feature is enabled.

#### **Notes**

- When the audio quality is set to "L-PCM", the picture quality is set to "MN 8.0 (Mbps)". When the audio quality is set to any other selection, the picture quality is set to "MN 9.2 (Mbps)".
- "On" returns to "Off" if you change "Pict." setting.
- The space used may not change, depending on the picture contents.

#### 5**Picture ratio when recording DVD-Video**

Make this setting when this timer programme is (or will be) onto DVD-R/RW (Video mode).

Video mode cannot record a title which contains both 4:3 pictures and 16:9 pictures.

4:3: Aspect ratio is fixed to 4:3 to record.

16:9: Aspect ratio is fixed to 16:9 to record.

#### 6**Auto chapter division when there is no sound**

This feature automatically creates divisions for chapters when no audio (no audible sound) portion is found.

For example, when you have recorded a programme of music clips, you can use this feature to jump to the beginning of a clip during playback.

#### Off: This feature is disabled.

On: Division for chapters are created when no audio portion is found.

#### **Notes**

- Division for chapters may not be created, depending on the contents of the programme or the condition of no audio portion, or it may be created at different positions. A division for a chapter may be created within a music clip.
- Depending on the specification made for the recording sound level, a division for a chapter may not be created or it may be created at different positions.
- Setting "On " may create chapters, and their number may reach the maximum allowed. At that point, no more chapters can be created. In this case, decrease the chapters, for example, combining chapters.
- This feature is not available on DVD-R/RW discs (Video mode). To create chapters automatically during recording on DVD-R/RW disc (Video mode), set "Chapter division when DVD-Video".

#### 7**Chapter division when DVD-Video**

Make this setting when this timer programme is (or will be) onto DVD-R/RW (Video mode).

This feature creates chapters automatically while recording. Chapters enables skipping play of the recorded disc.

Off: This feature is disabled.

5 min. / 10 min. / 15 min. / 20 min.: Select the interval of chapters.

#### **Notes**

• If a number of chapters reaches the maximum, which may vary depending on the disc condition, no more chapters are created.

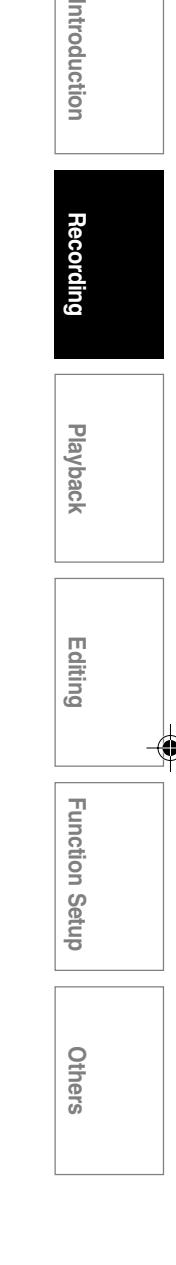

**Programming a recording (REC MENU) (Continued)**

- **Changing the default settings of recording quality**
	- **1) While REC MENU Basic (e.g. step 4) is displayed, press QUICK.**
	- 2) Press **A** / ▼ to select "AV record quality", then **press OK/ENTER.**
	- **3) Follow steps 1 to 3 (** $\Rightarrow$  **page 130).**

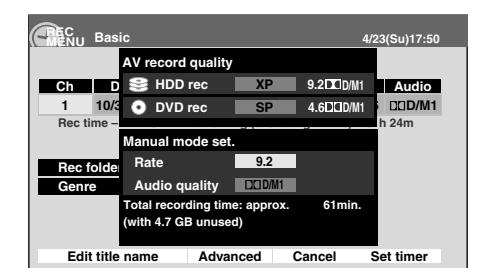

#### **Shifting a time period of a recording (Time Shift)**

If a prior TV programme extends beyond its scheduled time and into one that you programmed, you can shift the programmed start and end time of the recording.

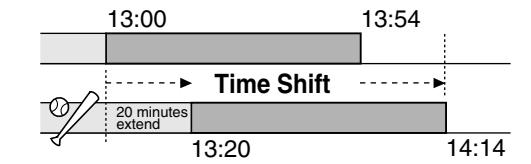

- **1) Press MENU.**
- 2) Press **▲ / ▼** to select "Timer recording", then **press OK/ENTER.**
- **3) Press ▲ / ▼ to select a timer programme you want to shift the time period.**
- **4) Press EXTEND in the lid.** "Start" and "End" are ready to be input.
- **5) Press EXTEND repeatedly.** Each time you press the button, "Start" and "End" are shifted in 10 minutes intervals up to 60 minutes later.
- **6) Press OK/ENTER.**
- 7) Press ▼ to select, "Set timer", then press **OK/ENTER.**
- **8) Press EXIT to exit.**

#### **Note**

• After you shifted the time of a timer programme which will be repeatedly daily or weekly, you should restore the original start/end time for future recordings.

- **Turning the power off automatically after completing a programmed recording**
	- **1) While executing a programmed recording, press QUICK.**
	- 2) Press **▲ / ▼** to select "End time", then press **OK/ENTER.**
	- **3) Press ▲ / ▼ to select the recording end time and power condition after the recording finishes. (I**  $\blacktriangleright$  to shift the cursor.) **End time**: Set the hour and minute.

**Pwr Off**:

On: Power will be on also after the recording. Off: Power will turn off after the recording.

**4) Press OK/ENTER.**

#### **Notes**

- The recording end time cannot be changed in the following cases;
- within 1 minute before the recording end time.
- advancing the recording end time.
- during recording in Auto mode.
- Even if you extend the recording end time, the recording will stop when the HDD is filled up. Also at 8 hours from the start time the recording will stop.

#### **Relief recording**

If you set a timer programme to a loaded DVD disc but the disc does not have remaining space to record the programme, the recorder records the whole programme to the HDD instead of the loaded disc.

To use this function, set "Relief recording"  $(\Box)$  page 131) to "On".

#### **Notes**

- This function works also when you start a recording on a loaded DVD disc by pressing the REC button and the remaining space of the disc is under 10 minutes. (The programme is not recorded on the disc.)
- This feature does not work when the HDD does not have remaining space to record the programme.
- If the recording end time is extended after starting a timer programmed recording, the programme is not recorded onto the HDD. The loaded disc records the programme until it is filled up then stops recording.

## **Programming a recording (EPG)**

**Electronic programme guide (EPG) system enables you to programme a recording much easier. You only choose a programme and enter the selection!**

#### **Preparation**

- When you record on a DVD-RAM/R/RW, load it into the recorder.
- When you record on a DVD-R/RW (Video mode) or when you record contents which will be copied to a DVD-R/ RW (Video mode), make the necessary settings ( $\triangleright$  page 34).

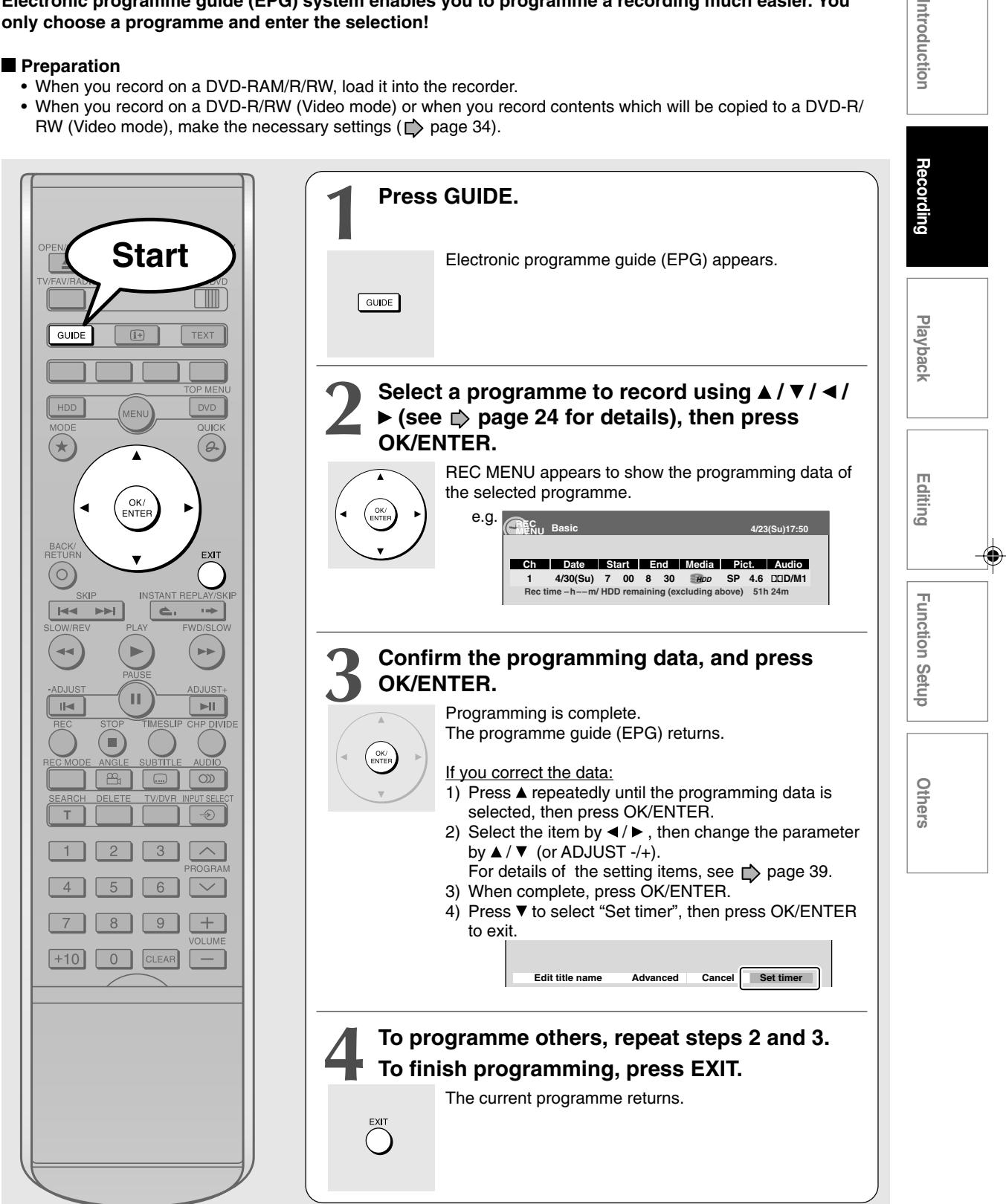

Introduction

**Programming a recording (EPG) (Continued)**

#### **Notes**

- To cancel the procedure, press the BACK/RETURN button (instead of the OK/ENTER button) at step 3.
- If the number of timer programmes reaches the maximum, a message will appear to tell you that your selection cannot be accepted. Press the OK/ENTER button to exit.

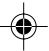

 $\begin{bmatrix} \text{DVD-RAM} \end{bmatrix} \begin{bmatrix} \text{DVD-RW} \end{bmatrix} \begin{bmatrix} \text{DVD-R} \end{bmatrix} \begin{bmatrix} \text{DVD-R} \end{bmatrix} \begin{bmatrix} \text{DVD-R} \end{bmatrix} \begin{bmatrix} \text{NUD-R} \end{bmatrix} \begin{bmatrix} \text{NUDIC} \end{bmatrix} \begin{bmatrix} \text{NCD} \end{bmatrix}$ 

## **Recording a TV programme**

**To record a TV programme currently being broadcast, follow the procedures of this chapter.**

#### **Preparation**

- When you record on a DVD-RAM/R/RW disc, load it into the recorder.
- Load a disc which has sufficient space available to record the programme.
- Make sure the loaded disc is not write-protected.
- When you record on a DVD-R/RW (Video mode) or when you record contents which will be copied to a DVD-R/ RW (Video mode), make the necessary settings  $($ math) page 34).

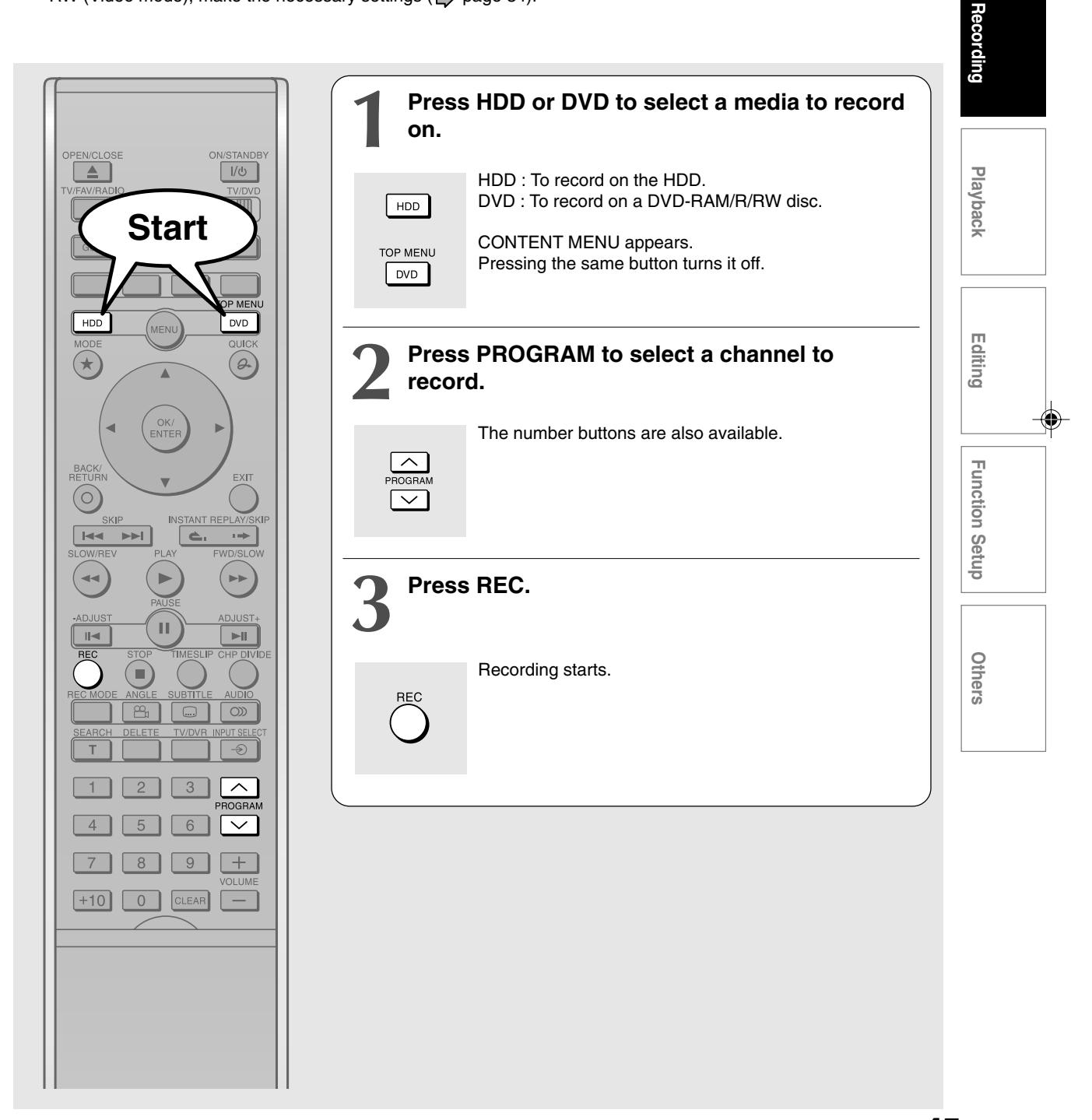

**Introduction**

Introduction

**Recording a TV programme (Continued)**

#### **Notes**

- The number of titles cannot exceed 99 for a DVD-RAM/RW/R disc or 396 for the HDD.
- One continuous recording cannot exceed in any case 8 hours. Recording automatically stops at 8 hours.
- You cannot start recording immediately before a programmed recording starts.
- During monaural sound recording, the same sound is recorded on both the left and right channels.
- When "Audio" is set to "L-PCM", multi-channel sound is recorded as stereo sound.
- Depending on the disc condition, pressing the REC button may take a longer time to start recording.
- When a starting time of a programmed recording comes, a recording in execution is stopped and the programmed recording starts. If you do not want to stop the recording, cancel the timer program before it starts.
- Even if you set "Aspect ratio(video mode)" ( $\bar{D}$  page 34) to "16:9", images are recorded in 4:3 aspect ratio when using a DVD-R or DVD-RW disc with "Pict." set to "1.0" (Mbps) or "1.4" (Mbps).

#### **To stop recording**

#### **Press STOP.**

■ To pause recording (to omit an unnecessary **portion)**

#### **During recording, press PAUSE.**

To resume recording, press it again.

#### **Note**

• While recording onto a DVD disc, pressing PAUSE on the recorder automatically creates a new chapter division at that point.

#### **To change a TV channel to be recorded**

- **1) During recording, press PAUSE.** Recording pauses.
- **2) Press PROGRAM to change the channel.**
- **3) Press PAUSE to resume recording.**
- To view a TV programme while recording **another**
	- **1) Start recording on this recorder.**
	- **2) Press TV/DVR.**
	- **3) Using the channel selector of the TV, select a desired channel on the TV.**

#### **Note**

• This function is available only when the TV is connected to the AV1(AUDIO/VIDEO)IN/OUT socket.

- To set an end time of a recording which is in **progress**
	- **1) During recording, press QUICK.** The Quick Menu appears.
	- 2) Press **A** / ▼ to select "End time" then press **OK/ENTER.**
	- **3) Press ▲ / ▼ to select the recording end time and power condition after the recording finishes. (∢/ ▶** to shift the cursor.) **End time:**

Set the hour and minute.

#### **Pwr Off:**

On: Power will be on also after the recording. Off: Power will turn off after the recording.

**4) Press OK/ENTER.**

#### **Notes**

- By setting an end time, it is memorized as a programmed one, and the  $\Omega$  indicator in the front panel display illuminates to indicate that the recorder holds a timer program of recording.
- The programmed end time must be set for 5 minutes later than the current time.

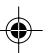

If you press the TV/DVR button again, you will go back to the display that you are recording.

**Recording**  $\begin{bmatrix} \text{DVD-RAM} \end{bmatrix} \begin{bmatrix} \text{DVD-RW} \end{bmatrix} \begin{bmatrix} \text{DVD-R} \end{bmatrix} \begin{bmatrix} \text{DVD-R} \end{bmatrix} \begin{bmatrix} \text{DVD-R} \end{bmatrix} \begin{bmatrix} \text{NUD-R} \end{bmatrix} \begin{bmatrix} \text{NUDIC} \end{bmatrix} \begin{bmatrix} \text{NCD} \end{bmatrix}$ **Recording an external source Introduction Dependents – Playback – Editing – Function Setup – Others** Introduction **You can record programmes from connected equipment on the HDD or a DVD-RAM/R/RW disc. Connect according to A or B. A: Using the AV socket on the rear of the recorder Playback Recording** AV2(SAT/DECODER)IN/OI Rear of the recorder External equipment **Playback**  $\circledcirc$  $\odot$ ⊙  $\blacksquare$  $\circledcirc$  $\odot$ **0000000000**<br>COODOOOOO 0000000000<br>COOKBOOGO 'n.  $\circledcirc$  $\odot$  $rac{1}{1000}$ To video To audio output jack output jacks To AV socket AV1(AUDIO/VIDEO)IN/OUT **Editing B: Using the input jacks on the front of the recorder** Audio cable **Function Setup Function Setup** Video cable Yellow White Red  $\sqrt{2}$ • To record a clearer picture, use the S-VIDEO jack. The S-VIDEO jack has priority over the VIDEO (yellow) jack. INPUT (Line) Others

#### **Preparation**

- When you record on a DVD-RAM/R/RW disc, load it into the recorder.
- Load a disc which has sufficient remaining space to record the programme.
- Make sure the loaded disc is not write-protected.

#### **Notes**

- If a source of high quality sound track such as DVD audio is recorded with this recorder, the sound quality becomes regular audio CD quality. Refer to the instructions of the connected equipment.
- When you record an external source onto a DVD-R/RW disc (Video mode) or the contents which will be copied to a DVD-R/ RW disc (Video mode) later on, set the connected equipment to output sound you want to record (if selectable such as multiplex broadcasting), as the recorder records sounds of external source in stereo onto a DVD-R/RW disc.
- DVD-R/RW discs (Video mode) cannot record contents with copy restriction signal embedded (copy-protected or copy once contents), the HDD, DVD-RAM disc, CPRM compatible DVD-R/RW (VR mode) can record copy once contents.
- Some satellite programmes via a connected tuner may contain both 4:3 pictures and 16:9 pictures. DVD-R/RW discs (Video mode) cannot record such contents, under restriction of the DVD-Video standard. To record these programmes, use the HDD or DVD-RAM discs.

(Continued)

**47**

**Recording an external source (Continued)**

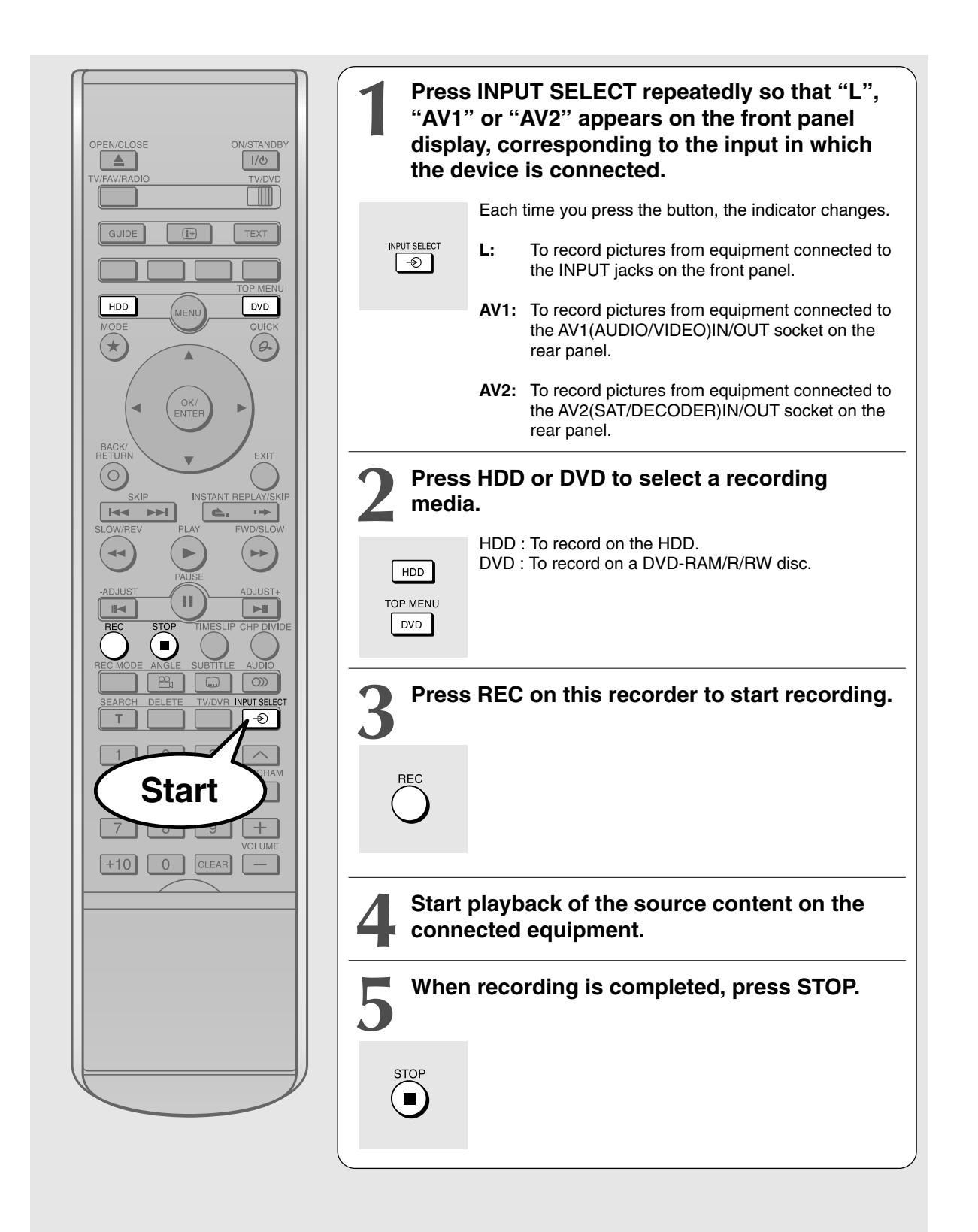

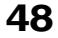

# ntroduction

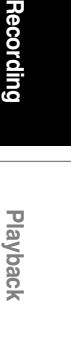

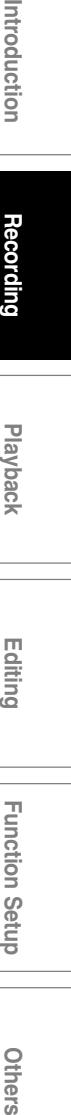

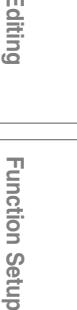

Qth **DELS** 

## ■ Notes on recording from a connected VTR or camcorder

**Check the condition of the source equipment before playing.**

Set the equipment in good condition, e.g. clean the head or adjust the tracking, etc. to obtain optimum playback. Bad conditions may produce noises in playback. These noises may be detected as copy protection signals, resulting in stop of recording on this recorder.

Play a source in an usual mode. Avoid using any correcting or enhancing features, as they may add signals which can be detected as copy protection signals.

Source quality or tape condition beyond adjustments on the source equipment may stop a recording on this recorder.

#### **Do not operate the source equipment during recording on this recorder.**

Operations such as pausing, resuming, fast-forwarding (CUE) and fast-reversing (REVIEW), etc. may produce noises, which may be detected as copy protection signals. Therefore, first start playback on the source equipment to confirm that the desired source can be played properly, and then start recording on this recorder. Do not operate the source equipment during recording. After completing the desired scene, stop the recording on the recorder, and then stop the playback on the source equipment. Delete unnecessary scenes using editing functions  $($   $\triangleright$  page 50). If you want to operate the source equipment during recording, pause or stop the recording. After operating the source equipment, resume the recording as above.

#### **When recording from a camcorder**

Follow the above notes. Be sure to power the camcorder by its AC adapter, not batteries. If batteries are used, palyback may stop before the recording has finished.

## **Automatic line input recording (LINE AUTO function)**

If an external device (e.g. satellite receiver) is connected to the AV2(SAT/DECODER) IN/OUT socket of this recorder using a SCART cable, the recorder can detect signals from the connected device to automatically start and finish recording according to the device's signals. This function can record onto the HDD only.

#### You can use this LINE AUTO function in the following conditions:

- The recorder is powered on.
- The recorder's clock setting is finished.
- The recorder is not playing or recording.

#### **Note**

- Depending on the device, this function may not be available.
- To record satellite programmes using this method from a satellite receiver, be sure to connect your receiver's SCART socket which is allocated for TV connection, and the AV2(SAT/DECODER)IN/OUT socket. If you use a SCART socket which is not for TV to connect this recorder, LINE AUTO function does not work.
- Refer to the device's operating instructions as well.

#### ■ To set the LINE AUTO standby mode

#### **1) Press LINE AUTO.**

A confirming message appears.

2) Select "Yes" by **∢/ ▶**, then press OK/ENTER. The L-AUTO indicator on the front panel display illuminates, and the recorder's power turns off (standby mode).

L-AUTO L-AUTO indicator

#### **If a device's signal comes (LINE AUTO recording mode)**

The recorder starts recording, and finishes when the signal input stops.

After having finished the recording, the recorder returns to LINE AUTO standby mode.

#### **Note**

- To cancel LINE AUTO standby mode, press LINE AUTO again (or press ON/STANDBY) to turn off the L-AUTO indicator on the front panel display.
- To stop recording in progress, press the ON/STANDBY button if you wish to turn the recorder off, or the LINE AUTO button to view a current channel of the recorder. A message appears. Select "Yes", and press the OK/ ENTER button.
- In LINE AUTO standby mode, any buttons other than LINE AUTO or ON/STANDBY cannot be available.
- In LINE AUTO standby mode, the recorder does not start automatic software upgrade  $($  page 29).
- Timer recordings of this recorder have priority over LINE AUTO recordings. A LINE AUTO recording will not start if a timer recording is being executed. Also, a LINE AUTO recording will stop itself about 2 minutes before a timer recording starts, and will return to LINE AUTO mode after a timer recording will have finished.

 $\begin{bmatrix} \text{DVD-RAM} \end{bmatrix} \begin{bmatrix} \text{DVD-RW} \end{bmatrix} \begin{bmatrix} \text{DVD-R} \end{bmatrix} \begin{bmatrix} \text{DVD-R} \end{bmatrix} \begin{bmatrix} \text{DVD-R} \end{bmatrix} \begin{bmatrix} \text{NUD-R} \end{bmatrix} \begin{bmatrix} \text{NUDIC} \end{bmatrix} \begin{bmatrix} \text{NCD} \end{bmatrix}$ 

## **Deleting recorded contents**

#### **Important note**

Any deleted title/chapter (original) cannot be restored. Before deleting, be sure to check contents on the disc.

**On a finalized DVD-R/RW disc, this feature is not possible.**

## **To delete a title (chapter)**

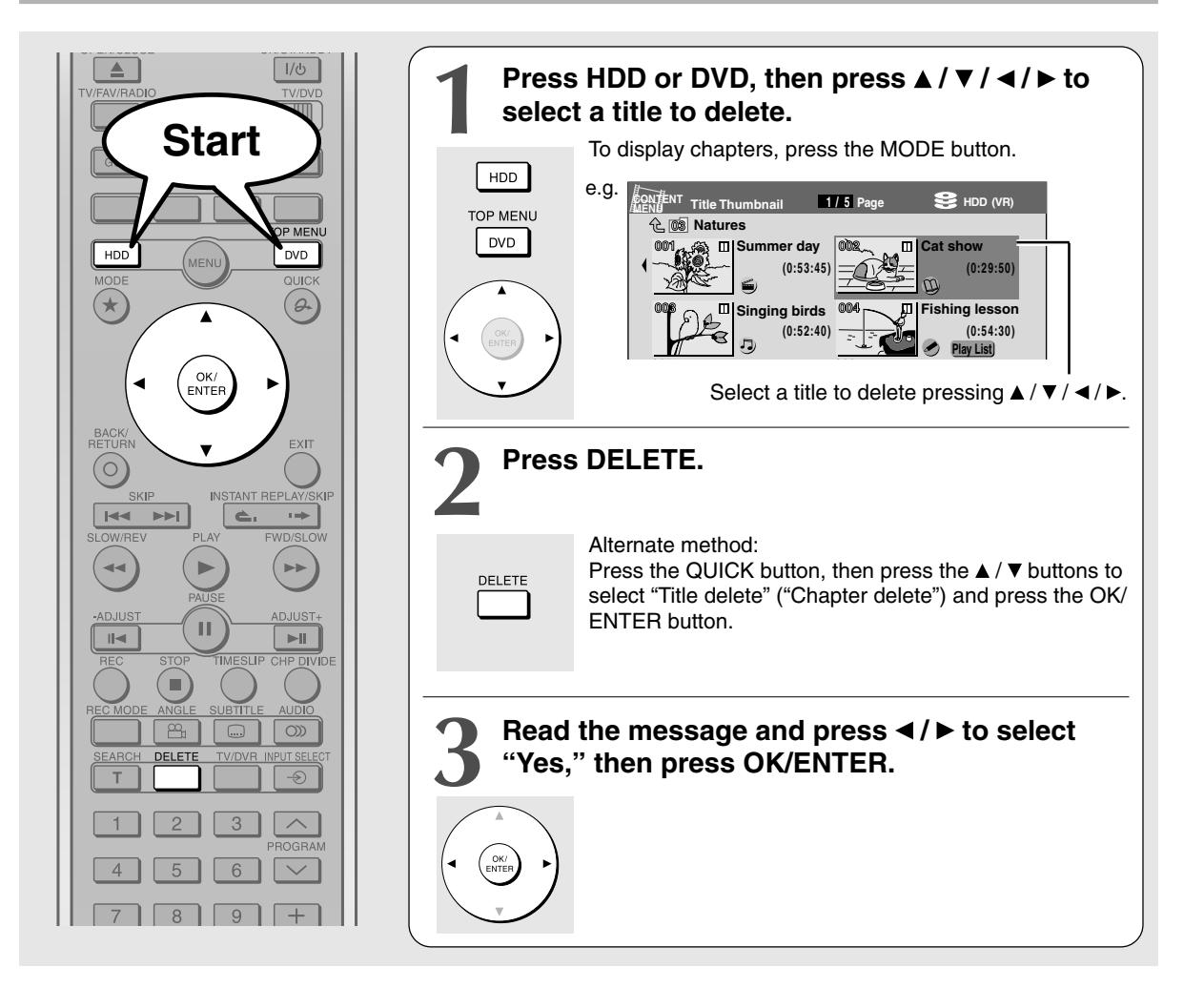

### **Deleting multiple specified parts**

- **1) During play or stop, press MENU.**
- 2) Press **A** / ▼ to select "Edit programme", then **press OK/ENTER.**
- **3) Press HDD or DVD to select a disc that contains titles or chapters you want to delete.**
- **4) Press ▲ / ▼ to select "Del rec. programme", then press OK/ENTER.**
	- "EDIT MENU Del Selected items" appears.
- **5) Select a part (a title or chapter) to delete.** (To select a part, see  $\Box$ ) page 91 – 92)
- **6) Press repeatedly to select "Start", then press OK/ENTER.**
- **7) Read the message and press**  $\blacktriangleleft$  **/**  $\blacktriangleright$  **to select "Yes", then press OK/ENTER.** The recorder begins the deletion process. To cancel deleting, press the ◀ / ▶ buttons to select "No", then press the OK/ENTER button.

#### **Notes**

- On a DVD-RW disc, only the last title recorded can restore the disc capacity by being deleted.
- On a DVD-R disc, deleting cannot restore the disc capacity.

## **Others**

### **To protect recorded content**

You can protect recorded content from unexpected deletion.

Protection is provided for each title (original).

- **1) Perform steps 1 and 2 in "Playing recorded** contents (CONTENT MENU)" ( $\triangleright$  page 54) to **select a title.**
- **2) Press the QUICK button, and press the / buttons to select "Title information". Then press the OK/ENTER button.**
- **3) Press the QUICK button, and press the / buttons to select "Lock" and then press the OK/ENTER button.** The mark  $\bigcap$  appears.

#### **Notes**

- To cancel protection, repeat this procedure. At step 3), select "Unlock".
- Disc initialization erases all titles on a disc even if they are protected.
- Executing "All HDD titles delete" ( $\blacktriangleright$  page 132) erases all titles on the HDD even if they are protected.

### **Technical information**

#### **About recording time**

The recording time of a typical VCR (Video Cassette Recorder) is determined by the length of a video tape and recording speed (SP, LP, etc.). Video tapes with various recording times are available in the market. On the other hand, the recording time of a DVD-RAM/ R/RW depends on the bit rate (Mbps: amount of data transmitted per second), which can be varied in MPEG2 (Moving Picture Experts Group2)

compression technology.

As an example, when you pour water into a bucket from a faucet, the faster the water flows, the sooner the bucket is filled with water. On the other hand, the slower the water flows, the more slowly the bucket is filled. The DVD-RAM/R/RW is, so to speak, such a bucket, and the degree you turn the faucet is bit rate, the time required to fill the bucket with water is the recording time available for a disc. The higher you set the bit rate (making much more water flow), the sooner a disc is filled. Consequently, the recording time becomes shorter. The lower you set the bit rate, the longer time it takes to fill a disc.

#### **About picture quality (XP, SP, LP, Auto, MN (Manual) mode)**

The higher you set the bit rate, the more the volume of information for the picture. The lower the bit rate, the less the volume of picture information.

However a high bit rate does not always mean that the picture quality is high. The difference between the 1.4 Mbps and 9.2 Mbps is obvious, but when comparing similar bit rates, the difference may be insignificant. Generally when you set the bit rate low for longer recording time, the data volume shortage will result in a lack of detail information. As a result, the picture quality is decreased (more noticeable with dynamically moving images). For example, square noises (block noise) may occur in a scene with fast action or a scene with light and shadows, such as a water surface.

**Introduction Dependents – Playback – Editing – Function Secure – Others** ntroduction

**Playback Recording**

**Editing**

yback

**Function Setup**

Qth **DELS** 

**Function Setup** 

This recorder has several settings, for example 2 hour recording at "SP" mode or 4 hour recording at "LP" mode (both assume a blank 4.7 GB DVD-RAM). It is recommended to consider the "SP" mode as a standard mode and use the "LP" mode when you want to record for long time regardless of the picture quality. If you want to record for about 2 hours or are uncertain which one to select, select the "Auto" mode. On a blank 4.7 GB DVD-RAM disc, the "Auto" mode automatically sets the appropriate bit rate corresponded to the recording time from about 1 hour to up to 2 and a half hours so that you can achieve the best picture quality. If a part of a DVD-RAM disc has already been recorded, the "Auto" mode sets the bit rate suitable for the remaining space on the disc. (The picture quality is determined referring the remaining space just before recording. When the remaining space is scarce in the disc, the picture quality may decrease from what you set beforehand or the recording may stop halfway.) "Auto" mode is available also on DVD-R/RW recordings.

When you want to record a music program or animation with high picture quality, it is recommended that you select the "MN" mode. If you select more than 6 Mbps, you can usually record with considerably higher picture quality. However the higher you set the bit rate, the shorter the recording time.

#### $\bullet$  DD D /M1, DD D /M2

Sound recording format onto DVD-RAM discs. When recording, sounds are converted into digital signals and compressed. In playback, they are extracted to the original sound. The standard differenciates  $\Box$  D / M1 and  $DI$  D /M2 in data volume to use.  $DI$  D /M1 and  $\Box$  D /M2 are applied the digital recording technology for consumer products of Dolby Laboratories. Dolby Digital 192 kbps is set for DO D / M1 and Dolby Digital 384 kbps for DO D /M2.

#### **L-PCM (Linear PCM)**

Sound recording format, like Dolby Digital. However, sounds are converted into digital signals and recorded as they are without compression. This process requires more data than Dolby Digital.

 $\begin{array}{c} \begin{array}{c} \begin{array}{c} \end{array} \\ \begin{array}{c} \end{array} \end{array} \end{array}$ 

<u> Timba k</u>

 $\Box$ 

 $\Rightarrow$ 

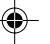

 $\Rightarrow$ 

 $\blacksquare$ 

 $\bigoplus$ 

◈

Play your favorite contents.

- **Playing recorded contents (CONTENT MENU)**
- **Folder function**
- **Playing a DVD video disc**
- **Other playback functions**

 $\begin{bmatrix} \text{DVD-RAM} \end{bmatrix} \begin{bmatrix} \text{DVD-RW} \end{bmatrix} \begin{bmatrix} \text{DVD-R} \end{bmatrix} \begin{bmatrix} \text{DVD-R} \end{bmatrix} \begin{bmatrix} \text{DVD-R} \end{bmatrix} \begin{bmatrix} \text{NUD-R} \end{bmatrix} \begin{bmatrix} \text{NUDIC} \end{bmatrix} \begin{bmatrix} \text{NCD} \end{bmatrix}$ 

## **PRODUCED CONTENT**

**Titles and chapters recorded on the HDD or a DVD-RAM/R/RW disc are displayed in thumbnail view, so that you can easily locate a desired one.**

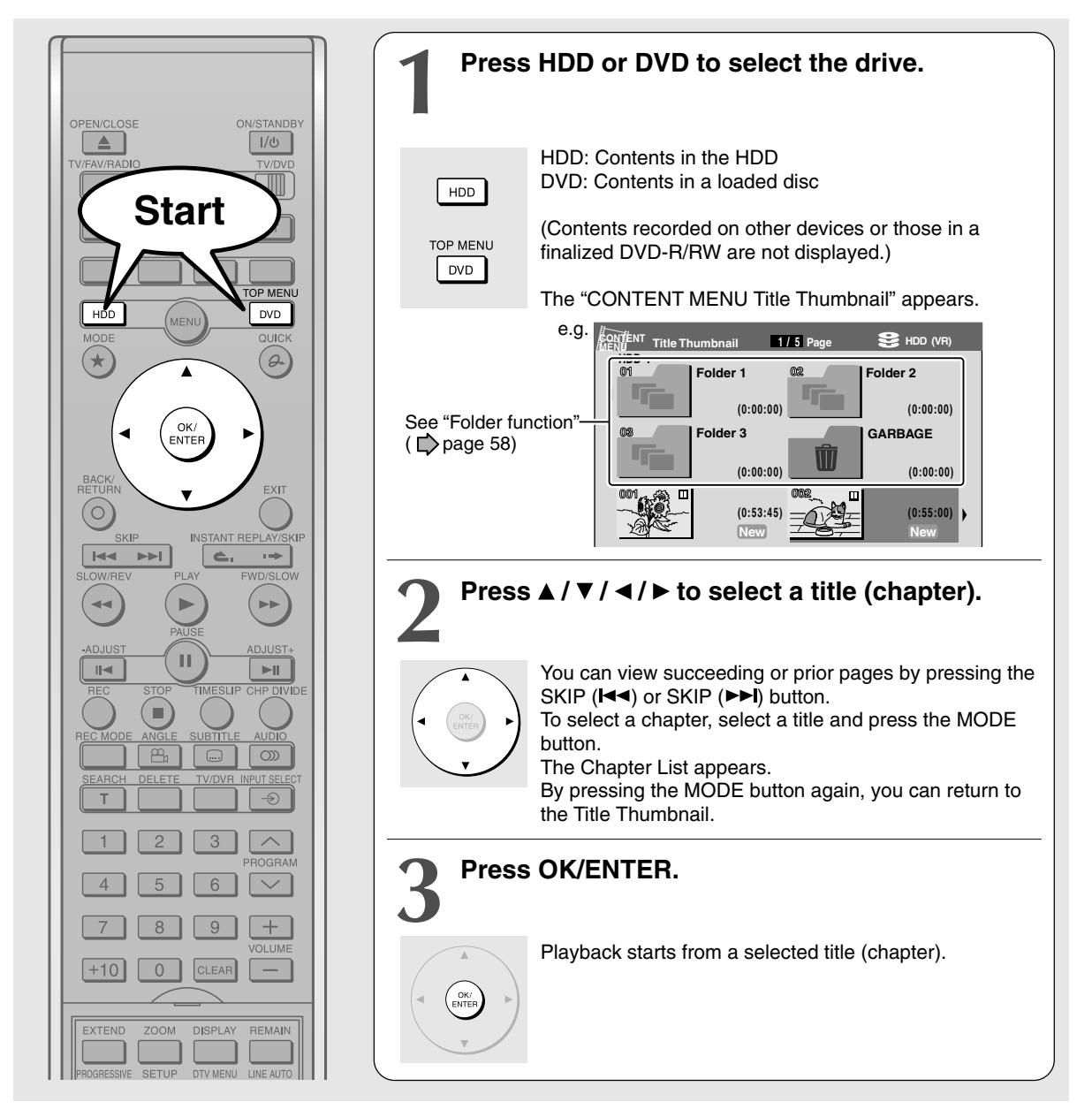

#### **Notes**

- In a CONTENT MENU, titles (Original) precede titles (Playlist), in order from the oldest one respectively.
- To turn off the CONTENT MENU, press the EXIT button. Absence of operations for longer than about 15 minutes also turns off the CONTENT MENU.
- The mark II is displayed in every thumbnail when "HDD/RAM title play" ( $\triangleright$  page 129) is set to "Title resume". When set to "Serial playback", it is displayed in a thumbnail last operated.
- You can change a thumbnail picture. See  $\Box$  page 114.
- You cannot display the CONTENT MENU for DVD-R/RW discs recorded on other devices.
- For playing a recorded title while recording another, see  $\blacktriangleright$  page 57.
- A black thumbnail with "Recording" means that the title is being recorded or its recording will start within 15 seconds. This thumbnail cannot start playback.

#### **Reading CONTENT MENU**

Each recorded content is displayed as its thumbnail. Each time you press the ZOOM button in the lid, you can switch displays between title thumbnail and title list.

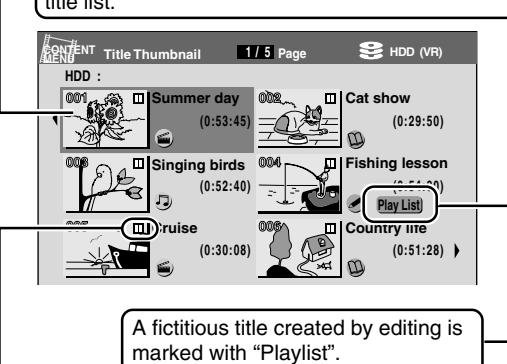

This shows that the recorder memorizes the location you last stopped playback in each title. To use this function, set "HDD/RAM title play" to "Title resume".  $($   $\triangleright$  page 129) You can make the recorder memorize only the very last point, regardless of the number of titles. Set "HDD/RAM title play" to "Serial playback". ( $\Box$ ) page 129)

Titles (Original) precede titles (Playlist) in order from the oldest one.

**To stop playback Press STOP.**

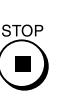

■ To pause playback (still playback) **Press PAUSE.**

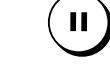

PALISE

To resume normal playback, press the PLAY button or the PAUSE button.

#### **Note**

• Sound is muted in still mode.

#### ■ To skip by 1/20 of whole

During playback, press </>></>  $\blacktriangleright$ .

Each time you press the button, you can skip by 1/20 of the current title or track if it is longer than 1 minute.

#### **To skip the contents in pre-determined increments**

#### **During playback, press INSTANT REPLAY/SKIP**  $($   $\rightarrow)$ .

Each time you press the button, you can skip by a specified time.

You can select the interval per press of the button. See "Instant skip interval" ( $\Box$ ) page 129).

#### ■ To skip back in pre-determined increments **During playback, press INSTANT REPLAY/SKIP ( ).**

Each time you press the button, you can go back by the specified time to resume playback. You can select the interval per press of the button. See "Instant replay interval"  $(D)$  page 129).

#### **Notes**

- This operation may not work for some discs.
- Depending on the structure of a disc, some operations may be limited.
- Depending on playback conditions, some operations may not work.

#### **Exasing content**

1) At step 2 on  $\mathbb{D}$  page 54, select an unnecessary **title (chapter).**

#### **2) Press DELETE.**

• A message appears. Select "Yes", then press OK/ ENTER. The content will be deleted.

#### **Note**

• While selecting an unnecessary title (chapter), you can delete by selecting "Title delete" or "Chapter delete" from the "Quick Menu".

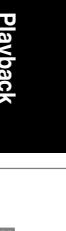

Introduction

Recording

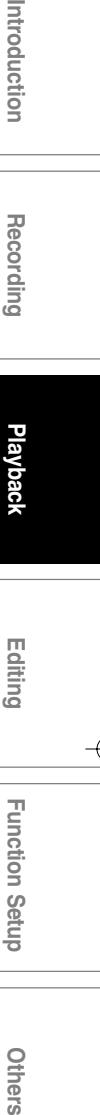

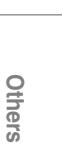

nction

I Setup

**Playing recorded contents (CONTENT MENU) (Continued)**

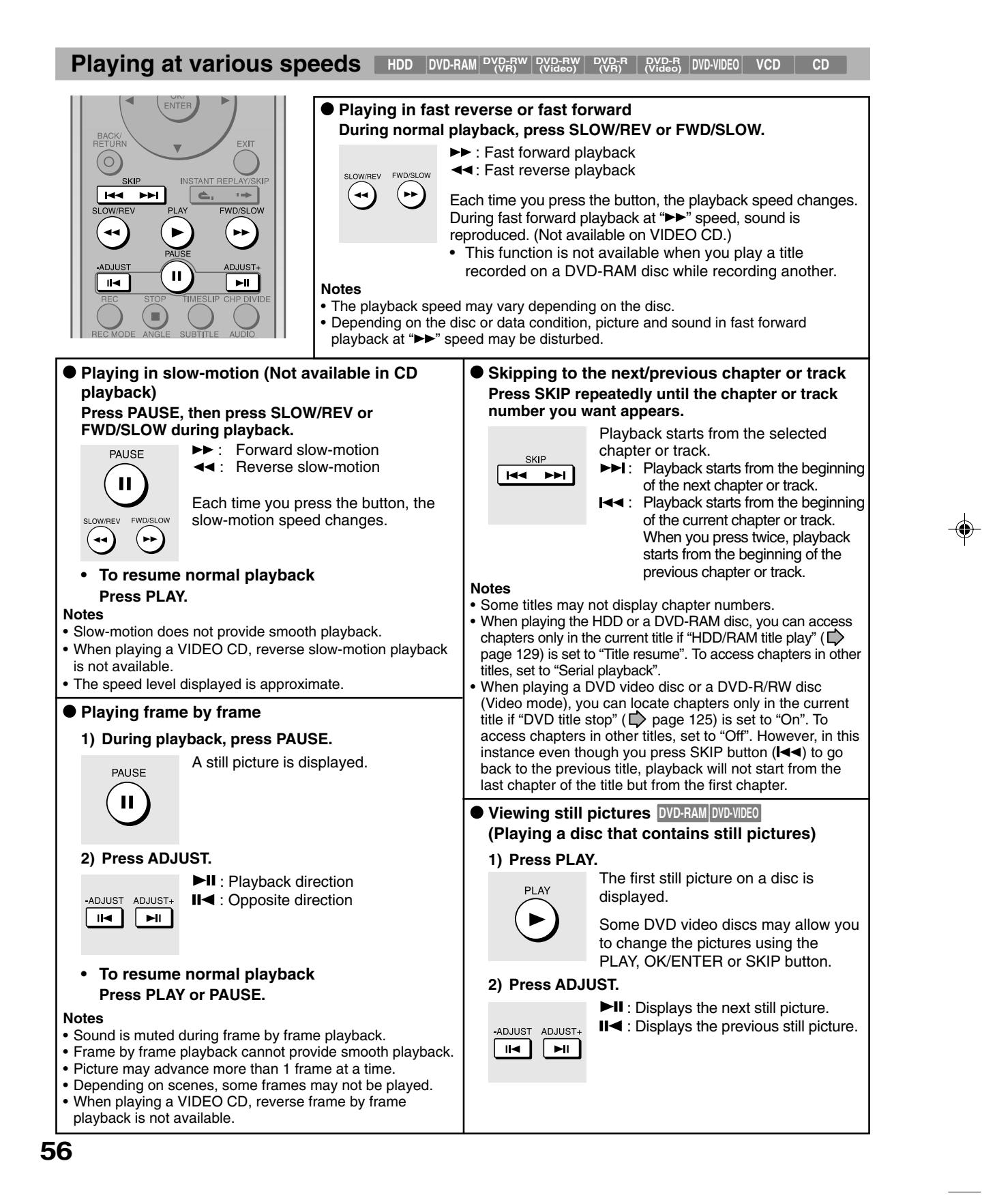

#### **Resuming playback from the location last stopped (Title resume)**

The recorder memorizes the location you last stopped playback to resume from there.

To use this function, set "HDD/RAM title play" ( $\Box$ ) page 129) to "**Title resume.**" The recorder will memorize the location you last stopped at in each title, so you can resume playback from there. For example, if there are 6 titles, you can start each of them as if you had stored 6 video tapes in the recorder.

#### **• To return to the beginning of the title**

During playback, press QUICK button, then press  $\triangle$  /  $\blacktriangledown$  buttons to select "Restart title," then press OK/ ENTER button.

#### **• To play another title**

Press the HDD or DVD button to display "CONTENT MENU Title Thumbnail," then select a title.

You can make the recorder memorize only the very last point, regardless of the number of titles. Set "HDD/RAM title play" (<sub>Page</sub> 129) to "**Serial**" **playback.**"

- **To return to the beginning of the title** Press SKIP ( $\blacktriangleleft$ ) button repeatedly until the beginning of the title appears.
- **To play the other title** Press SKIP ( $\blacktriangleleft$  or  $\blacktriangleright$ ) button repeatedly.

#### **Notes**

- Depending on conditions or contents, playback may not start from the location last stopped at, but instead another location. For example, from the beginning of the disc or title.
- Depending on the disc, there may be a slight difference between the location the recorder memorized and the actual location where playback starts.
- This function is not available on DVD-R/RW discs.
- The resuming function will not work if the write-protect tab is set to "PROTECT"  $($  page 7).

#### **To play a recorded title while recording another on the same disc (Recorded Title Play)**

#### **HDD DVD-RAM**

During recording, you can play a title recorded on the same disc.

- **1) While recording, press HDD or DVD.**
- 2) Press **A** / **▼** / ◀ / ▶ to select a desired title, then **press OK/ENTER.**

Playback of the selected title starts.

Pressing the STOP button stops playback, and the content currently recorded returns. If you press the PLAY button, playback resumes from the location you last stopped.

#### **Notes**

- The playback picture may appear after a delay of several seconds.
- While you are using this function, the following operations/ functions are not available.
	- Programmed playback (repeat playback, etc.)
- Editing (Playlist programming, dubbing, title/chapter naming, etc.)

#### **Playing all titles (original/playlist) in a disc**

Set "HDD/RAM title play" ( $\Rightarrow$  page 129) to "Serial playback". You can play all titles in the HDD and DVD-RAM disc in the order of the thumbnails on CONTENT MENU, as if they were recorded in one video tape.

**Checking the background information on a selected title**

1) At step 2 on  $\Rightarrow$  page 54, select a title (chapter) **then press QUICK.**

The Quick Menu appears.

**2) Press ▲ / ▼ to select "Title information", then press OK/ENTER.**

Detailed information of a selected title (chapter) appears. You can switch the chapters in the title by pressing the SKIP ( $\blacktriangleleft$  or  $\blacktriangleright$ ) buttons.

#### **Notes**

- From the Quick Menu on the "CONTENT MENU Title Information", you can change the details such as name, genre or time.
- You can protect the title from unexpected erasure  $\Box$  page 51).
- To return to the previous display, press the BACK/RETURN button.

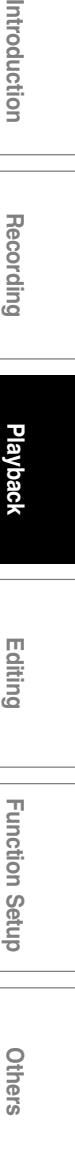

**Editing**

Function

ntroduction

Recording

**HDD DVD-RAM DVD-RW (VR) DVD-RW**

**Folder function (Video) DVD-R (VR) DVD-VIDEO VCD CD DVD-R (Video)**

**You can create folders and put increasing recording titles into them to arrange.**

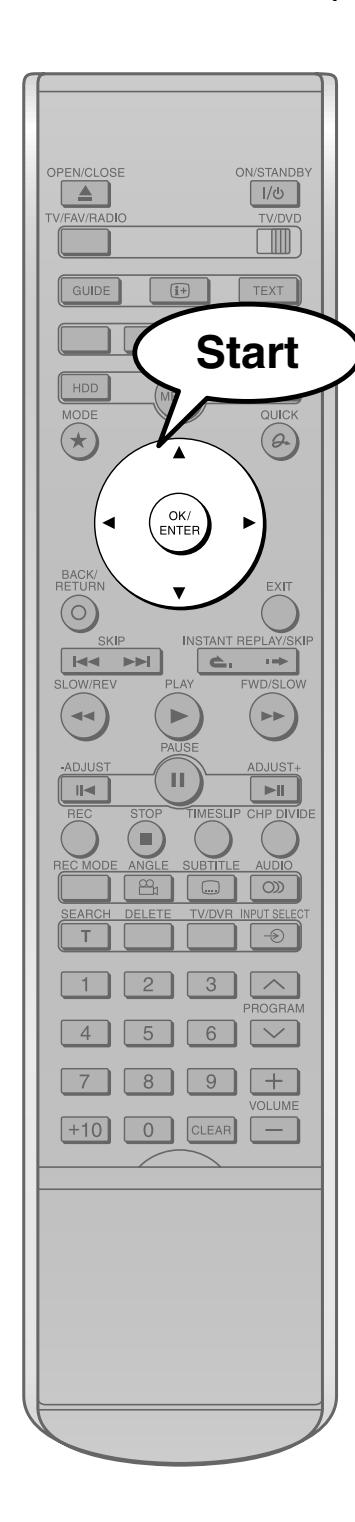

- Each folder can be named such as serial drama, sports, movie or user name.
- Contents in the folder can be protected so that it cannot be operated by others. ("LOCK")
- You can put titles you want to delete into "GARBAGE" so that you can delete them collectively later.

The following folders are beforehand prepared in the HDD.

"Folder 1", "Folder 2", "Folder 3" "LOCK" (Invisible at factory set) "GARBAGE"

You can add folders if needed. You can create new folders also in a DVD-RAM or DVD-R/RW (VR mode). ("Creating folders",  $\Box$ ) page 59)

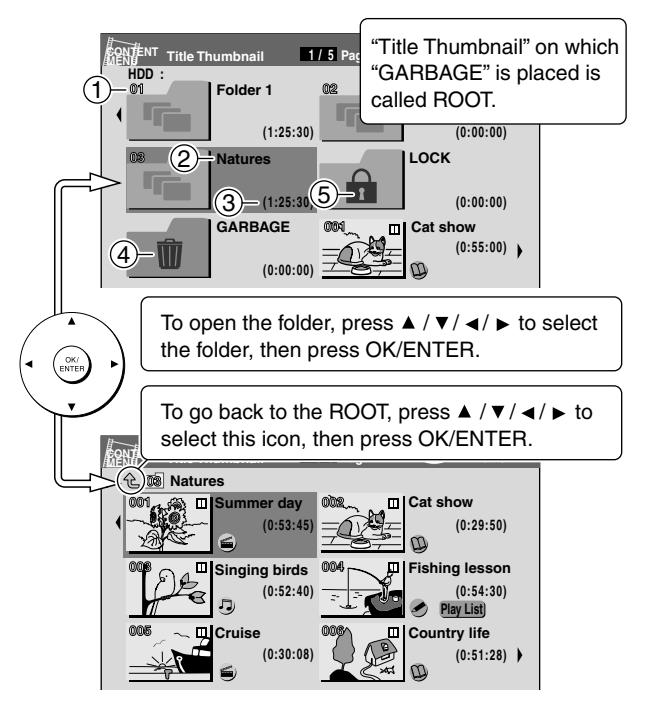

#### 1 **Folder number**

Folders are displayed in order from the smallest number. You can change the order.

2 **Folder name**

You can change the name. (Depending on condition, it may not work.)

- 3 **Total time of the recorded titles (Original) in a folder**
- 4 **"GARBAGE"**
- 5 **"LOCK" (To use this function, you need to select "On" in advance page 63)** You can protect recorded titles.

This function is available only for the HDD.

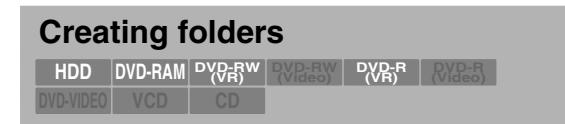

The recorder provides 3 folders ("Folder 1", "Folder 2", "Folder 3") for recorded titles.

Including these, a maximum of 24 folders can be created.

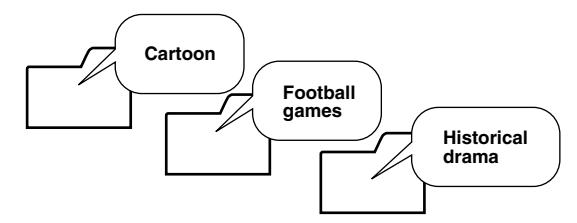

- **1) Press HDD or DVD to select the drive.** HDD: Contents in the HDD DVD: Contents in a loaded disc
- **2) Press QUICK.**
- **3) Press ▲ / ▼ to select "Folder function", then press OK/ENTER.**

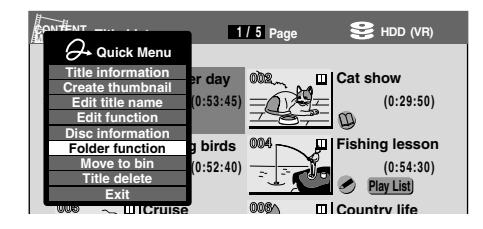

**4) Press ▲ / ▼ to select "Folder settings", then press OK/ENTER.**

"Folder settings" menu appears.

- 5) Press **A** / **▼** / **◄** / **▶** to select an untitled folder **then press OK/ENTER.** A keyboard appears.
- **6) Enter a folder name.** A maximum of 48 letters can be inputted. A name which contains the following words cannot be set;

ROOT, GARBAGE, LOCK

**7) When finished, press MODE.** "Folder settings" menu returns. A new folder with the name is created.

#### **Notes**

- You cannot create a folder in a folder.
- When programming a timer recording, you can set a created folder for the title to be recorded.  $(\Box)$  page 40)
- When you copy content in a folder from a loaded disc to the HDD, they are copied on the ROOT. However, if you create a folder of the same name in the HDD then execute copying, the copied contents will be put in the folder of the same name. (When copying from DVD-RAM or DVD-R/RW (VR mode) to the HDD, the folder of the same name is created automatically.)
- A DVD-RAM or DVD-R/RW (VR mode) which contains folders created on this recorder may lose the folder assortment or the titles may move onto the ROOT, if it is used on other players (including TOSHIBA products) or PC, etc.

#### **To change the folder name**

- **1) After step 1) of "Creating folders", press / / / to select the folder to change its name, then press QUICK.**
- **2) Press ▲ / ▼ to select "Folder function", then press OK/ENTER.**
- **3) Press ▲ / ▼ to select "Rename folder", then press OK/ENTER.**
- **4) Repeat steps 6) to 7) of "Creating folders".**

#### **Note**

• If you change the name of a folder you set for a recorded titles of timer recording, the name in "Rec folder" on REC MENU changes automatically.

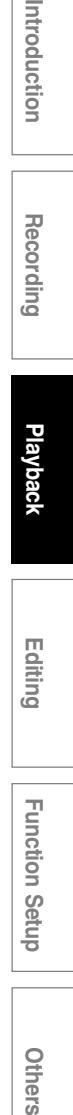

ntroduction

Recording

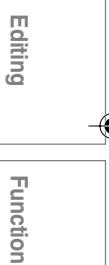

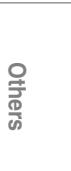

I Setup

**Folder function (Continued)**

## **Moving into "GARBAGE"**

You can put recorded titles you want to delete into "GARBAGE" so that they are deleted collectively later. The titles are not deleted automatically even though you put into "GARBAGE". The titles can be moved or played unless "GARBAGE" is emptied.

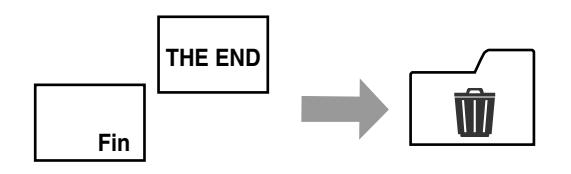

#### **You cannot move the following contents;**

- A chapter only
- A title which is being recorded
- A protected title
- A title in "LOCK" which is locked  $(\Box)$  page 63)
	- **1) Press HDD.**
	- **2) Press ▲ / ▼ / ◀ / ► to select a title you want to put into "GARBAGE".**
	- **3) Press QUICK.**
	- 4) Press **A** / ▼ to select "Move to bin", then press **OK/ENTER.**
	- 5) Press </b> to select "Yes", then press **OK/ENTER.**

To cancel, select "No", then press OK/ENTER.

The lid of "GARBAGE" opens when a title is put in.

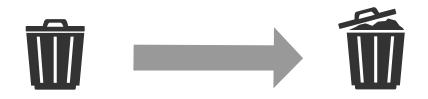

## **Emptying "GARBAGE"**

Titles in "GARBAGE" can be deleted collectively. Once you execute the deleting process, it cannot be cancelled.

#### **You cannot execute in the following situations;**

- While preparing for a timer recording
- While recording a programme
	- **1) Press HDD.**
	- 2) Press **A** / ▼ / ◀ / ► to select "GARBAGE".
	- **3) Press QUICK.**
	- 4) Press **A** / ▼ to select "Empty bin", then press **OK/ENTER.**

"Empty bin" is not displayed when "GARBAGE" is empty.

5) Press </b> to select "Yes", then press **OK/ENTER.**

To cancel, select "No", then press OK/ENTER.

#### **Note**

• Even though parts of a Playlist are in "GARBAGE", the Playlist can be played. However, if you empty "GARBAGE", the parts are deleted from the Playlist.

### **Moving a recorded title into a folder**

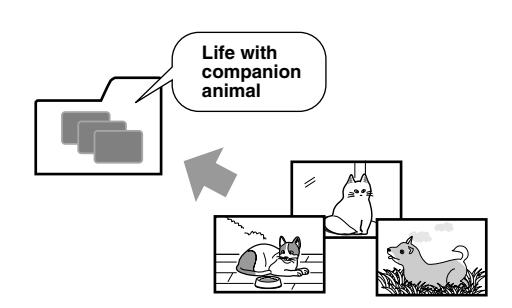

#### **You cannot move the following contents;**

- A chapter only
- A title which is being recorded
- A protected title
- A title in "LOCK" which is locked  $\left(\bigcup_{n=1}^{\infty}$  page 63)
	- **1) Press HDD or DVD to select the drive.** HDD: Contents in the HDD DVD: Contents in a loaded disc
	- 2) Press **A** / **▼** / ◀ / ▶ to select a title you want to **move into a folder.**
	- **3) Press QUICK.**
	- 4) Press **A** / **▼** to select "Folder function", then **press OK/ENTER.**
	- **5) Press ▲/ ▼ to select "Move to folder", then press OK/ENTER.**
	- 6) Press **A** / **▼** / **◄** / **▶** to select a folder in which you **want to move the title, then press OK/ENTER.** e.g. Moving into "Comedy"

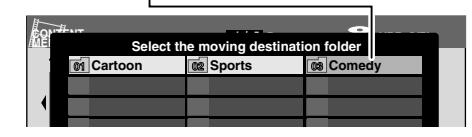

"LOCK": **16**

Unless you input the security code, the title cannot **005 006 19 22 20 23 21 24** be played.

Make the setting in advance. See  $\Box$  page 63.

#### "GARBAGE":

Select if you want to delete titles later. If you select "Move to bin" at step 5), the title is moved into "GARBAGE". (Available only in the HDD.)

#### **Deleting out from a folder**

- **1) Select a title which you want to take out.**
- **2) Press QUICK.**
- **3) Press ▲ / ▼ to select "Folder function", then press OK/ENTER.**
- **4) Press ▲ / ▼ to select "Move to folder", then press OK/ENTER.**
- 5) Press **A** / **▼** / **◄** / **▶** to select "**<sup>\*</sup>**", then press **OK/ENTER.**

#### **Moving multiple titles into a folder**

- **1) While displaying a Title List, press QUICK.**
- **2) Press ▲ / ▼ to select "Folder function", then press OK/ENTER.**
- 3) Press **▲ / ▼** to select "Move multiple to folder", **then press OK/ENTER.**
- **4) Press ▲ / ▼ / ◀ / ► to select a title you want to move, then press OK/ENTER.**
- 5) Press </b> to select a folder in which you want **to move the title, then press OK/ENTER.** An icon with the folder number appears.
	- e.g. When set to be moved to folder 03.

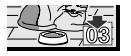

To cancel the title, press the QUICK button while selecting the title, then select "Cancel Selected Title", and press OK/ENTER.

- **6) Repeat steps 4) to 5) to select a title and a folder.**
- **7) Press ▼ to select "Start", then press OK/ENTER.**
- 8) Press </br> /> to select "Yes", then press **OK/ENTER.**

**Editing**

**Function** 

ntroduction

Recording

**Folder function (Continued)**

#### **Changing the order of folders**

Folders are displayed in order from the smallest number. You can change the display position by swapping the folder numbers.

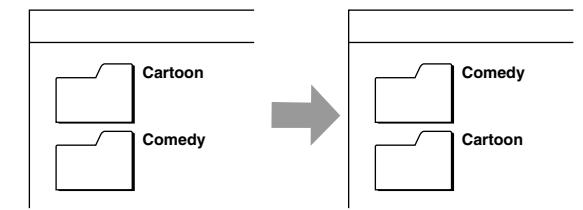

#### **You cannot change the position of the following folders;**

- "LOCK"
- "GARBAGE"
- Folders which contain a protected title (Cancel the protection)

#### **1) Press HDD or DVD to select the drive.** HDD: Contents in the HDD

DVD: Contents in a loaded disc

2) Press **A** / **▼** / ◀ / ▶ to select a folder you want to **move.**

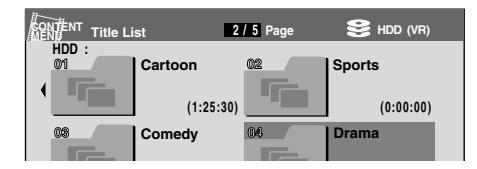

e.g. Swapping "04 Drama" and "02 Sports"

- **3) Press QUICK.**
- **4) Press ▲ / ▼ to select "Folder function", then press OK/ENTER.**
- 5) Press **A** / ▼ to select "Change folder order", **then press OK/ENTER.**
- **6) Press**  $\angle$  **/ ▼ / ◀ / ► to select another folder you want to replace, then press OK/ENTER.**

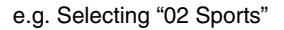

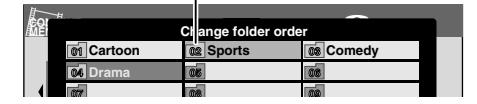

**7) Press ◀/▶ to select "Yes", then press OK/ENTER. 16**

To cancel, select "No", then press OK/ENTER. **19 22 20 23 21 24**

#### **Removing a folder**

Unnecessary folders can be removed.

If a folder is removed, it will disappear and all the titles in it will move onto the ROOT.

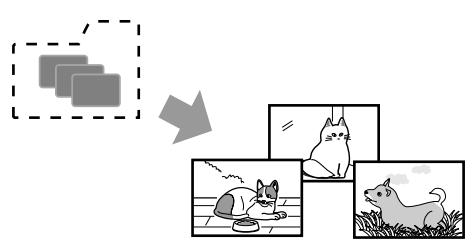

#### **You cannot remove the following folders;**

- "LOCK"
- "GARBAGE"
- Folders which contain a protected title (Cancel the protection)
	- **1) Press HDD or DVD to select the drive.** HDD: Contents in the HDD DVD: Contents in a loaded disc
	- **2) Press ▲/ ▼/ ◀/ ► to select a folder you want to remove, then press QUICK.**
	- **3) Press ▲ / ▼ to select "Folder function", then press OK/ENTER.**
	- **4) Press ▲ / ▼ to select "Remove folder", then press OK/ENTER.**
	- 5) Press </b> to select "Yes", then press **OK/ENTER.**

To cancel, select "No", then press OK/ENTER.

#### **Note**

• It you remove a folder which was designated as a recording folder, all the titles will be displayed on the ROOT.

### **Using "LOCK"**

**HDD**

"LOCK" is the function to protect the titles. The titles in "LOCK" cannot be deleted or played by others who do not know the security code.

"LOCK" is the only folder as well as "GARBAGE". You cannot duplicate or rename it either.

To use this function, you need to select "On" in the following setting in advance.

#### **Setting of "LOCK"**

- **1) During stop, press SETUP. (Open the lid of the remote control.)**
- 2) Press **∢/ ►** to select "Management settings", **then press OK/ENTER.**
- 3) Press **A / ▼** to select "Security folder setting", **then press OK/ENTER.**
- 4) Press **A / ▼** to select, then press OK/ENTER.  $\bigcap_{i=1}^{n}$

Deactivates this function.

#### On "show":

Activates this function.

"LOCK" is displayed on the ROOT. You need to input the security code to play the title.

#### On "hide":

Activates this function. "LOCK" is not displayed on the ROOT. The operations such as playback or deletion cannot be performed.

#### **5) Input the four-digit security code by pressing number buttons, then press OK/ENTER.**

If you inputted wrong number, press the CLEAR button to input again before pressing the OK/ENTER button.

If you forget the security code or you want to cancel it, press the STOP button 4 times, then press the OK/ENTER button.

#### **Notes**

- It you change the setting from "On (show)" or "On (hide)" to "Off", all the titles which are in "LOCK" will move onto the ROOT.
- Even though parts of a Playlist are in "LOCK", the Playlist can be played.

#### **Operating "LOCK"**

"LOCK" changes its status as follows;

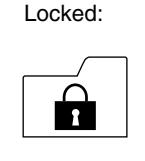

You can open this folder. To play the title, you need to input the security code (or open the Quick Menu while selecting this folder, and select "Folder function" then "Unlock security folder".

#### Unlocked:

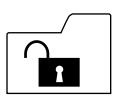

You can open this folder. You can select and play (same as normal folders).

#### To lock the folder:

- **1) While selecting "LOCK", press QUICK.** 2) Press **A** / ▼ to select "Folder function",
- **then press OK/ENTER.**
- **3) Press ▲ / ▼ to select "Lock security folder", then press OK/ENTER.** The icon changes to the locked form.

#### **Note**

• Turning on the recorder locks the unlocked folder.

Invisible:

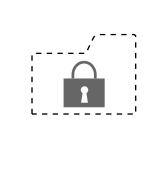

The folder is not displayed. Selecting a title is impossible, therefore operation is unavailable. Input important titles into "LOCK", and set to "On (hide)". The titles are protected from operations by others.

#### **Notes**

- All titles in "LOCK" will be deleted automatically by executing "All HDD titles delete".
- If you execute "All HDD titles delete", the security code will be cancelled.

**Editing**

**Function Setup** 

Others

**Others Introduction Function Setup Recording Playback**

ntroduction

Recording

**HDD DVD-RAM DVD-RW (VR) DVD-RW (Video) DVD-R (VR) DVD-VIDEO VCD CD DVD-R (Video)**

## **D** video disc

**You can also play VIDEO CDs, audio CDs or finalization processed DVD-R/RW discs (Video mode) in the same manner.**

#### To play recorded contents, follow the instructions on  $\Rightarrow$  page 54.

#### **Preparation**

- Turn on a TV or audio system and select the corresponding input source that the recorder is connected to.
- Load a disc you want to play.  $(D)$  page 20)

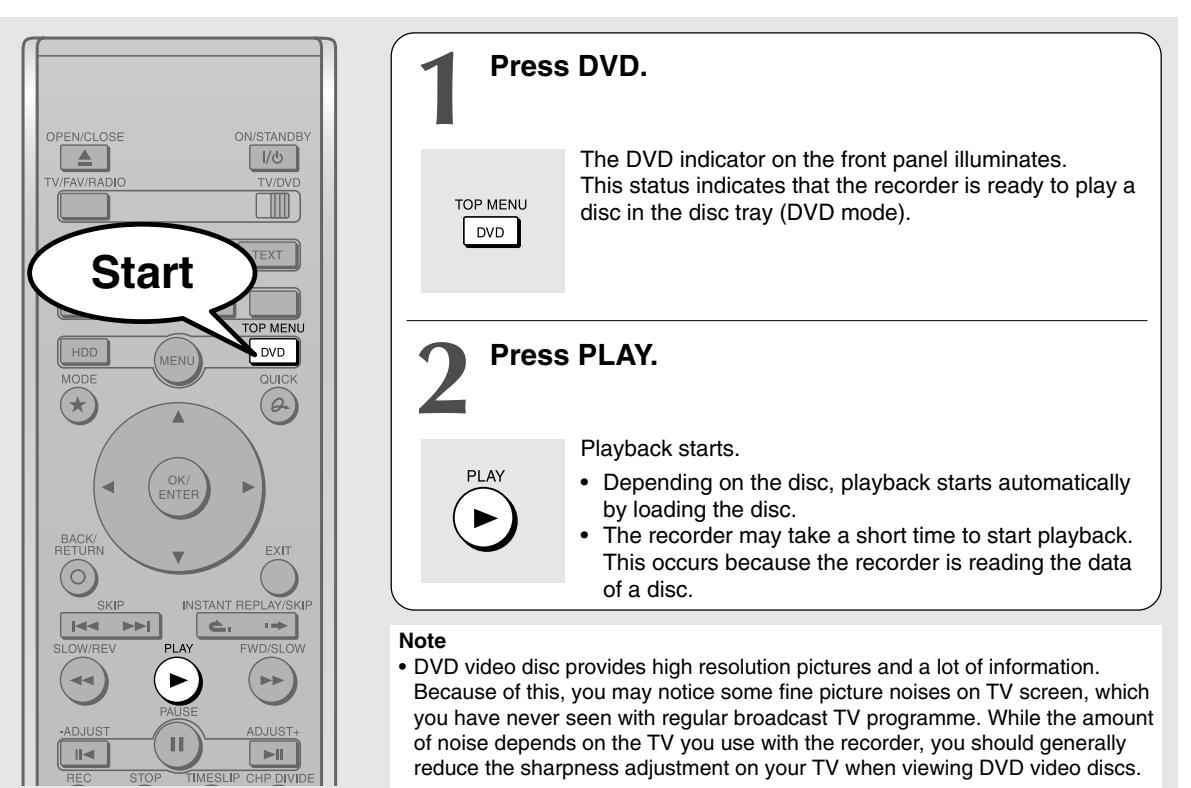

#### **Locating a title using the top menu**

**HDD DVD-RAM DVD-RW (VR) DVD-RW (Video) DVD-R (VR) DVD-VIDEO VCD CD DVD-R (Video)**

**Some DVD video discs may include a top menu, on which you can view the structure of contents or select a scene. Most of the top menus automatically appear in certain scenes, and also are displayed on demand. Actual operation of the top menu depends on the disc. This section explains a general example of how to operate a top menu. Also refer to the instructions of the disc itself.**

- **1) Press DVD.**
- 2) Press  $\triangle$  /  $\nabla$  /  $\blacktriangle$  /  $\triangleright$  to select the title you want.

If the titles in the top menu are assigned a number, you can directly locate a specific title by pressing its designated number with the number buttons.

#### **3) Press OK/ENTER.**

#### **Notes**

- The instructions above describe basic procedures which may vary depending on the contents of the DVD video disc. If different instructions appear on the TV screen, follow those instructions.
- If you display the top menu during playback and press the DVD button again without selecting any title, the recorder may resume playback from the point where you first pressed the DVD button. (depending on the actual DVD video disc.)
- This method of locating a title is available only on a disc that contains a top menu.
- Instruction notes of discs may refer to the button that displays the top menu as the TITLE button.
- Depending on the disc, the menu is displayed by the MENU button instead of the DVD button.

#### **Selecting the sound**

If a disc contains several languages, you can select a preferred language from them to hear.

**1) During playback, press AUDIO.** Each time you press the button, output sound changes.

#### **Selecting Subtitles**

You can display subtitles on the TV screen and select a subtitle language from those included on the disc.

#### **1) Press SUBTITLE during playback.**

The current subtitle setting appears.

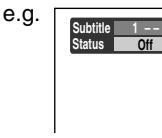

Setting number and language The language code appears instead of the language name. Refer to the list of languages and their abbreviations.  $\Box$ page 143)

2) Press ▼ to select "Status", then press **SUBTITLE to select "On".**

Skip to step 3 if "On" is already displayed.

3) Press  $\triangle$  to select "Subtitle", then press **SUBTITLE to select a language.**

The subtitles of recorded languages appear.

The display turns off after about 3 seconds if you do not make a selection.

#### **• To turn the subtitles on or off**

At step 2, select "Off" by pressing the SUBTITLE button.

#### **Notes**

- Some DVD video discs are set to display subtitles automatically.
- Depending on the scene, subtitles may not appear immediately after you set the subtitle function to on.
- Some DVD video discs will allow you to change subtitle languages and turn subtitles on or off only via the disc menu.

#### **Selecting the camera angle**

If the scene was recorded with multiple angles, you can easily change the camera angle of the scene you are watching.

**1) Press ANGLE while playing a scene recorded with multiple angles.**

While playing a scene recorded with multiple angles, the angle icon appears on the TV screen. Press the ANGLE button while the angle icon is displayed.

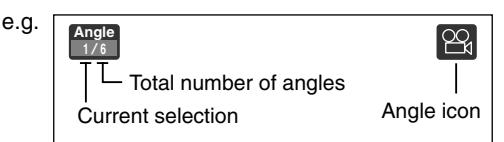

**2) Press ANGLE while the angle number is displayed on the TV screen.**

You can also select the camera angle by pressing the ANGLE button several times.

• The angle icon disappears after about 3 seconds if no further selections are made.

#### **Notes**

- You can also change the camera angle during still playback. The camera angle changes to the new setting when you resume normal playback.
- If you pause a picture immediately after changing a camera angle, the resumed playback picture may not display the new camera angle.
- Depending on a disc, the camera angle may not change even though the angle number changes.

#### **Resuming playback from the location last stopped (Resume Play)**

You can resume playback from the location where you stopped.

If you press the PLAY button after stopping playback, playback resumes from the location you have stopped. If you stop playback by pressing the STOP button twice, the resume playback feature will be cancelled.

#### **Notes**

- Resume feature cannot function when:
- you select a disc menu language ( $\Rightarrow$  page 123) or change the parental lock setting  $\left( \bigcirc \right)$  page 124).
- you play a PBC-featured VIDEO CD.
- you open the disc tray.
- you cancel the DVD-Video finalizing process of a DVD-RW disc.
- There may be a difference in the location where playback resumes depending on the disc.
- While the recorder retains a location in memory, initial setting changes on menus on-screen may function only after the memory is cleared.

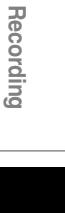

Introduction

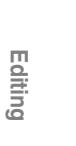

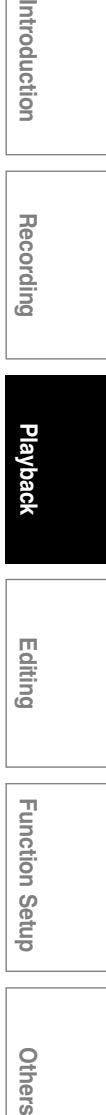

## Others

## **Other playback functions**

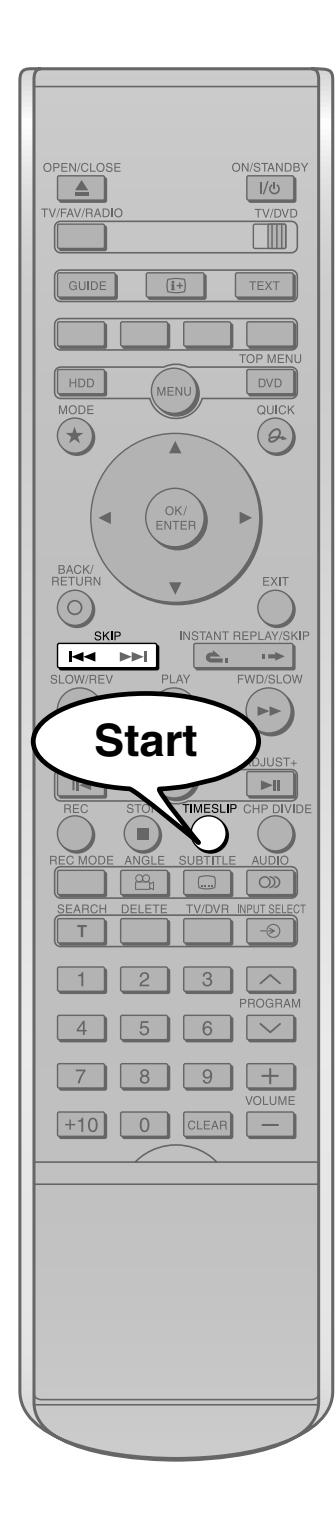

## **Playing a TV programme currently being recorded (Chase Play)**

 $HDD$  **DVD-RAM**  $V(R)$ <sup>R</sup> *QVD-R* DVD-VIDEO **VCD CD** 

**You can begin playback from the beginning of a programme currently being recorded.**

**You will find this function of great advantage on long programmes, as you do not have to wait for the end of recording to begin playback.**

**1) While recording a TV programme on the HDD or a DVD-RAM disc, press TIMESLIP.**

The recorder displays a TV program as it is being recorded.

- **2) Go back to the beginning of the TV program using SKIP ( ).** When you go back to the beginning, playback starts automatically.
- **3) Locate a scene you want through the following operations if necessary.**

Fast-forward/fast-reverse: Press the SLOW/REV (<</a> or FWD/SLOW ( $\blacktriangleright$ ) button.

Forward/reverse slow-motion: First press the PAUSE button then press SLOW/REV (<< ) or FWD/SLOW  $( P \blacktriangleright ).$ 

Forward/reverse frame by frame play:

First press the PAUSE button then press the ADJUST button.

- To resume normal playback, press the PLAY button.
- You can play in fast-forward to within 10 seconds prior to the current broadcast.

#### **4) Press TIMESLIP to exit.**

The current broadcast returns.

#### **Notes**

- Time slip recording/playback stops when the disc is filled up. You can play up to a location where the recorder stopped the recording. The time slip recording/playback cannot begin if the disc is full.
- The playback picture may appear after a delay of several seconds.
- The playback location will never be identical to the record location in the programme. It will always trail the record location by a few seconds.
- While using time slip recording/playback, you cannot program a recording. • During the time slip mode, you cannot change the setting of the feature that turns
- off the recorder after a programmed operation has finished. • Even while "Pwr Off" of "End time" is set to "Off", the recorder does not turn off if the recording end time comes during playback of a programme being recorded.
- Playback may jump a few seconds back or pause depending on the disc or data condition.

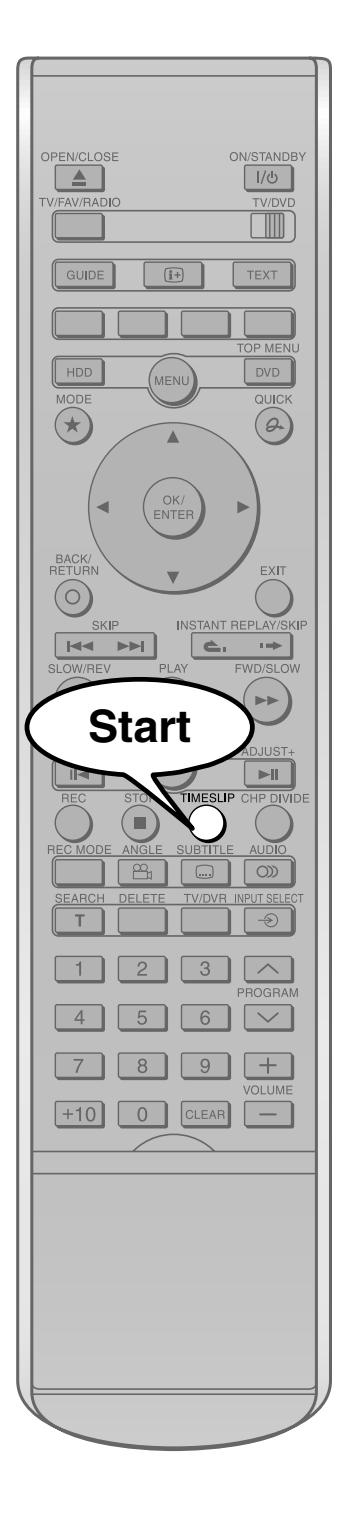

#### **Pausing a TV broadcast to resume later (Pause TV) HDD DVD-(Video) DVD-R**  $V(R)$ <sup>R</sup> *QVD-R* DVD-VIDEO VCD CD

**This function enables you to pause a TV broadcast and resume viewing at a later, more convenient time, by storing the TV broadcast temporarily on the HDD.**

**1) While viewing a TV broadcast via this recorder or immediately before it starts, press TIMESLIP.**

When Pause TV mode is ready, playback starts automatically. The recorder begins to store the broadcast on the HDD the moment you press the TIMESLIP button.

#### **2) Locate a scene you want by the following methods.**

Fast-forward/fast-reverse: Press the SLOW/REV (<<) or FWD/SLOW ( $\blacktriangleright$ ) button.

Forward/reverse slow-motion: Press the PAUSE button, then press the SLOW button.

Forward/reverse frame by frame play: First press the PAUSE button then press the ADJUST button.

- To resume normal playback, press the PLAY button.
- You can play in fast-forward to within 10 seconds prior to the current broadcast.

#### **3) Press TIMESLIP to exit this mode.**

The recorder stops storing the broadcast on the HDD. A message appears and asks you whether you will save the stored data or erase it.

Press the  $\blacktriangleleft$  / $\blacktriangleright$  buttons to select, then press the OK/ENTER button.

#### **Notes**

- This function is not available during recording.
- Pause TV recording stops when the HDD is filled up. It will not begin if the HDD is full.
- While using this pause TV recording, you cannot program a recording.
- Playback may jump a few seconds back or pause depending on the disc or data condition.

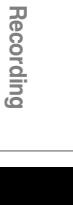

Introduction

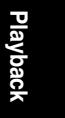

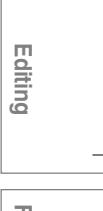

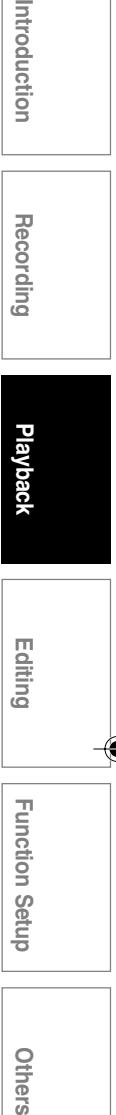

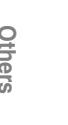

**Other playback functions (Continued)**

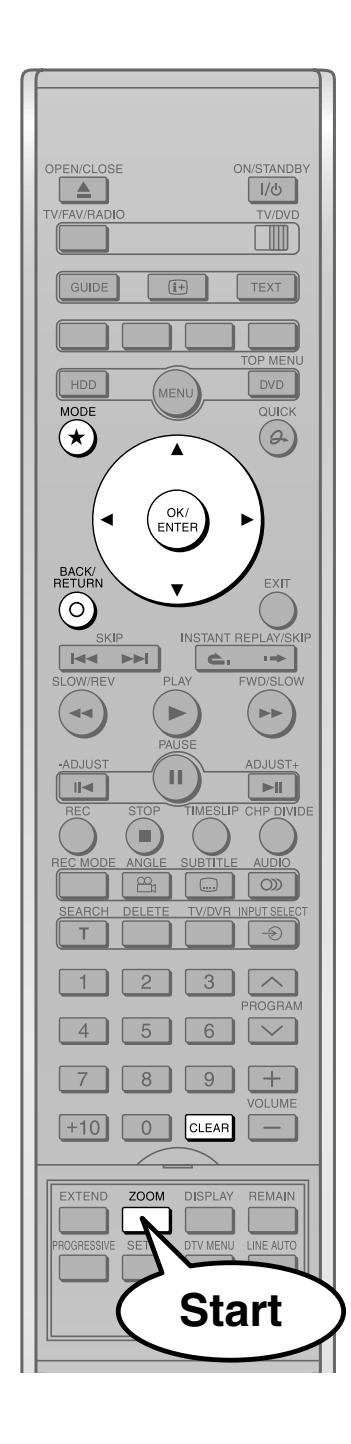

## **Zooming a picture**

 $\begin{bmatrix} \text{DVD-RAM} & \text{DVP-RW} \\ \text{DVD-RM} & \text{DVD-RW} \end{bmatrix} \begin{bmatrix} \text{DVD-R} & \text{DVD-R} \\ \text{VB} & \text{Video} \end{bmatrix}$ 

#### **You can magnify areas within a picture.**

#### **1) Press ZOOM in the lid.**

A zoom scope appears.

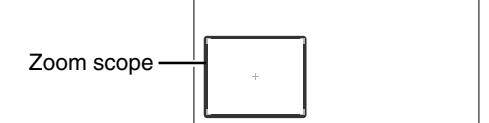

**2) Select a zoom point and magnification level.**

MODE :

Raises the magnification level.

#### BACK/RETURN :

Lowers the magnification level.

#### $\blacktriangle/\blacktriangledown/\blacktriangle/\blacktriangleright$  :

Moves the zoom point. (only after the image has been magnified)

CLEAR: Returns the zoom point to the center of the picture.

#### **Notes**

- Some discs may not respond to zoom feature.
- During some scenes, the buttons may not work as described.
- The zoom feature is canceled when the disc menu is operated.
- The magnification level varies depending on the picture size you select ( $\Rightarrow$  page 32, in "INSTALLATION GUIDE").
- The zoom feature is not available while displaying on the screen menu.
- The zoom feature is canceled when you stop playback or start playback.

#### **To cancel the zoom**

**Press ZOOM.**

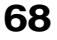

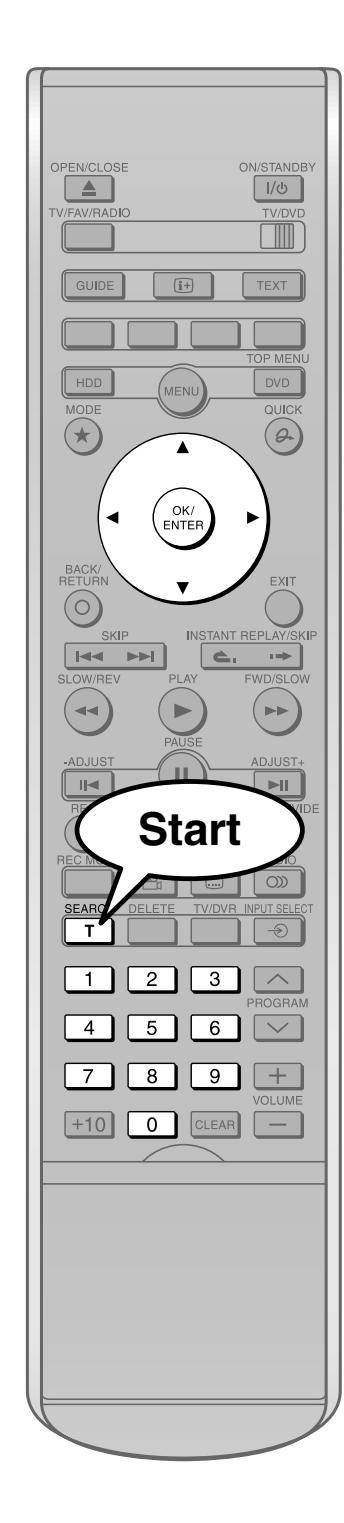

 $\color{black} \bigcirc$ 

l

l

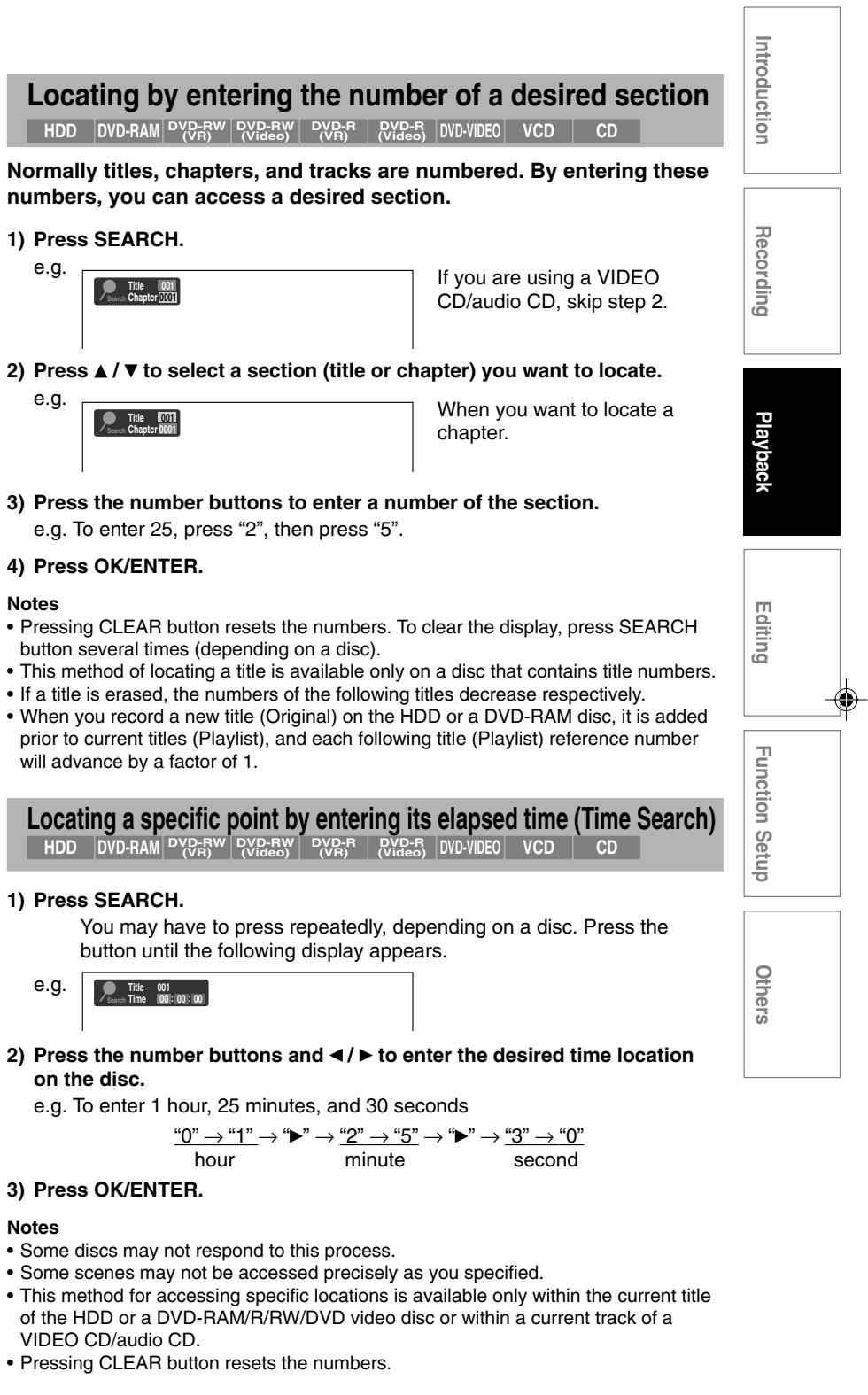

**Other playback functions (Continued)**

 $\textbf{Selerting the sound}$  **HDD**  $\textbf{DVD-RAM}$   $\textbf{DVP-RWW}$   $\textbf{VVE-RWW}$   $\textbf{VVE-RWW}$   $\textbf{VVE-R}\$   $\textbf{VPES}$   $\textbf{VVE-S}$   $\textbf{VPEO}$   $\textbf{VCD}$   $\textbf{C}$ 

**You can select a preferred language and a sound format.**

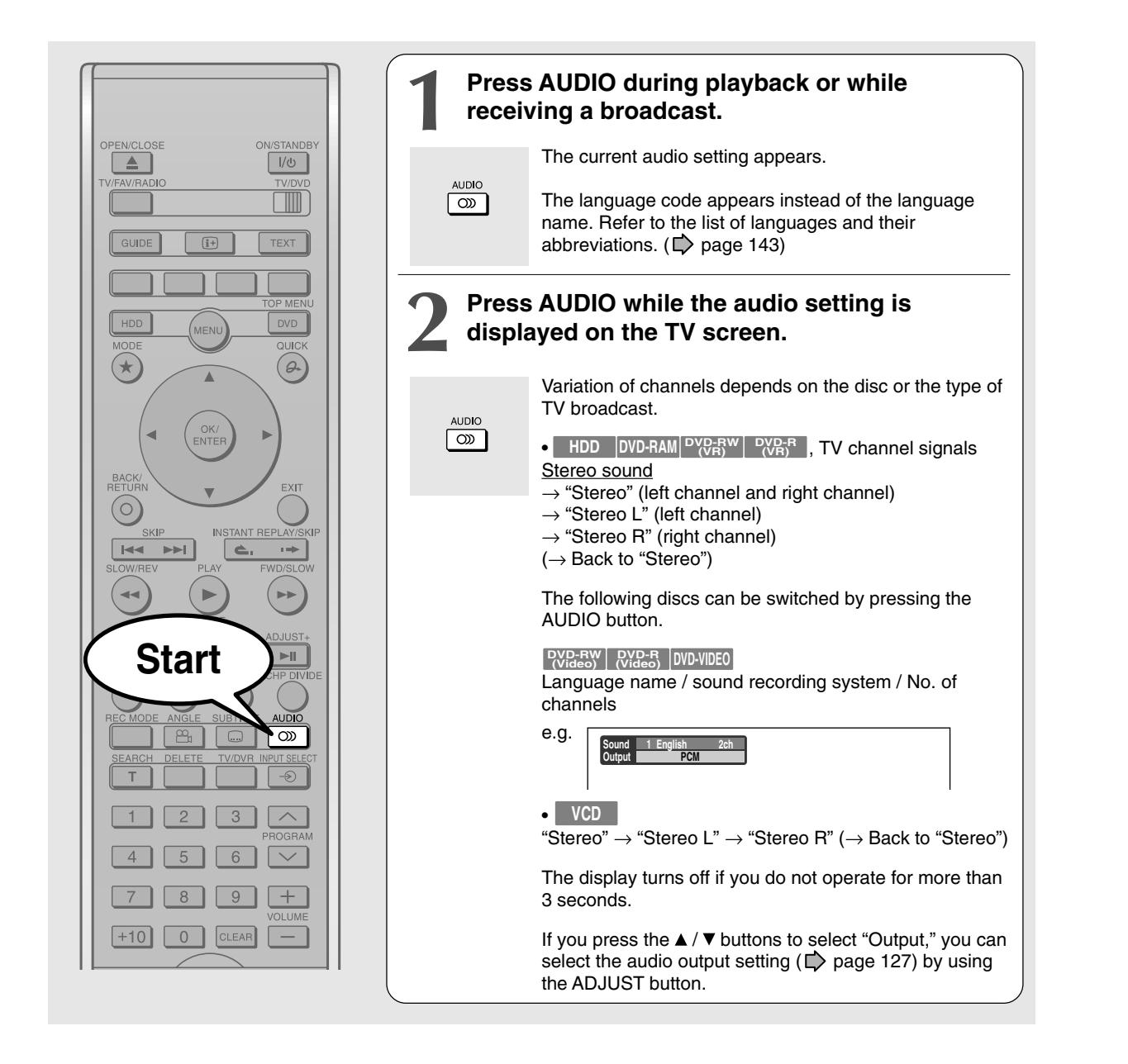

#### **Notes**

- Some discs allow you to change audio selections only via the disc menu. If this is the case, press the MENU button and choose the appropriate language from the selections on the disc menu.
- When you turn on the recorder or replace a disc, the recorder returns to the initial default setting. ( $\blacktriangleright$  page 123) Depending on the disc, the sound that is specified the disc is played back.
- Immediately after you have switched sounds, there may be a temporary discrepancy between the display and actual sound.

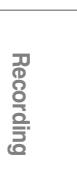

Introduction

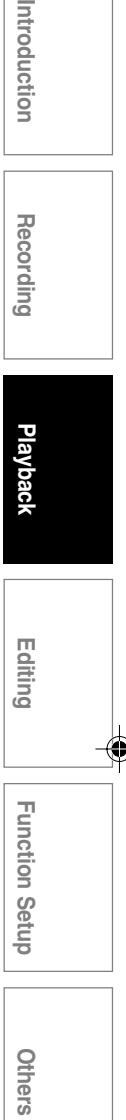

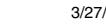

**Other playback functions (Continued)**

### **Viewing JPEG files**

**You can play JPEG files that have been recorded on a CD-R or CD-ROM on the recorder.**

#### **Preparations**

- Prepare a compatible disc  $(\Box)$  page 73) that contains JPEG files you want to view.
- Set "Priority contents" ( $\blacktriangleright$  page 129) to "Photo".
- Make your TV shape conform to the 4:3 aspect ratio. Only 4:3 pictures can be played regardless of the function settings via the on-screen displays of the recorder ( $\bigtriangledown$  page 32, "INSTALLATION GUIDE"). If the TV is adjusted to other sizes, e.g. "WIDE," images will appear to be horizontally expanded. For details, refer to the owner's manual of your TV.

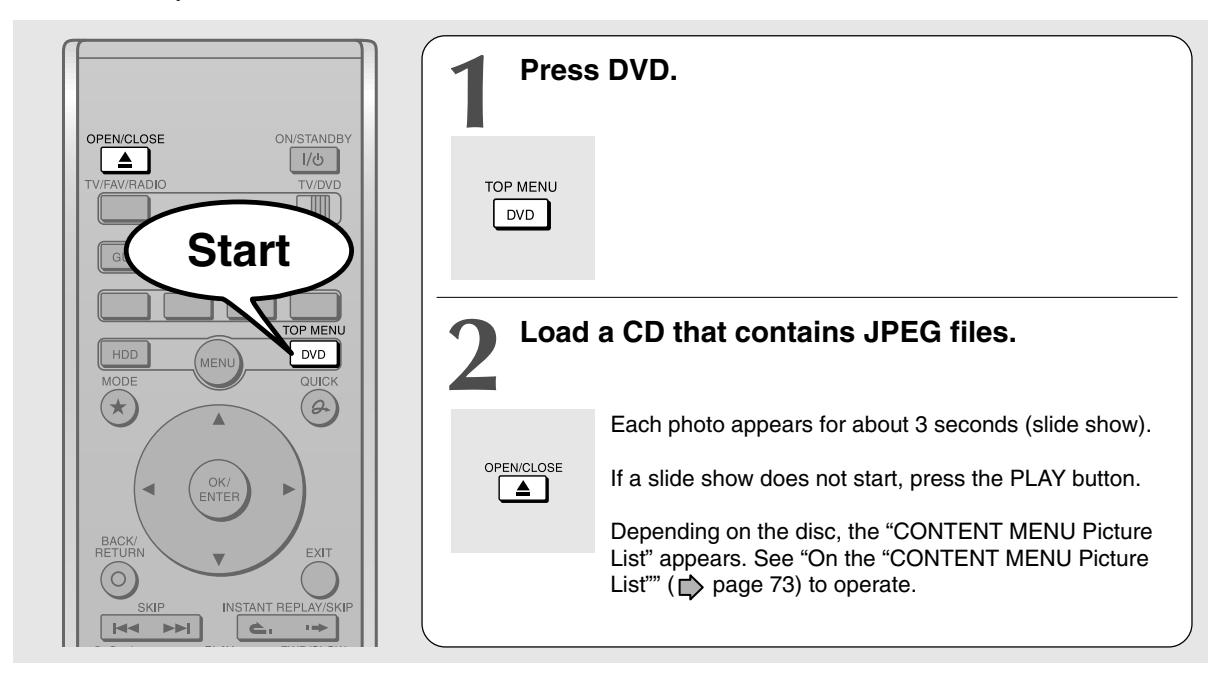

#### **Notes**

- Some files may not display their own entire images depending on the size.
- JPEG picture playback is not available during recording on the HDD.
- Operation to JPEG file will be disabled at about 5 minutes before a programmed recording starts.

#### ■ To stop playback (slide show)

#### **Press STOP.**

If you press the PLAY button after pressing the STOP button, playback will start from the photo you stopped.

#### ■ To pause playback (slide show)

#### **Press PAUSE.**

To resume, press the PAUSE button again or press the PLAY button.

#### ■ To skip photos

#### **During playback, press SKIP repeatedly.**

- $\blacktriangleright$  I : To skip forward.
- : To skip backward.

#### ■ To rotate a picture

**Press ANGLE repeatedly.** Each time you press the button, the picture rotates by 90° degree.

#### **Notes**

• The rotated image is displayed after its original posture appears momentarily.

#### ■ To magnify a picture

Follow the procedure on  $\Rightarrow$  page 68.

#### **Notes**

- The magnified image is displayed after its original posture appears momentarily.
- For small pictures, the reduction level may be limited.
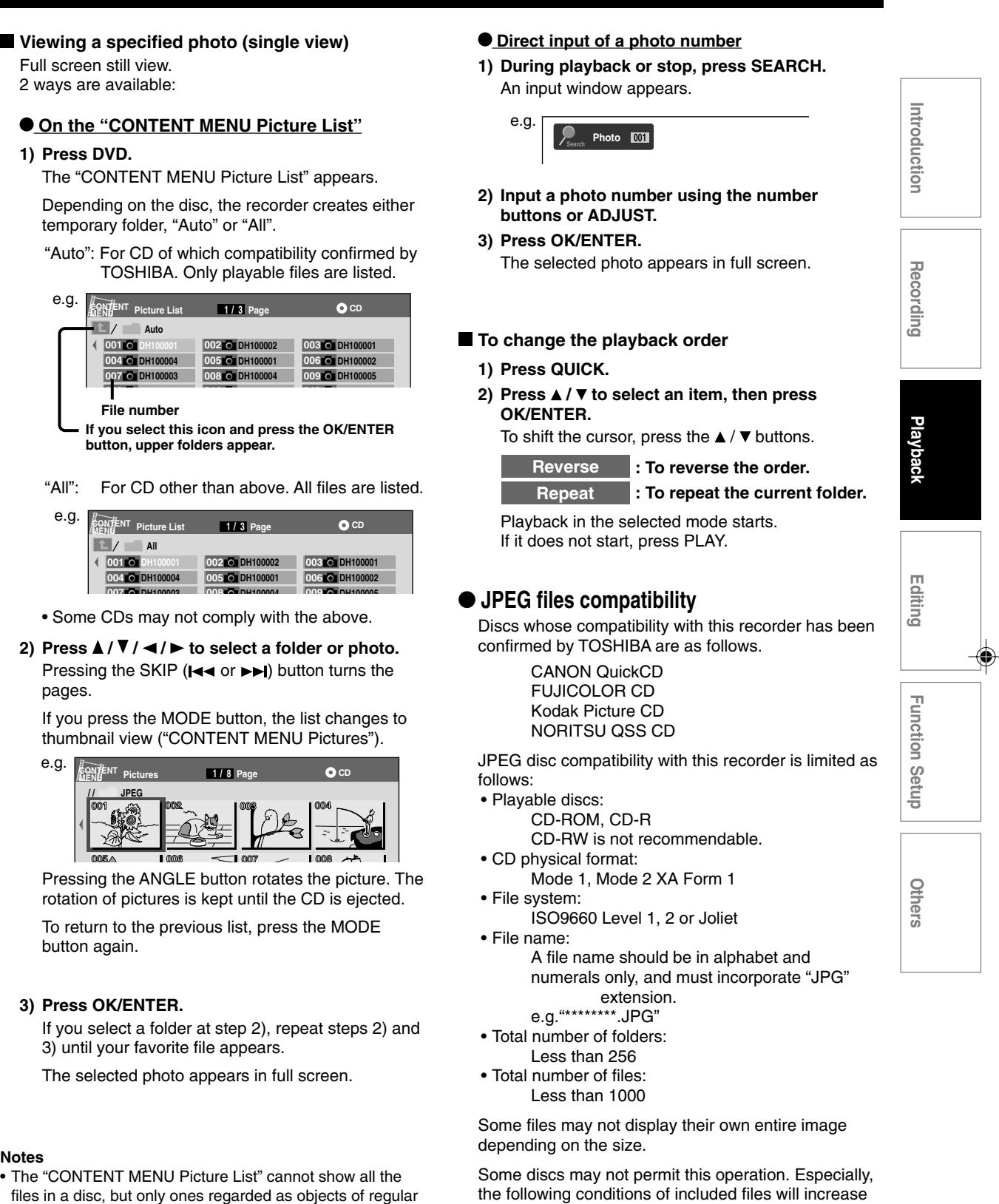

- the disc's disability. 1. Pixels over 5000 x 5000 in height and/or width
- 2. File format except Exif

### **Notes**

- The "CONTENT MENU Picture List" cannot show all the files in a disc, but only ones regarded as objects of regular play of the disc.
- The larger the file size is, the longer the thumbnail takes time to appear.
- 

To return to the previous list, press the MODE button again.

**PAGENT** Pictures **1/8** Page

**/ / JPEG**

pages.

# **3) Press OK/ENTER.**

**001 <b>o** DH **004 DH100004 007 DH100003 010 DH100006 File number** 

> **001 DH100001 04 DH1 007 DH100003**

 $A$ 

**Auto**

temporary folder, "Auto" or "All".

e.g.

Full screen still view. 2 ways are available:

**1) Press DVD.**

**019 DH100015 022 DH100018 020 DH100016 023 DH100019 button, upper folders appear.** 

**002 DH100002**

**005 DH100001 008 DH100004**

**002 DH100002**

**005 DH100001 008 DH100004**

If you select a folder at step 2), repeat steps 2) and 3) until your favorite file appears.

The selected photo appears in full screen.

- 
- 
- Letters of a file/folder name overflowing the given space are not displayed.

### **Playback**

**Other playback functions (Continued)**

# **Playing MP3 files**

**You can play MP3 files that have been recorded on a CD-R or CD-ROM on this recorder.**

### **Preparations**

- Make sure that a disc you want to play is compatible with this recorder. See  $\triangleright$  page 75.
- Set "Priority contents"  $(\Box)$  page 129) to "Audio".

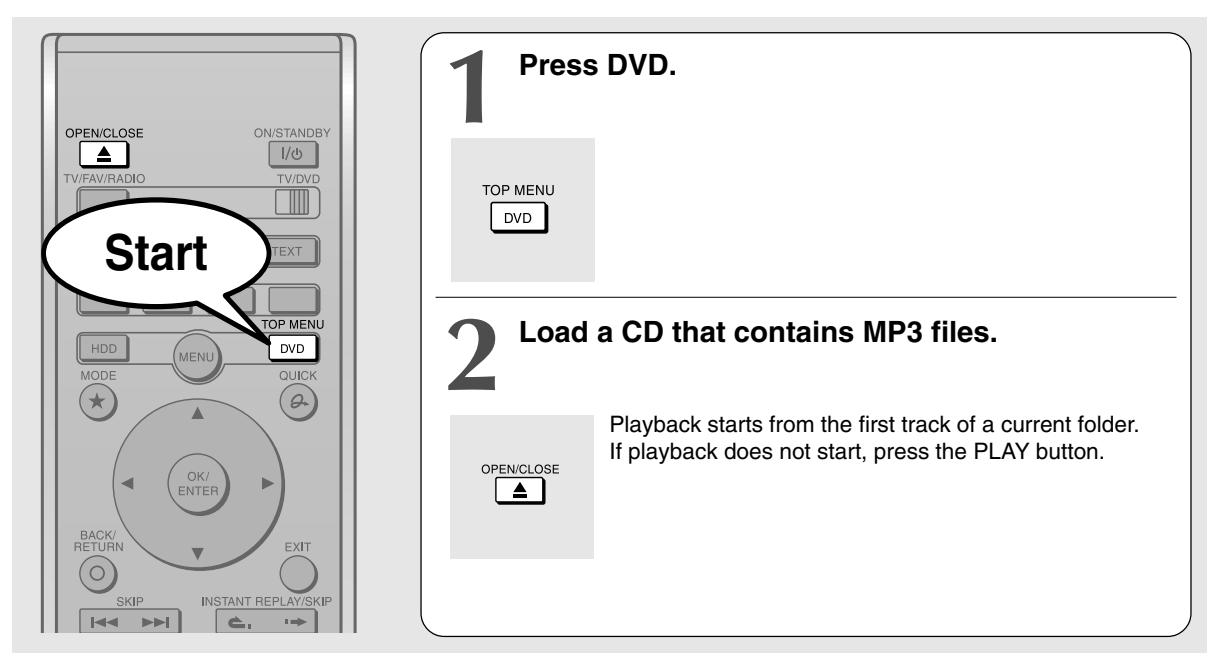

### **Notes**

- The BITSTREAM/PCM COAXIAL AUDIO OUTPUT jack outputs MP3 sounds in the linear PCM format regardless of the current "Audio out select" ( $\blacktriangleright$  page 127) selection.
- You cannot change the playback speed of MP3 playback.

### ■ To stop playback

### **Press STOP.**

If you press the PLAY button after pressing the STOP button, playback will start from the beginning of the track.

## ■ To pause playback

### **Press PAUSE.**

To resume, press the PAUSE button again or press the PLAY button.

### ■ To skip tracks

### **During playback, press SKIP repeatedly.**

 $\blacktriangleright$  I : To skip forward.

: To skip backward.

### **Selecting a track in the disc**

2 ways are available:

### **On the "CONTENT MENU Audio List"**

### **1) Press DVD.**

The "CONTENT MENU Audio List" appears.

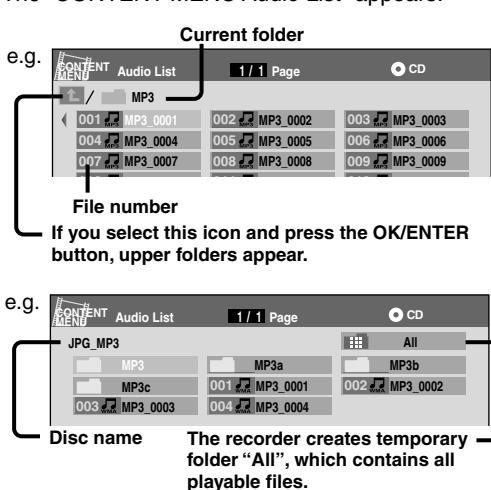

**74**

2) Press **A** / **▼** / **◀** / **▶** to select a track or folder. Pressing the SKIP ( $\blacktriangleleft \triangleleft$  or  $\blacktriangleright \blacktriangleright$ ) button turns the pages.

# **3) Press OK/ENTER.**

If you select a folder at step 2), repeat steps 2) and 3) until your favorite file appears.

### **Notes**

- The "CONTENT MENU Audio List" cannot show all the tracks in a disc, but only ones regarded as objects of proper play of the disc.
- Letters of a file/folder name overflowing the given space are not displayed.

### **Direct input of a track number**

**1) During playback or stop, press SEARCH.** An input window appears.

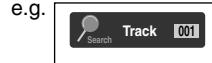

- **2) Input a track number using the number buttons or ADJUST.**
- **3) Press OK/ENTER.**

### **To change the playback order**

- **1) During playback or stop, press QUICK.**
- 2) Press **▲ / ▼** to select "Special playback mode", **then press OK/ENTER.**
	- e.g.

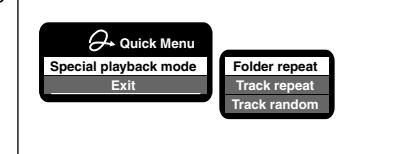

**3) Press ▲ / ▼ to select an item, then press OK/ENTER.**

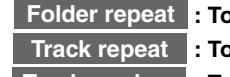

- **Folder repeat : To repeat the current folder.**
- **Track repeat : To repeat the current file.**

**Track random : To play files in the current folder in a random order.**

### **Notes**

• To cancel these modes, stop the playback or select the cancel command from the Quick Menu.

# **Playable files**

MP3 disc compatibility with this recorder is limited as follows:

- Playable discs:
	- CD-ROM, CD-R CD-RW is not recommendable.
- Sampling Frequency / Bitrate:
	- MP3: 8 kHz, 11.025 kHz, 12kHz, 16 kHz, 22.05 kHz, 24 kHz / 8-160 kbps (CBR), **V<sub>RR</sub>** 
		- 32 kHz, 44.1 kHz, 48 kHz / 32-320 kbps (CBR), VBR
- CD physical format: Mode 1, Mode 2 XA Form 1
- File system:
	- ISO9660 Level 1, 2 or Joliet
- File name: A file name should be in alphabet and numerals only, and must incorporate "MP3" extension. e.g."\*\*\*\*\*\*\*\*.MP3"
- Total number of folders: Less than 256
- Total number of files: Less than 1000
- \* This recorder supports ID3v2 (ID3 Tag Version 2) of MP3, to display text data such as names of title and artist. Some characters may not be displayed properly.

This recorder requires discs/recordings to meet certain technical standards in order to achieve optimal playback quality. Pre-recorded DVDs are automatically set to these standards. There are many different types of recordable disc formats (including CD-R containing MP3 files). Given the fact that technology in this area is still maturing, Toshiba cannot guarantee that all genre of recordable discs will produce optimal playback quality. The technical criteria set out in this owner's manual are meant as a guide only.

Customers should also note that permission is required in order to download MP3 files and music from the internet. Toshiba has no right to grant such permission. Permission should always be sought from the copyright owner.

# **Others Introduction Recording Playback** ntroduction Recording

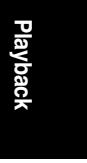

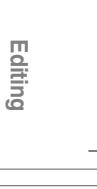

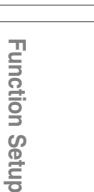

**75**